# **D-Link**

Wi-Fi AC750 Portable Router and Charger DIR-510L

# **QUICK INSTALLATION GUIDE**

INSTALLATIONS-ANLEITUNG GUIDE D'INSTALLATION GUÍA DE INSTALACIÓN GUIDA DI INSTALLAZIONE INSTALLATIEHANDLEIDING INSTRUKCJA INSTALACJI INSTALAČNÍ PŘÍRUČKA TELEPÍTÉSI SEGÉDLET INSTALLASJONSVEILEDNING INSTALLATIONSVEJLEDNING ASENNUSOPAS INSTALLATIONSGUIDE GUIA DE INSTALAÇÃO ΟΔΗΓΟΣ ΓΡΗΓΟΡΗΣ ΕΓΚΑΤΑΣΤΑΣΗΣ VODIČ ZA BRZU INSTALACIJU KRATKA NAVODILA ZA UPORABO GHID DE INSTALARE RAPIDĂ

Download from Www.Somanuals.com. All Manuals Search And Download.

Download from Www.Somanuals.com. All Manuals Search And Download.

# **CONTENTS OF PACKAGING**

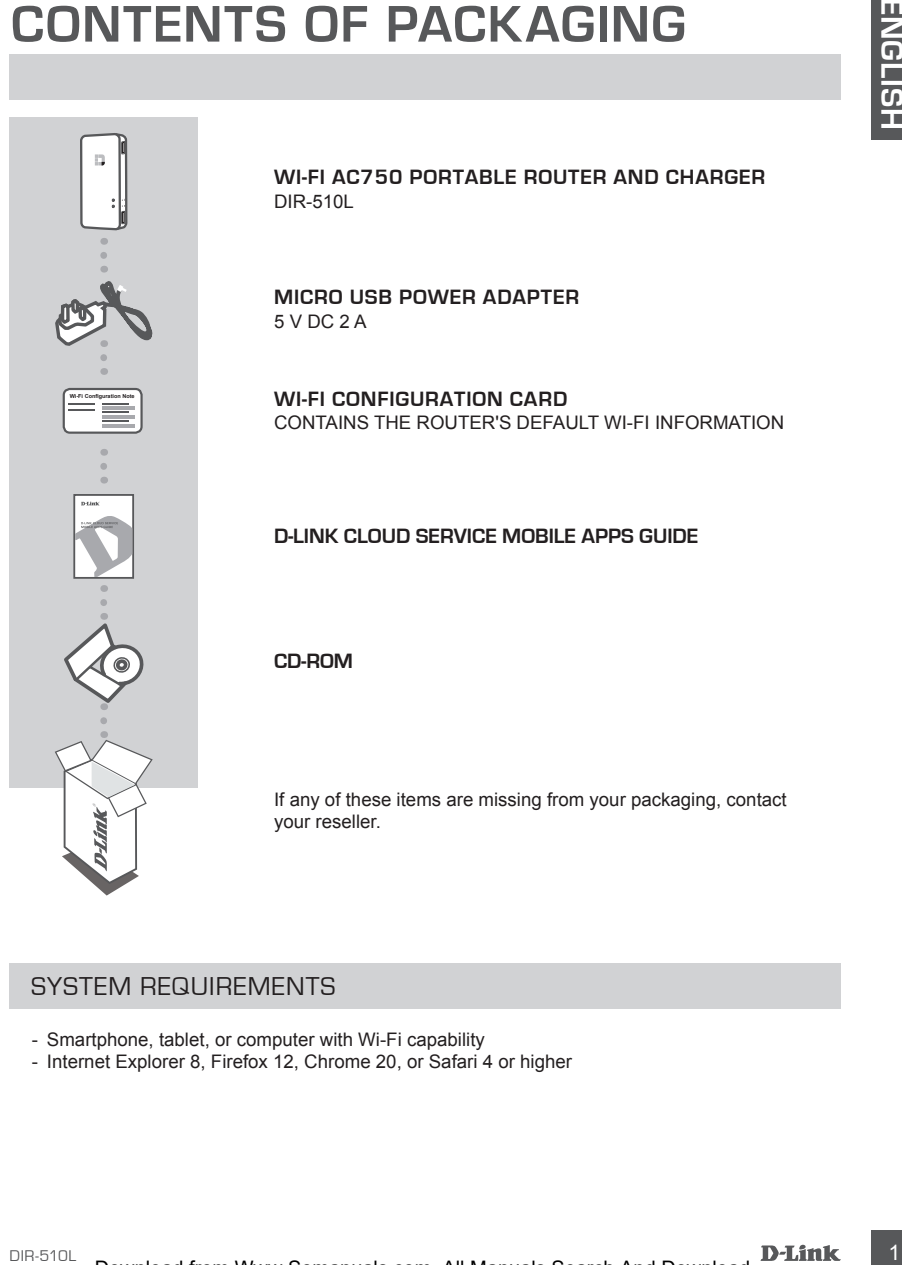

# SYSTEM REQUIREMENTS

- Smartphone, tablet, or computer with Wi-Fi capability
- Internet Explorer 8, Firefox 12, Chrome 20, or Safari 4 or higher

# **PRODUCT SETUP**

### **PREPARATION**

You will need to charge your DIR-510L before using it for the first time.

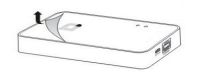

#### **Step 1:**

Peel the protective film from the top and bottom of the device.

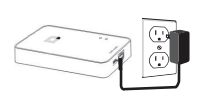

#### **Step 2:**

**PRODUCT SETUP**<br>
PREPARATION<br>
You will need to charge your DR-510L before using it for the first time.<br>
You will need to charge pour DR-510L before using it for the first time.<br>
You will need to probable with a probable of Charge the device by connecting one end of the power adapter to the DIR-510L and the other end to a wall outlet. Charge the device for at least 4 hours or until the battery LED indicator turns solid green.

### CONNECTING YOUR EQUIPMENT

Depending on your equipment, the DIR-510L can be set up easily from any device with Wi-Fi and a web browser

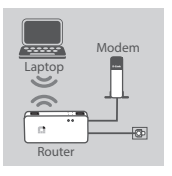

#### **Using a Wired Ethernet Connection:**

Connect your DSL/cable modem or wired Internet line to the DIR-510L with an Ethernet cable.

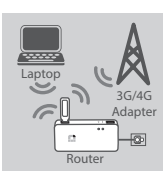

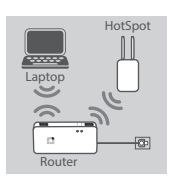

#### **Using a 3G/4G USB Adapter:**

You will need a compatible 3G/4G USB adapter with an active SIM card. Please check your local D-Link website for more information.

Plug the 3G/4G USB adapter into the USB port (1 A) on the DIR-510L.

#### **Connecting to a Wi-Fi Hotspot:**

You will need the Wi-Fi network name and password of the hotspot you want to connect to.

# **PRODUCT SETUP**

CONNECTING TO THE DIR-510L

#### **Step 1:**

Turn on the DIR-510L by sliding the ON/OFF/Charge switch to **ON.**

#### **Step 2:**

On your PC or mobile device, connect to the DIR-510L's wireless network.

By default, the settings are:

- Wi-Fi Network Name (SSID): **DIR510L-WXYZ** (for 2.4 GHz) / **DIR510L-WXYZ-5GHz** (for 5 GHz) (where *WXYZ* are the last 4 digits of the MAC address in uppercase letters)
- Password: (please refer to the included Wi-Fi configuration card)

#### **Step 3:**

Once connected, open a web browser on your mobile device or computer and type **http://dlinkrouter.local.** or **http://dlinkrouter** in the address bar.

#### **Step 4:**

At the login page, enter the Admin Password. By default, it should be left blank. Click **Log In**.

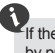

If the password is not blank or you have forgotten the password, reset the router by pressing the **RESET** button with a pin for 5 seconds or more, then release.

### **CONFIGURATION**

After logging in, you will see a status page. If the Internet icon  $\bigoplus$  is blue, the device is ready for use!

If the Internet icon  $\oplus$  is grey and there is a  $\triangle$  icon, click on the icon and follow the steps below:

#### **Using a Wired Ethernet Connection:**

Enter the Username and Password given to you by your Internet Service Provider.

#### **Using a 3G/4G USB Adapter:**

**PRODUCT SETUP**<br>
CONNECTING TO THE DIR-510L<br>
then on the DR-S10L by stiding the ONOFF/Charge switch to ON.<br>
Tum on the DR-S10L by stiding the ONOFF/Charge switch to ON.<br>
Tum on the DR-S10L by stiding the ONOFF/Charge switc If your SIM requires a PIN, enter it and click **Save**. If necessary, the wizard may ask you to enter the APN, Dial-Up Number, Username, and Password details given to you by your service provider.

#### **Connecting to a Wi-Fi Hotspot:**

Select an available hotspot and enter its password to connect.

# **PRODUCT SETUP**

# MANAGING YOUR CONNECTIONS

**PRODUCT SETUP**<br>
MANAGING YOUR CONNECTIONS<br>
COMPARIENT CONFIDENTIES IN MARGING YOUR CONNECTIONS<br>
DIR-SICL will demonstrate the anisomatically select as connection<br>
DIR-SICL will demonstrate the method in the method in the Connection configurations will be automatically saved as Internet Profiles for future use. The DIR-510L will connect to them automatically when they are available. If you have more than one connection available, you can manually select the connection you wish to use.

To select a connection:

- Go to **Settings**>**Internet Profiles**
- From the Profile List, you can select the radio button next to your Profile Name to use this connection.

For more details on how to add, delete, or edit profiles, please refer to **Internet Profiles** in the User Manual.

# REGISTER FOR MYDLINK

#### **Step 1:**

At the router management page, go to **Settings >> mydlink**.

#### **Step 2:**

- **If you have a mydlink account**, select **Yes, I have a mydlink account** and enter your account name and password. Click **Save**.
- **If you do not have a mydlink account**, select **No, I want to create a new mydlink account** and enter your information. Tick the checkbox and click **Sign Up**.

You can now use your DIR-510L with mydlink service.

**Note:** After mydlink registration is completed, your router's default PPPoE connection will be set to **Always On**. If your ISP charges for usage, you may wish to manually choose **Dial On Demand** as your default setting, however, mydlink features may not work as intended.

# **CHARGING**

### CHARGING OTHER DEVICES

The DIR-510L can charge your mobile devices on the go, including high-power devices such as iPads.

**Note:** The DIR-510L only supports charging other devices on USB port (1 A) in CHARGER mode.

#### **Step 1:**

Slide the ON/OFF/CHARGER switch of the DIR-510L to **CHARGER**.

#### **Step 2:**

Plug your device into the top USB port (1 A) of the DIR-510L. Check your device to make sure it is now charging.

**Note:** If the battery LED is red, you will need to charge the DIR-510L. Actual usable capacity may vary depending on charging conditions.

# **TROUBLESHOOTING**

### SETUP AND CONFIGURATION PROBLEMS

#### **1. HOW DO I CONFIGURE MY DIR-510L ROUTER MANUALLY?**

- Connect your PC to the router wirelessly. By default, the settings are:

- Wi-Fi Network Name (SSID): **DIR510L-WXYZ** (for 2.4 GHz) / **DIR510L-WXYZ-5GHz** (for 5 GHz) (where *WXYZ* are the last 4 digits of the MAC address in uppercase letters)

- Password: (please refer to the included Wi-Fi configuration card)

- Open a web browser and enter the address **http://dlinkrouter** or **http://dlinkrouter.local.**
- The default Admin Password should be left blank.
- If you have changed the password and can not remember it, you will need to reset the router.

#### **2. HOW DO I RESET MY DIR-510L ROUTER TO FACTORY DEFAULT SETTINGS?**

- Ensure the router is powered on.
- Press and hold the reset button for 5 seconds or more. **Note:** Resetting the router to factory defaults will erase the current configuration settings. To reconfigure your settings, log into the router as outlined in question 1, then configure the router.
- **3. HOW DO I ADD A NEW WIRELESS CLIENT OR PC IF I HAVE FORGOTTEN MY WIRELESS NETWORK NAME (SSID) OR WIRELESS ENCRYPTION KEY?**
	- For every PC that needs to connect to the router wirelessly, you will need to ensure you use the correct Wireless Network Name (SSID) and encryption key.
	- Use the web based user interface (as described in question 1 above) to check or choose your wireless settings.
	- Make sure you write down these settings so that you can enter them into each wirelessly connected PC. You will find a dedicated area on the back of this document to save this important information for future use.

#### **4. WHY CAN I NOT GET AN INTERNET CONNECTION?**

- Please contact your ISP to make sure the Broadband/3G/4G/Hotspot service has been enabled/connected by your ISP and that your ISP username and password is correct.

#### **5. WHY CAN'T I REGISTER MY DEVICE WITH mydlink?**

- If you experience issues registering this router with your mydlink account, try performing a hard reset by using an unfolded paperclip to press and hold the reset button for 5 seconds while the router is powered on. This may be necessary if you've purchased an open box or resold unit.

#### **6. MY DIR-510L ISN'T CHARGING EVEN THOUGH IT IS PLUGGED INTO THE AC OUTLET.**

**TROUBLESHOOTEING**<br>
SETUP AND CONFIGURATION PROBLEMS<br>
2011<br>
2011 Control control control control control control control control control control control control control control control control control control control contr - If you have attached one or more USB devices (such as a 2.5" USB drive) that draw a total of 0.7 A or more power, the power adapter will not supply enough voltage to charge your DIR-510L while simultaneously powering the USB devices. Check your USB devices' power usage specifications and disconnect if necessary.

#### **7. I PLUGGED IN MY DIR-510L BUT IT WON'T POWER ON.**

- Remove all USB devices from the DIR-510L and charge it before powering on.

### TECHNICAL SUPPORT

#### **United Kingdom (Mon-Fri)** , Website: http://www.dlink.com Home Wireless/Broadband 0871 873 3000 (9.00am–06.00pm, Sat 10.00am-02.00pm) Managed, Smart, & Wireless Switches, or Firewalls 0871 873 0909 (09.00am- 05.30pm)

(BT 10ppm, other carriers may vary.)

**Ireland (Mon-Fri)**, Website: http://www.dlink.com All Products 1890 886 899 (09.00am-06.00pm, Sat 10.00am-02.00pm) Phone rates: €0.05ppm peak, €0.045ppm off peak times

# **PACKUNGSINHALT**

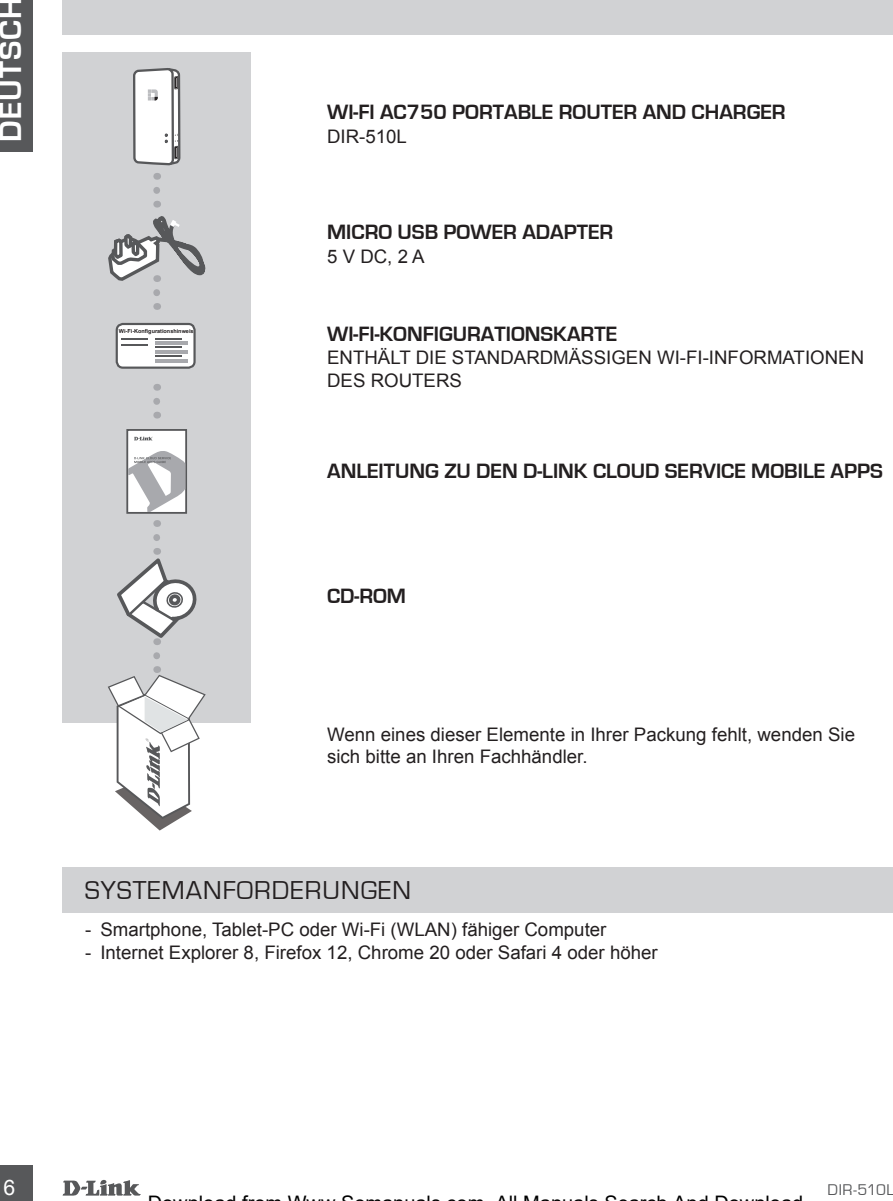

**Wi-Fi AC750 Portable Router and Charger** DIR-510L

**MICRO USB POWER ADAPTER** 5 V DC, 2 A

**WI-FI-KONFIGURATIONSKARTE** ENTHÄLT DIE STANDARDMÄSSIGEN WI-FI-INFORMATIONEN DES ROUTERS

### **ANLEITUNG ZU DEN D-LINK CLOUD SERVICE MOBILE APPS**

**CD-ROM**

Wenn eines dieser Elemente in Ihrer Packung fehlt, wenden Sie sich bitte an Ihren Fachhändler.

### SYSTEMANFORDERUNGEN

- Smartphone, Tablet-PC oder Wi-Fi (WLAN) fähiger Computer
- Internet Explorer 8, Firefox 12, Chrome 20 oder Safari 4 oder höher

# **EINRICHTUNG DES PRODUKTS**

### VORBEREITUNG

Sie müssen Ihren DIR-510L vor der Erstverwendung aufladen.

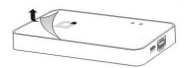

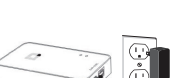

#### **Schritt 1**

Ziehen Sie die Schutzfolie von der Ober- und Unterseite des Geräts ab.

### **Schritt 2**

VORBEREITUNG<br>
Sie müssen linen DIR-510L word of Esterwendung aufladen.<br>
Schein Sie die Schutzfolie von der Ober- und Untersehe des Seriations of the Schutzfolie von der Ober- und Untersehe des Seriations and<br>
schein Sie di Laden Sie das Gerät auf, indem Sie das eine Ende des Netzteils an den DIR-510L und das andere an eine Steckdose anschließen. Zur Aufladung des Geräts sind mindestens 4 Stunden erforderlich oder bis die LED-Anzeige für den Akkustand durchgehend grün leuchtet.

# ANSCHLUSS IHRES GERÄTS

Je nach genutztem Gerät kann der DIR-510L problemlos von einem Gerät mit Wi-Fi (WLAN) und einem Webbrowser eingerichtet werden.

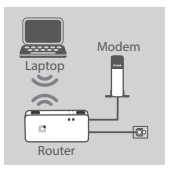

**Verwendung einer kabelgebundenene Ethernet-Verbindung:** Schließen Sie Ihr DSL-/Kabelmodem oder Ihre kabelgebundene Internetleitung an den

DIR-510L mithilfe eines Ethernet-Kabels an.

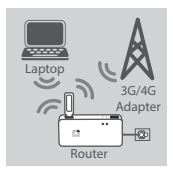

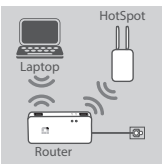

#### **Verwendung eines 3G/4G USB-Adapters:**

Sie benötigen einen kompatiblen 3G/4G USB-Adapter mit einer aktiven SIM-Karte. Nähere Angaben finden Sie auf Ihrer D-Link Website.

Stecken Sie den 3G/4G USB-Adapter in den USB-Port (1 A) des DIR-510L.

#### **Verbindung zu einem Wi-Fi Hotspot herstellen:**

Sie benötigen den Namen des Wi-Fi-Netzwerks und das Hotspot-Kennwort, zu dem Sie eine Verbindung herstellen möchten.

# **EINRICHTUNG DES PRODUKTS**

### EINE VERBINDUNG ZUM DIR-510L HERSTELLEN

#### **Schritt 1**

Schalten Sie den DIR-510L ein, indem Sie den ON/OFF-Charger-Schalter auf **ON** (EIN) stellen.

#### **Schritt 2**

Stellen Sie auf Ihrem PC oder mobilen Gerät eine Verbindung zum Drahtlosnetz des DIR-510L her.

Die folgenden Einstellungen sind vorgegeben:

- Wi-Fi-Netzwerkname (SSID): **DIR510L-WXYZ** (2.4 GHz) / **DIR510L-WXYZ-5GHz** (5 GHz) (wobei *WXYZ* die letzten 4 Ziffern der MAC-Adresse in Großbuchstaben darstellen)
- Password (Kennwort): (Sie finden diese Information auf der beiliegenden Wi-Fi Konfigurationskarte)

#### **Schritt 3**

Sobald die Verbindung hergestellt ist, öffnen Sie einen Webbrowser auf Ihrem mobilen Gerät oder Computer und geben Sie **http://dlinkrouter.local.** oder **http://dlinkrouter** in der Adresszeile ein.

#### **Schritt 4**

Geben Sie auf der Anmeldeseite das Kennwort des Administrators ein. Es wird standardmäßig kein Kennwort eingegeben. Klicken Sie auf **Log In** (Anmelden).

Ist das Feld zur Eingabe des Kennworts nicht leer oder Sie haben das Kennwort vergessen, setzen Sie den Router auf seine Werkseinstellungen zurück, indem Sie mit einem spitzen Gegenstand auf den **RESET**-Knopf drücken und diesen mindestens 5 Sekunden lang gedrückt halten, bevor Sie ihn wieder loslassen.

# KONFIGURATION

Nach der Anmeldung wird eine Statusseite angezeigt. Erscheint das Internetsymbol  $\bigoplus$  blau, ist das Gerät betriebsbereit.

Ist das Internetsymbol  $\bigoplus$  grau, und es ist ein A. Symbol zu sehen, klicken Sie auf dieses Symbol und führen Sie anschließend die Schritte weiter unten aus:

### **Verwendung einer kabelgebundenene Ethernet-Verbindung:**

Geben Sie den Benutzernamen und das Kennwort ein, die Sie von Ihrem Internetdienstanbieter erhalten haben.

### **Verwendung eines 3G/4G USB-Adapters:**

EINE VERBINDIUNG ZUM DIR-510L HERSTELLEN<br>
Schelters and the article control of the article control of the article control of the article control of the article control of the article control of the article control of the a Erfordert Ihre SIM-Karte die Eingabe einer PIN, geben Sie diese ein und klicken Sie auf **Save** (Speichern). Möglicherweise fordert der Assistent Sie auf, den APN (häufig auch "Zugangspunkt" genannt), die Einwählnummer, den Benutzernamen und das Kennwort einzugeben, die Sie von Ihrem Dienstanbieter erhalten haben.

### **Verbindung zu einem Wi-Fi Hotspot herstellen:**

Wählen Sie einen verfügbaren Hotspot und geben Sie dessen Kennwort zur Herstellung einer Verbindung ein.

# **EINRICHTUNG DES PRODUKTS**

### INFORMATIONEN ZURNUTZUNGUND VERWALTUNG IHRER VERBINDUNGEN

Konfigurationen von Verbindungen werden automatisch in Form von Internetprofilen zur möglichen zukünftigen Nutzung gespeichert. Der DIR-510L stellt automatisch eine Verbindung zu ihnen her, wenn sie verfügbar sind. Steht Ihnen mehr als nur eine Verbindung zur Verfügung, können Sie die gewünschte Verbindung manuell auswählen.

So wählen Sie eine Verbindung:

- Gehen Sie zu **Settings** (Einstellungen) > **Internet Profiles** (Internetprofile)
- In der Profilliste können Sie das Optionsfeld neben Ihrem Profilnamen auswählen, um diese Verbindung zu wählen.

Nähere Angaben zum Hinzufügen, Löschen oder Bearbeiten von Profilen finden Sie im Benutzerhandbuch unter **Internetprofile**.

### REGISTRIERUNG FÜR MYDLINK

#### **Schritt 1:**

Rufen Sie auf der Verwaltungsseite des Routers **Settings** (Einstellungen) >> **mydlink** auf.

#### **Schritt 2:**

- **Falls Sie bereits über ein mydlink-Konto verfügen,** wählen Sie **Yes, I have a mydlink account** (Ja, ich habe ein mydlink-Konto) und geben Sie Ihren Kontonamen und das Kennwort ein. Klicken Sie auf "Save" (Speichern).
- **Wenn Sie noch kein mydlink-Konto haben,** wählen Sie **No, I want to create a new mydlink account** (Nein, ich möchte ein neues mydlink-Konto erstellen) und geben Sie Ihre Informationen ein. Markieren Sie das Kontrollkästchen und klicken Sie auf **Sign Up** (Registrieren).

Sie können nun Ihren DIR-510L in Verbindung mit dem mydlink Service verwenden.

**NFCRWATIONEN ZUR NUITZUNG UND VERVIALTUNG HREEH VERBINDUNGEN<br>
Konfigurationen von Verbindungen werden automatisch in Form von Internetiporition zur moglichen von Verbindung<br>
zustammigen Nutzung gespeichert. Der DHR-510L s Hinweis:** Sobald die mydlink-Registrierung abgeschlossen ist, wird die standardmäßige PPPoE-Verbindung Ihres Routers auf '**Always On**' (Immer aktiv) gesetzt. Falls Ihr Internetdienstanbieter für die Nutzung eine Gebühr erhebt, möchten Sie eventuell die Option '**Dial On Demand**' (Einwahl nach Bedarf) als Ihre Standardeinstellung manuell wählen. Möglicherweise können dann jedoch die mydlink-Funktionen nicht wie beabsichtigt verwendet werden.

# **AUFLADEN**

# AUFLADEN ANDERER GERÄTE

Der DIR-510L ist in der Lage, mobile Geräte unterwegs aufzuladen, einschließlich Hochleistungsgeräte wie iPads. **Hinweis:** Das Aufladen anderer Geräte wird nur auf dem USB Port (1 A) im CHARGER-Modus unterstützt.

#### **Schritt 1**

Stellen Sie den ON/OFF/CHARGER-Schalter des DIR-510L auf **CHARGER** (Aufladefunktion).

### **Schritt 2**

Schließen Sie Ihr Gerät an den oberen USB Port (1 A) des DIR-510L an. Prüfen Sie Ihr Gerät, um sicherzustellen, dass es nun aufgeladen wird.

**Hinweis:** Leuchtet die LED-Akkuanzeige rot, müssen Sie den DIR-510L aufladen. Die tatsächlich nutzbare Kapazität variiert möglicherweise je nach Aufladebedingungen.

Download from Www.Somanuals.com. All Manuals Search And Download.

# **FEHLERBEHEBUNG**

# EINRICHTUNGS- UND KONFIGURATIONSPROBLEME

#### **1. WIE KONFIGURIERE ICH MEINEN DIR-510L ROUTER MANUELL?**

- Stellen Sie eine drahtlose (kabellose) Verbindung zu dem Router her. Die folgenden Einstellungen sind vorgegeben: - Wi-Fi-Netzwerkname (SSID): **DIR510L-WXYZ** (2.4 GHz) / **DIR510L-WXYZ-5GHz** (5 GHz)
	- (wobei *WXYZ* die letzten 4 Ziffern der MAC-Adresse in Großbuchstaben sind)
	- Password (Kennwort): (Sie finden diese Information auf der beiliegenden Wi-Fi Konfigurationskarte)
- Öffnen Sie einen Webbrowser und geben Sie die Adresse http://dlinkrouter oder http://**dlinkrouter.local** ein.
- Das Feld für das Standardkennwort des Administrators bleibt leer.
- Wenn Sie das Kennwort geändert und dann vergessen haben, müssen Sie das Gerät auf die werkseitigen Einstellungen zurücksetzen.

#### **2. WIE SETZE ICH MEINEN DIR-510L ROUTER AUF DIE WERKSEITIGEN STANDARDEINSTELLUNGEN ZURÜCK?**

- Stellen Sie sicher, dass der Router eingeschaltet ist.
- Drücken und halten Sie diese Rücksetztaste 5 Sekunden lang gedrückt.  **Hinweis:** Durch das Rücksetzen des Routers auf die werkseitigen Standardeinstellungen werden die aktuellen Konfigurationseinstellungen gelöscht. Um Ihre Einstellungen erneut zu konfigurieren, melden Sie sich am Router an (wie in Frage 1 erläutert), und konfigurieren Sie dann den Router.

#### **3. WIE FÜGE ICH EINEN NEUEN DRAHTLOSEN CLIENT ODER PC HINZU, WENN ICH DEN NAMEN DES DRAHTLOSEN NETZWERKS (SSID) ODER DEN VERSCHLÜSSELUNGSSCHLÜSSEL FÜR DAS DRAHTLOSNETZ (FUNKNETZ) VERGESSEN HABE?**

- Für jeden PC, der kabellos mit dem Router verbunden werden soll, müssen Sie sicherstellen, dass Sie den korrekten Netzwerknamen für das Funknetz (SSID) und den Verschlüsselungsschlüssel verwenden.
- Verwenden Sie die webbasierte Benutzeroberfläche (wie in Frage 1 weiter oben beschrieben), um Ihre Funkeinstellungen zu prüfen oder zu wählen.
- Sie sollten diese Einstellungen unbedingt aufschreiben, damit Sie sie in jeden drahtlos verbundenen PC eingeben können. Damit Sie sich diese wichtigen Informationen notieren können und für den zukünftigen Gebrauch schnell verfügbar haben, steht Ihnen auf der Rückseite dieses Dokuments ein entsprechend dafür vorgesehener Platz zur Verfügung.

#### **4. WARUM KANN ICH KEINE INTERNETVERBINDUNG HERSTELLEN?**

- Sie sollten sich an Ihren Internetdienstanbieter wenden und sich vergewissern, dass der Broadband/3G/4G/Hotspot-Dienst aktiviert wurde und/oder eine Verbindung zum Anbieter vorliegt und dass Ihr vom Internetdienstanbieter zugewiesener Benutzername und Ihr Kennwort korrekt sind.

#### **5. WARUM KANN ICH MEIN GERÄT NICHT UNTER mydlink REGISTRIEREN?**

THE WIRGHOUTE CHANNEL UNIOR SCHEEN AND THE VALUE OF THE VALUE OF THE VALUE OF THE VALUE OF THE VALUE OF THE VALUE OF THE VALUE OF THE VALUE OF THE VALUE OF THE VALUE OF THE VALUE OF THE VALUE OF THE VALUE OF THE VALUE OF T - Sollten Sie Probleme haben, diesen Router in Ihrem mydlink-Konto zu registrieren, versuchen Sie die Einstellungen Ihrer Kamera zurückzusetzen (auch Hard Reset genannt), indem Sie eine entsprechend auseinandergezogene Büroklammer (oder einen ähnlich spitzen Gegenstand) verwenden und damit mindestens 5 Sekunden lang auf den Rücksetzknopf drücken, während Ihr Router eingeschaltet ist. Das ist möglicherweise dann nötig, wenn Sie ein nicht direkt vom Fachhändler angebotenes oder ein weiterverkauftes Gerät erworben haben.

#### **6. MEIN DIR-510L FÜHRT DEN AUFLADEVORGANG NICHT DURCH, OBWOHL ER AN DIE STECKDOSE ANGESCHLOSSEN IST.**

- Falls Sie ein oder mehrere USB-Geräte (wie z. B. ein 2,5" USB-Laufwerk) angeschlossen haben, die zusammen 0,7 A oder mehr an Leistung verbrauchen, liefert der Adapter nicht genug Stromspannung zum Aufladen Ihres DIR-510L, wenn er gleichzeitig die USB-Geräte mit Strom versorgt. Prüfen Sie die Angaben zum Energieverbrauch Ihrer USB-Geräte und ziehen Sie sie, falls erforderlich, ab.

#### **7. ICH HABE MEINEN DIR-510L ANGESCHLOSSEN, ABER ER SCHALTET SICH NICHT EIN**

- Ziehen Sie alle USB-Geräte vom DIR-510L ab und laden Sie ihn vor dem Einschalten auf.

### TECHNISCHE UNTERSTÜTZUNG

**Deutschland**: Web: http://dlink.com Telefon: +49(0)1805 2787 0,14 € pro Minute Zeiten: Mo. –Fr. 09:00 – 17:30 Uhr **Österreich**: Web: http://dlink.com Telefon: +43(0)820 480084 0,116 € pro Minute Zeiten: Mo. –Fr. 09:00 – 17:30 Uhr **Schweiz**: Web: http://dlink.com Telefon: +41(0)848 331100 0,08 CHF pro Minute Zeiten: Mo. –Fr. 09:00 – 17:30 Uhr \* Gebühren aus Mobilnetzen und von anderen Providern können abweichen.<br>**D-Link** 

Download from Www.Somanuals.com. All Manuals Search And Download.

# **CONTENU DE LA BOÎTE**

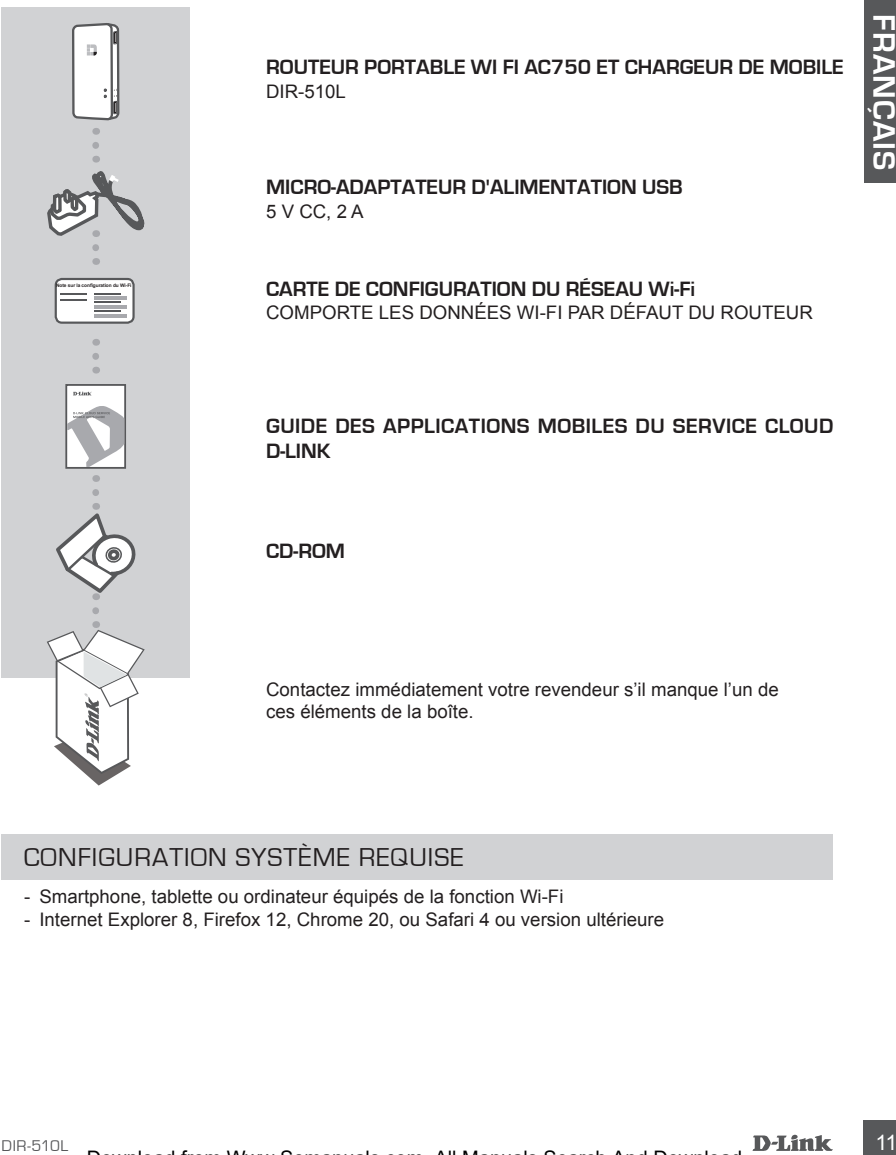

# CONFIGURATION SYSTÈME REQUISE

- Smartphone, tablette ou ordinateur équipés de la fonction Wi-Fi
- Internet Explorer 8, Firefox 12, Chrome 20, ou Safari 4 ou version ultérieure

# **INSTALLATION DU PRODUIT**

du périphérique.

### PRÉPARATION

Vous devez charger votre DIR-510L avant de l'utiliser pour la première fois. **Étape 1**

#### **Étape 2**

**Example The Control of the Control of the Control of the Control of the Control of the Control of the Control of the Control of the Control of the Control of the Control of the Control of the Control of the Control of th** Faites charger le périphérique en connectant une extrémité de son adaptateur secteur au DIR-510L et l'autre, à une prise murale. La recharge doit durer au moins 4 heures ou jusqu'à ce que le voyant de la batterie reste allumé en vert.

Retirez les films de protection situés au-dessus et au-dessous

# CONNEXION DE VOTRE MATÉRIEL

Selon l'équipement dont vous disposez, le DIR-510L peut être configuré facilement via n'importe quel périphérique équipé d'une connexion Wi-Fi et d'un navigateur Web.

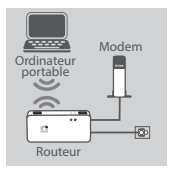

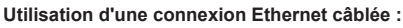

Connectez votre modem DSL/câble ou votre ligne Internet câblée au DIR-510L à l'aide d'un câble Ethernet.

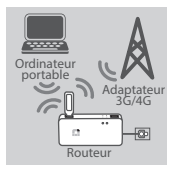

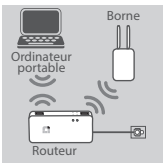

#### **Utilisation d'un adaptateur USB 3G/4G :**

Vous aurez besoin d'un adaptateur USB 3G/4G compatible et d'une carte SIM active. Veuillez consulter le site Web D-Link local pour en savoir plus.

Branchez l'adaptateur USB 3G/4G dans le port USB (1 A) du DIR-510L.

#### **Connexion à une borne Wi-Fi :**

Vous devez indiquer le nom du réseau Wi-Fi et le mot de passe de la borne à laquelle vous voulez vous connecter.

# **INSTALLATION DU PRODUIT**

CONNEXION AU DIR-510L

#### **Étape 1**

Allumez le DIR-510L en faisant glisser le bouton ON/OFF/Charger sur **ON.**

#### **Étape 2**

Sur votre PC ou votre appareil mobile, connectez-vous au réseau sans fil du DIR-510L.

Les paramètres par défaut sont les suivants :

- Nom du réseau Wi-Fi (SSID) : **DIR510L-WXYZ** (2.4 GHz) / **DIR510L-WXYZ-5GHz** (5 GHz) (où *WXYZ* correspond aux 4 derniers caractères de l'adresse MAC en lettres majuscules)
- Mot de passe : (consultez la carte de configuration du réseau Wi-Fi fournie)

#### **Étape 3**

Une fois connecté, ouvrez un navigateur Web sur votre appareil mobile ou votre ordinateur, puis saisissez **http://dlinkrouter.local.** ou **http://dlinkrouter** dans la barre d'adresse.

#### **Étape 4**

Sur la page de connexion, saisissez le mot de passe Admin. Il doit rester vierge par défaut. Cliquez sur **Log In** (Connexion).

Si le mot de passe n'est pas vide ou si vous avez oublié le mot de passe, réinitialisez le routeur en appuyant sur le bouton RESET (Réinitialisation) à l'aide d'une épingle pendant 5 secondes ou plus, puis relâchez-le.

# **CONFIGURATION**

Après vous être connecté, une page d'état s'ouvre. Si l'icône Internet  $\oplus$  est bleue, le périphérique est prêt à être utilisé !

Si l'icône Internet �� est grise, accompagnée d'une icône ... cliquez sur cette dernière et procédez comme suit :

#### **Utilisation d'une connexion Ethernet câblée :**

Saisissez le nom d'utilisateur et le mot de passe fournis par votre fournisseur d'accès Internet.

#### **Utilisation d'un adaptateur USB 3G/4G :**

Si votre carte SIM requiert un code PIN, saisissez-le, puis cliquez sur **Save** (Enregistrer). Si nécessaire, l'assistant pourra vous demander de saisir l'APN, le numéro de téléphone, le nom d'utilisateur et le mot de passe fournis par votre prestataire de services.

#### **Connexion à une borne Wi-Fi :**

Sélectionnez une borne disponible, puis saisissez le mot de passe correspondant pour vous connecter.

# **INSTALLATION DU PRODUIT**

# GESTION DE VOS CONNEXIONS

La configuration de chaque connexion est automatiquement enregistrée en tant que Profil Internet en vue d'une réutilisation ultérieure. Le DIR-510L utilise automatiquement toute connexion disponible. Si plusieurs connexions sont disponibles, vous pouvez sélectionner manuellement celle que vous souhaitez utiliser.

Pour sélectionner une connexion :

- Allez dans **Settings**>**Internet Profiles** (Paramètres > Profils Internet)
- Dans la Profile List (Liste de profils), sélectionnez le bouton radio en regard du Profile Name (Nom du profil) à utiliser pour cette connexion.

Pour savoir comment ajouter, supprimer ou modifier des profils, consultez la section **Profils Internet** du Manuel d'utilisation.

### INSCRIPTION SUR MYDLINK

#### **Étape 1:**

Sur la page de gestion du routeur, accédez à **Settings** >> **mydlink** (Paramètres >> mydlink).

#### **Étape 2:**

- **Si vous avez un compte mydlink,** sélectionnez **Yes, I have a mydlink account** (Oui, je possède un compte mydlink) et saisissez le nom et le mot de passe de votre compte. Cliquez sur Save (Enregistrer).
- **Si vous n'avez pas de compte mydlink,** sélectionnez **No, I want to create a new mydlink account** (Non, je veux créer un nouveau compte mydlink) et saisissez vos informations. Cochez la case et cliquez sur **Sign Up** (Connexion).

Vous pouvez maintenant utiliser votre DIR-510L avec le service mydlink.

The customary of extendibition of the following the method in the right of the first of the customary of the customary of the customary of the customary of the customary of the customary of the customary of the customary o **Remarque :** Une fois l'inscription sur mydlink terminée, la connexion PPPoE par défaut de votre routeur est définie sur Always On (Toujours active). Si votre FAI applique des frais de consommation, vous voudrez peut-être choisir manuellement Dial On Demand (Connexion à la demande) comme paramètre par défaut, cependant, les fonctions mydlink peuvent ne pas fonctionner comme prévu.

# **MISE EN CHARGE**

# MISE EN CHARGE D'AUTRES PÉRIPHÉRIQUES

Le DIR-510L permet de recharger vos appareils mobiles lorsque vous êtes en déplacement, y compris ceux de forte puissance, comme les iPad. **Remarque :** Il ne peut recharger d'autres appareils sur le port USB (1 A) qu'en mode CHARGER.

### **Étape 1**

Faites glisser le bouton ON/OFF/CHARGER du DIR-510L sur **CHARGER**.

### **Étape 2**

Connectez votre appareil au port USB supérieur (1 A) du DIR-510L. Contrôlez votre appareil pour être sûr qu'il est en charge.

**Remarque :** Si le voyant de la batterie est rouge, vous devez recharger le DIR-510L. L'autonomie réelle dépend des conditions de recharge.

# **RÉSOLUTION DES PROBLÈMES**

# PROBLÈMES D'INSTALLATION ET DE CONFIGURATION

#### **1. COMMENT CONFIGURER MON ROUTEUR DIR-510L MANUELLEMENT ?**

- Connectez sans fil votre PC au routeur. Les paramètres par défaut sont les suivants :

- Nom du réseau Wi-Fi (SSID) : **DIR510L-WXYZ** (2.4 GHz) / **DIR510L-WXYZ-5GHz** (5 GHz)
- (où *WXYZ* correspond aux 4 derniers caractères de l'adresse MAC en lettres majuscules)
- Mot de passe : (consultez la carte de configuration du réseau Wi-Fi fournie)
- Ouvrez un navigateur Web, puis saisissez l'adresse http://dlinkrouter ou http://dlinkrouter.local.
- Le mot de passe Admin par défaut est vierge.
- Si vous avez modifié le mot de passe et que vous ne vous en souvenez pas, vous devez réinitialiser le routeur.

### **2. COMMENT RÉINITIALISER LE ROUTEUR DIR-510L AUX PARAMÈTRES D'USINE ?**

- Vérifiez que le routeur est sous tension.
- Appuyez au moins 5 secondes sur le bouton de réinitialisation.

 **Remarque :** Le fait de rétablir les paramètres d'usine du routeur efface l'ensemble des paramètres de la configuration actuelle. Pour reconfigurer vos paramètres, connectez-vous au routeur comme expliqué en réponse à la question 1, puis configurez le routeur.

- **3. COMMENT FAIRE POUR AJOUTER UN NOUVEAU CLIENT OU PC SANS FIL SI J'AI OUBLIÉ LE NOM DE MON RÉSEAU SANS FIL (SSID) OU LA CLÉ DE CHIFFREMENT SANS FIL ?**
	- Pour pouvoir connecter sans fil un PC au routeur, vous devez utiliser le nom de réseau sans fil (SSID) et la clé de chiffrement appropriés.
	- Utilisez l'interface utilisateur Web (comme décrit en réponse à la question 1) pour vérifier les paramètres sans fil ou en choisir d'autres.
	- Veillez à noter ces paramètres afin de pouvoir les entrer dans chaque PC connecté sans fil. Vous trouverez une zone prévue à cet effet au dos de ce document pour conserver ces informations importantes, qui seront réutilisées ultérieurement.

### **4. POURQUOI EST-CE QUE JE NE PARVIENS PAS À ÉTABLIR UNE CONNEXION INTERNET ?**

- Veuillez contacter votre FAI pour vous assurer que le service Haut débit/3G/4G/Borne Wi-Fi est bien activé, et que le nom d'utilisateur et le mot de passe fournis sont corrects.

#### **5. POURQUOI EST-CE QUE JE NE PARVIENS PAS À ENREGISTRER MON PÉRIPHÉRIQUE SUR mydlink ?**

1. Communication action action action action action action action action action action action action action action action action action action action action action action action action action action action action action - Si vous rencontrez des problèmes pour enregistrer ce routeur sur votre compte mydlink, essayez d'effectuer une réinitialisation complète à l'aide d'un trombone déplié, que vous maintenez appuyé sur le bouton de réinitialisation pendant 5 secondes alors que le routeur est sous tension. Cette opération peut être nécessaire si vous avez acheté une boîte ouverte ou un périphérique de seconde main.

### **6. MON DIR-510L NE CHARGE PAS, BIEN QU'IL SOIT BRANCHÉ DANS UNE PRISE DE COURANT.**

- Si vous avez branché un ou plusieurs périphériques USB (par ex. un lecteur USB de 2,5") consommant 0,7 A ou plus au total, l'adaptateur secteur ne fournit pas une tension suffisante pour charger votre DIR-510L alors qu'il alimente les autres périphériques USB. Vérifiez les caractéristiques de consommation d'énergie de vos périphériques USB et déconnectez-les si nécessaire.

### **7. J'AI BRANCHÉ MON DIR-510L, MAIS IL NE S'ALLUME PAS.**

- Retirez tous les périphériques USB du DIR-510L et faites-le charger avant de l'allumer.

# ASSISTANCE TECHNIQUE

Assistance technique D-Link sur internet: http://dlink.com

Assistance technique D-Link par téléphone : 01 76 54 84 17

Du lundi au vendredi de 9h à 19h (hors jours fériés)

# **CONTENIDO DEL PAQUETE**

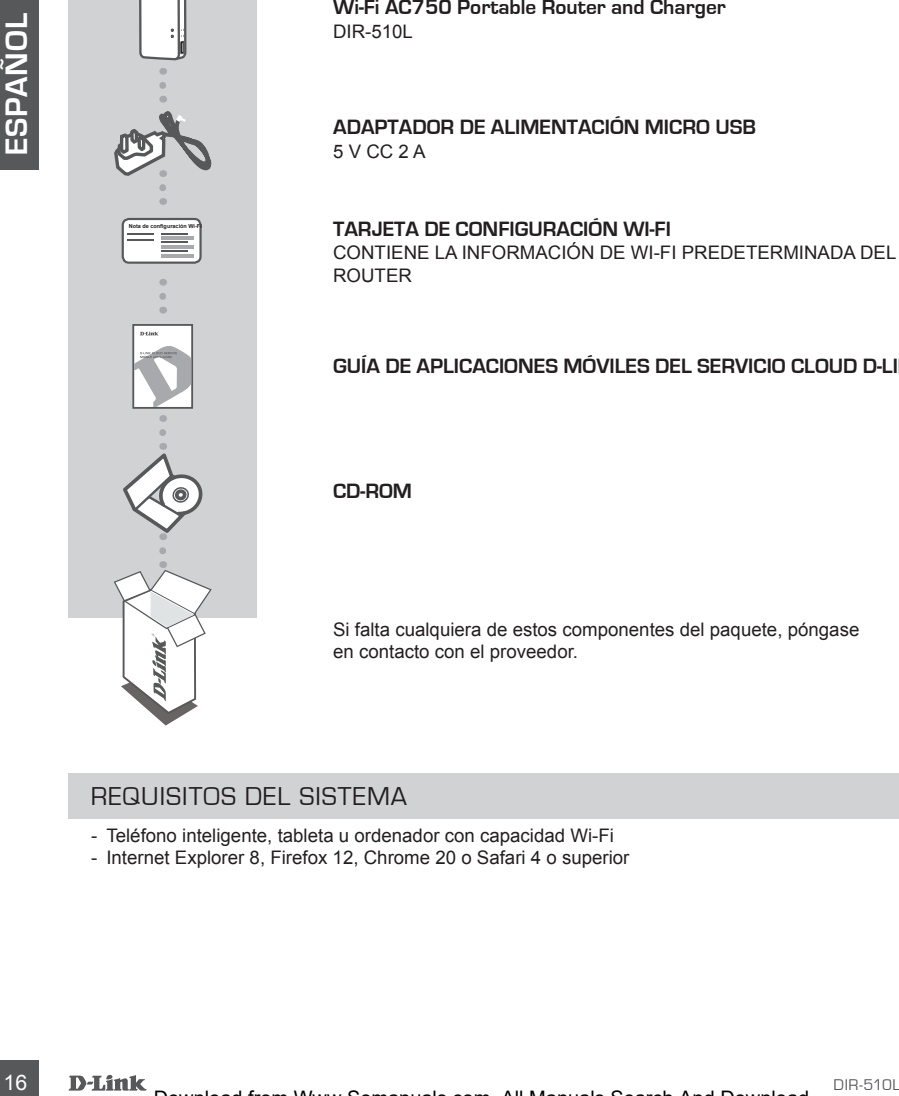

**Wi-Fi AC750 Portable Router and Charger** DIR-510L

**ADAPTADOR DE ALIMENTACIÓN MICRO USB** 5 V CC 2 A

**TARJETA DE CONFIGURACIÓN WI-FI** CONTIENE LA INFORMACIÓN DE WI-FI PREDETERMINADA DEL ROUTER

### **GUÍA DE APLICACIONES MÓVILES DEL SERVICIO CLOUD D-LINK**

**CD-ROM**

Si falta cualquiera de estos componentes del paquete, póngase en contacto con el proveedor.

### REQUISITOS DEL SISTEMA

- Teléfono inteligente, tableta u ordenador con capacidad Wi-Fi
- Internet Explorer 8, Firefox 12, Chrome 20 o Safari 4 o superior

# **CONFIGURACIÓN DEL PRODUCTO**

### PREPARACIÓN

Necesitará recargar el DIR-510L antes de utilizarlo por primera vez.

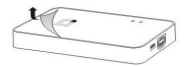

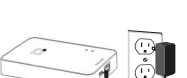

#### **Paso 1**

Retire la película protectora de la parte superior e inferior del dispositivo.

#### **Paso 2**

dispositive.<br>
The pass que distinguished connectants un externe eil adaptador de<br>
Recargue eil dispositive connectants un exten can use on the passe.<br>
Recargue eil dispositive durante at menos 4 horas o basta que el<br>
Depen Recargue el dispositivo conectando un extremo del adaptador de alimentación al DIR-510L y el otro extremo a una toma de pared. Recargue el dispositivo durante al menos 4 horas o hasta que el indicador LED de la batería cambie a verde continuo.

# CONEXIÓN DEL EQUIPO

Dependiendo del equipo, el DIR-510L se puede configurar fácilmente desde cualquier dispositivo con Wi-Fi y un explorador de web.

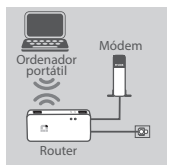

#### **Utilización de una conexión Ethernet con cables:**

conecte el módem DSL/por cable o la línea de Internet con cables al DIR-510L con un cable Ethernet.

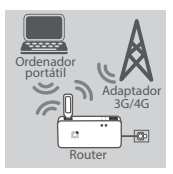

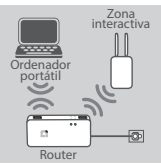

#### **Utilización de un adaptador USB 3G/4G:**

necesitará un adaptador USB 3G/4G compatible con una tarjeta SIM activa. Consulte el sitio web local de D-Link para obtener más información.

Enchufe el adaptador USB 3G/4G en el puerto USB (1 A) del DIR-510L.

#### **Conexión a una zona interactiva Wi-Fi:**

Necesitará el nombre y la contraseña de la red Wi-Fi de la zona interactiva a la que desea conectarse.

# **CONFIGURACIÓN DEL PRODUCTO**

### CONEXIÓN AL DIR-510L

#### **Paso 1**

Encienda el DIR-510L deslizando el conmutador de ENCENDIDO/APAGADO/Carga hacia **ENCENDIDO.**

#### **Paso 2**

En el PC o dispositivo móvil, conéctese a la red inalámbrica del DIR-510L.

De manera predeterminada, los parámetros son:

- Nombre de red Wi-Fi (SSID): **DIR510L-WXYZ** (2.4 GHz) / **DIR510L-WXYZ-5GHz** (5 GHz) (donde *WXYZ* son los 4 últimos dígitos de la dirección MAC en mayúsculas)
- Contraseña: (consulte la tarjeta de configuración Wi-Fi incluida)

#### **Paso 3**

Una vez conectado, abra un explorador de web en el dispositivo móvil o en el ordenador y escriba **http://dlinkrouter.local.** o **http://dlinkrouter** en la barra de direcciones.

#### **Paso 4**

En la página de inicio de sesión, introduzca la contraseña de administrador. De manera predeterminada, se debe dejar en blanco. Haga clic en **Iniciar sesión**.

> Si la contraseña no está en blanco o ha olvidado la contraseña, reinicie el router pulsando el botón REINICIAR con un alfiler o clip durante 5 segundos o más y soltándolo después.

# CONFIGURACIÓN

Después de iniciar sesión, podrá ver una página de estado. Si el icono de Internet  $\oplus$  es azul, el dispositivo está listo para su uso.

Si el icono de Internet  $\oplus$  es gris y hay un icono  $\blacktriangle$ , haga clic en el icono y siga los pasos que se indican a continuación:

#### **Utilización de una conexión Ethernet con cables:**

introduzca el nombre de usuario y la contraseña proporcionados por su proveedor de servicios de Internet.

### **Utilización de un adaptador USB 3G/4G:**

**Pase 2**<br>
En el PC o dispositivo móvil, conédese a la red instànticita del DIR-510L.<br>
De manera predeterminada, los parámetros son:<br>
19 - Normio de are VV-Fi (SOID): DIRSFO LAWYZ-50Hz (5 GHz)<br>
19 - Cordio W/Y/E son tos 4 d si la SIM necesita un PIN, introdúzcalo y haga clic en **Guardar**. Si es necesario, el asistente puede pedirle que introduzca los datos de APN, número de marcación, nombre de usuario y contraseña proporcionados por su proveedor de servicios.

#### **Conexión a una zona interactiva Wi-Fi:**

seleccione una zona interactiva disponible e introduzca su contraseña para conectarse.

# **CONFIGURACIÓN DEL PRODUCTO**

# GESTIÓN DE SUS CONEXIONES

Las configuraciones de la conexión se guardarán automáticamente como perfiles de Internet para utilizarlas en el futuro. El DIR-510L se conectará automáticamente a las mismas cuando estén disponibles. Si tiene más de una conexión disponible, puede seleccionar manualmente la conexión que desee utilizar.

Para seleccionar una conexión:

- Vaya a **Parámetros**>**Perfiles de Internet**
- Desde la lista de perfiles, puede seleccionar el botón de opción al lado de su nombre de perfil para utilizar esta conexión.

Para obtener más información sobre cómo añadir, borrar o editar perfiles, consulte la sección **Perfiles de Internet** en el manual del usuario.

# REGISTRO EN MYDLINK

#### **Paso 1:**

En la página de gestión del router, vaya a **Settings** >> **mydlink** (Parámetros >> mydlink).

#### **Paso 2:**

- **Si dispone de una cuenta de mydlink,** seleccione **Yes, I have a mydlink account** (Sí, tengo una cuenta de mydlink) e introduzca el nombre de la cuenta y la contraseña. Haga clic en Save (Guardar).
- **Si no tiene una cuenta de mydlink,** seleccione **No, I want to create a new mydlink account**  (No, deseo crear una nueva cuenta de mydlink) e introduzca la información. Marque la casilla de selección y haga clic en **Sign Up** (Registrarse).

Ahora puede utilizar el DIR-510L con el servicio mydlink.

que conservant una conservant<br>
Para seleccionar una consexión:<br>
- Desde la lista de perfiles de Internet<br>
- Desde la lista de perfiles, puede seleccionar el botón de opción al lado de su nombre de perfil<br>
- Desde la lista **Nota:** una vez finalizado el registro en mydlink, la conexión PPPoE predeterminada del router se establecerá en Always On (Siempre activado). Si su ISP cobra por la utilización, puede que desee seleccionar manualmente Dial On Demand (Marcar a petición) como su parámetro predeterminado, aunque es posible que las características de mydlink no funcionen según lo previsto.

# **RECARGANDO**

### RECARGA DE OTROS DISPOSITIVOS

El DIR-510L puede recargar los dispositivos móviles sobre la marcha, incluidos dispositivos de alta potencia como los iPad. **Nota:** solo permite recargar otros dispositivos en el puerto USB (1 A) en el modo CARGADOR.

#### **Paso 1**

Deslice el conmutador de ENCENDIDO/APAGADO/CARGADOR del DIR-510L hacia **CARGADOR**.

#### **Paso 2**

Enchufe el dispositivo en el puerto USB superior (1 A) del DIR-510L. Compruebe el dispositivo para asegurarse de que ahora se está recargando.

**Nota:** si el LED de la batería está en rojo, necesitará recargar el DIR-510L. La capacidad utilizable real puede variar en función de las condiciones de recarga.

# **SOLUCIÓN DE PROBLEMAS**

# PROBLEMAS DE INSTALACIÓN Y CONFIGURACIÓN

#### **1. ¿CÓMO DEBO CONFIGURAR MI ROUTER DIR-510L MANUALMENTE?**

- Conecte el PC al router de forma inalámbrica. De manera predeterminada, los parámetros son:

- Nombre de red Wi-Fi (SSID): **DIR510L-WXYZ** (2.4 GHz) / **DIR510L-WXYZ-5GHz** (5 GHz)
	- (donde *WXYZ* son los 4 últimos dígitos de la dirección MAC en mayúsculas)
- Contraseña: (consulte la tarjeta de configuración Wi-Fi incluida) - Abra un explorador web e introduzca la dirección http://dlinkrouter o http://dlinkrouter.local.
- La contraseña de administrador predeterminada se debe dejar en blanco.
- Si ha cambiado la contraseña y no puede recordarla, necesitará reiniciar el router.

#### **2. ¿CÓMO PUEDO REINICIAR MI ROUTER DIR-510L EN LOS PARÁMETROS PREDETERMINADOS DE FÁBRICA?**

- Compruebe que el router está encendido.
- Pulse y mantenga pulsado el botón de reinicio durante 5 segundos o más. **Nota:** al restablecer el router en los valores predeterminados de fábrica, se borrarán los ajustes de configuración actuales. Para reconfigurar los parámetros, acceda al router tal como se describe en la pregunta 1 y configure el router.
- **3. ¿CÓMO PUEDO AGREGAR UN NUEVO CLIENTE O PC INALÁMBRICO SI HE OLVIDADO MI NOMBRE DE RED INALÁMBRICA (SSID) O LA CLAVE DE CIFRADO DE RED INALÁMBRICA?**
	- Para cada uno de los PC que necesite conectar de forma inalámbrica al router, es necesario que se asegure de utilizar el nombre de la red inalámbrica (SSID) y la clave de cifrado correctos.
	- Utilice la interfaz de usuario basada en Web (como se describe en la pregunta 1 anterior) para consultar o elegir su configuración inalámbrica.
	- Asegúrese de anotar estos parámetros, para poder introducirlos en cada PC conectado de forma inalámbrica. Encontrará una zona específica en el dorso de este documento para guardar esta información importante para poder utilizarla en el futuro.

#### **4. ¿POR QUÉ NO CONSIGO CONECTARME A INTERNET?**

- Póngase en contacto con su ISP para confirmar que ha activado/conectado el servicio de banda ancha/3G/4G/ zona interactiva y que su nombre de usuario y contraseña de ISP son correctos.

#### **5. ¿POR QUÉ NO PUEDO REGISTRAR MI DISPOSITIVO CON mydlink?**

- Si tiene problemas para registrar este router con su cuenta de mydlink, intente realizar una reinicialización completa manteniendo pulsado el botón Restablecer con el extremo de un clip durante 5 segundos mientras se enciende el router. Esto puede ser necesario si ha adquirido una unidad abierta o de segunda mano.

#### **6. MI DIR-510L NO SE ESTÁ RECARGANDO AUNQUE ESTÁ ENCHUFADO EN UNA TOMA DE CA.**

**Example 20**<br>
Also an explorato web e sintonicas is direction in exception to the interaction of the sintomic scale.<br>
1. Also an explorato web e sintonicas is direction interaction interaction terms.<br>
20 DIR-SHO and the si - Si ha conectado uno o más dispositivos USB (como una unidad USB de 2,5") con un consumo total de energía de 0,7 A o más, el adaptador de alimentación no suministrará suficiente voltaje para recargar el DIR-510L mientras suministra energía simultáneamente a los dispositivos USB. Compruebe las especificaciones de uso de energía de los dispositivos USB y desconéctelos si es necesario.

#### **7. HE ENCHUFADO MI DIR-510L PERO NO SE ENCIENDE.**

- Retire todos los dispositivos USB del DIR-510L y recárguelo antes de encenderlo.

# ASISTENCIA TÉCNICA

http://dlink.com

Asistencia Técnica Telefónica de D-Link: +34 902 30 45 45 0,067 €/min

De Lunes a Viernes de 9:00 a 19:00

# **CONTENUTO DELLA CONFEZIONE**

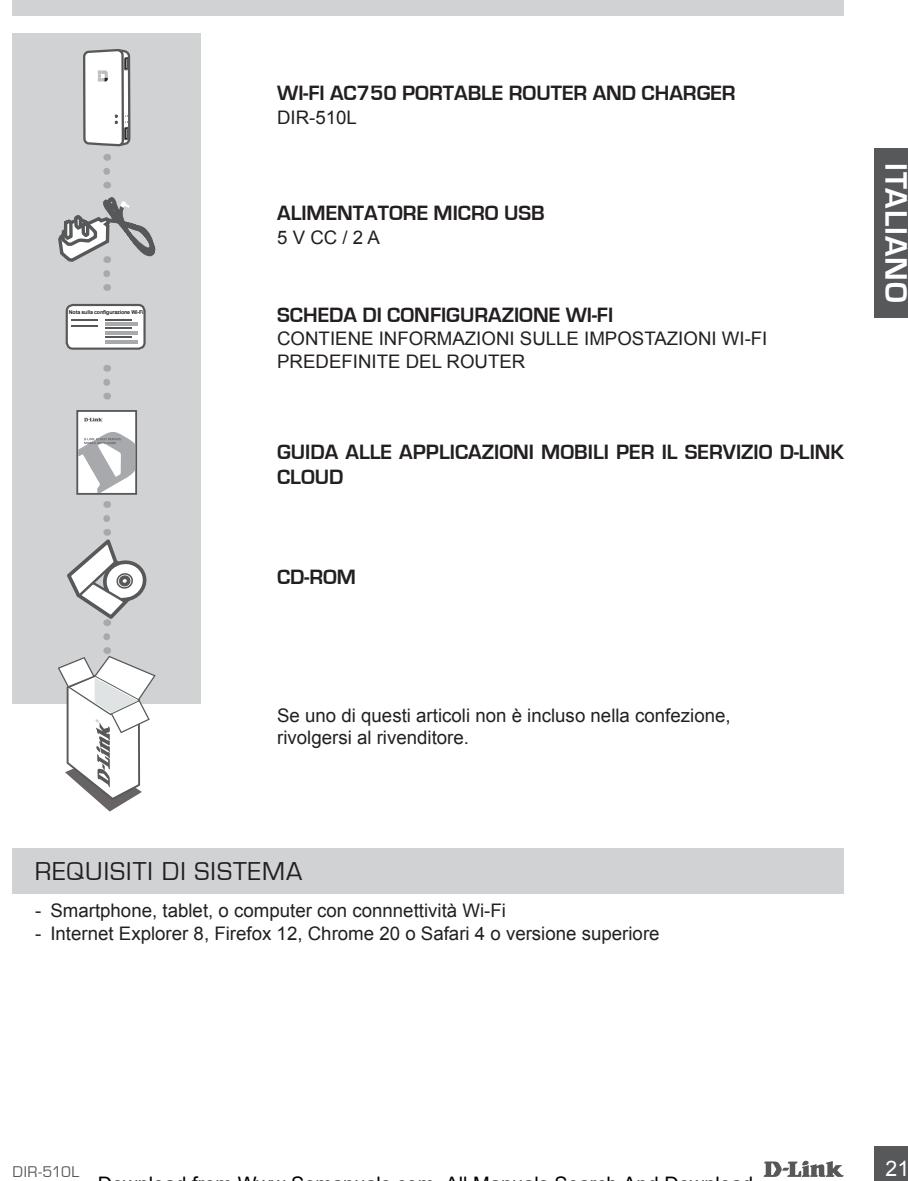

### REQUISITI DI SISTEMA

- Smartphone, tablet, o computer con connnettività Wi-Fi
- Internet Explorer 8, Firefox 12, Chrome 20 o Safari 4 o versione superiore

# **CONFIGURAZIONE DEL PRODOTT**

# PREPARAZIONE

È necessario ricaricare il dispositivo DIR-510L prima del primo utilizzo.

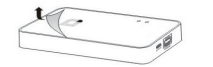

#### **Passaggio 1**

Togliere la pellicola protettiva dalla parte superiore e inferiore del dispositivo.

#### **Passaggio 2**

**Example 12 DE CALCO CONNESSIONE ALL DISPOSITIVO<br>
Scherientità del cavoitat de la contesta de la chieste de la chieste de la chieste de la chieste de la chieste de la chieste de la chieste de la chieste de la chieste de la** Caricare il dispositivo collegando un'estremità del cavo dell'alimentatore al dispositivo DIR-510L e l'altra estremità alla presa a parete. Caricare il dispositivo per almeno 4 ore o finché l'indicatore LED della batteria non diventa verde fisso.

### CONNESSIONE AL DISPOSITIVO

A seconda del dispositivo, il router DIR-510L può essere facilmente configurato da qualsiasi dispositivo con Wi-Fi e browser Web.

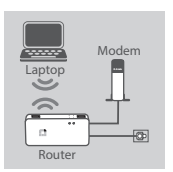

#### **Utilizzando una connessione Ethernet cablata:**

Collegare il modem DSL/cablato o la linea Internet cablata al router

DIR-510L con un cavo Ethernet

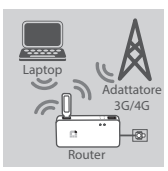

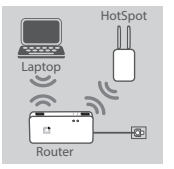

#### **Utilizzando un adattatore 3G/4G USB:**

È necessario un adattatore 3G/4G USB con una scheda SIM attiva. Controllare il sito Web D-Link locale per ulteriori informazioni.

Collegare l'adattatore 3G/4G USB alla porta USB (1 A) del router DIR-510L.

#### **Connessione a un Hotspot Wi-Fi:**

Sono necessari nome e password della rete Wi-Fi dell'hotspot a cui si desidera connettersi.

# **CONFIGURAZIONE DEL PRODOT**

CONNESSIONE A DIR-510L

#### **Passaggio 1**

Accendere il router DIR-510L portando l'interruttore di ON/OFF/Charge in posizione **ON.**

#### **Passaggio 2**

Dal PC o dal dispositivo mobile, connettersi alla rete wireless del router DIR-510L.

Le impostazioni predefinite sono:

- Nome della rete Wi-Fi (SSID): **DIR510L-WXYZ** (2.4 GHz) / **DIR510L-WXYZ-5GHz** (5 GHz) (dove *WXYZ* sono le ultime 4 cifre dell'indirizzo MAC in lettere maiuscole)
- Password: (vedere la scheda di configurazione Wi-Fi inclusa)

#### **Passaggio 3**

Dopo aver effettuato la connessione, aprire il browser Web sul dispositivo mobile o sul computer e digitare **http://dlinkrouter.local.** o **http://dlinkrouter** nella barra degli indirizzi.

#### **Passaggio 4**

Nella pagina di accesso, inserire la Password di amministratore. Come impostazione predefinita, deve essere lasciata vuota. Fare clic su **Accesso**.

> Se la password è stata specificata oppure è stata dimenticata, reimpostare il router tenendo premuto il pulsante **RESET** con uno spillo per almeno 5 secondi, quindi rilasciare.

# CONFIGURAZIONE

Dopo l'accesso, viene visualizzata una pagina di stato. Se l'icona di Internet  $\oplus$  è blu, il dispositivo è pronto all'uso.

Se l'icona di Internet  $\oplus$  è grigia ed è visualizzata l'icona  $\Box$ , fare clic sull'icona e procedere come descritto di seguito:

#### **Utilizzando una connessione Ethernet cablata:**

Immettere nome utente e password assegnati dall'Internet Service Provider.

#### **Utilizzando un adattatore 3G/4G USB:**

L'alittoria del historia Estolo, DIRSROL-WAYZ (24 GHz) (DIRSROL-WAYZ 36Hz (5 GHz)<br>
- Rose of MXY2 sono le ullime 4 cffe definidintzor MAC in teltore maiuscole)<br>
- Fassword: (vedere la scheda di configurazione Wi-Fi inclus Se la SIM richiede un PIN, immetterlo e fare clic su **Salva**. Se necessario, la procedura guidata può richiedere di inserire APN, numero per l'accesso remoto, nome utente e password assegnati dal fornitore di servizi.

#### **Connessione a un Hotspot Wi-Fi:**

Selezionare un hotspot disponibile e immettere la relativa password per la connessione.

# **CONFIGURAZIONE DEL PRODOTTO**

# GESTIONE DELLE CONNESSIONI

Le configurazioni delle connessioni saranno salvate automaticamente come Profili Internet per usi futuri. Il modem DIR-510L vi si connetterà automaticamente quando sono disponibili. In presenza di più connessioni disponibili, è possibile selezionare manualmente la connessione che si desidera utilizzare.

Per selezionare una connessione:

- Entrare in **Impostazioni**>**Profili Internet**
- Dall'elenco di profili, è possibile selezionare il pulsante di opzione accanto al Nome di profilo per usare la relativa connessione.

Per maggiori informazioni su come aggiungere, eliminare o modificare i profili, vedere **Profili Internet** nel manuale dell'utente.

### REGISTRAZIONE A MYDLINK

#### **Passo 1:**

Nella pagina di gestione del router passare a **Impostazioni** >> **mydlink.**

#### **Passo 2:**

- **Se si dispone di un account mydlink,** selezionare **Sì, dispongono di un account mydlink** e immettere nome e password dell'account. Fare clic su Salva.
- **Se non si dispone di un account mydlink,** selezionare **No, desidero creare un nuovo account mydlink** e immettere i propri dati. Selezionare la casella di controllo e fare clic su **Esegui registrazione.**

È ora possibile utilizzare il dispositivo DIR-510L con il servizio mydlink.

<br>
Parties in impostancial Profiti Internet<br>
For Entranet in impostance in pulsante di opzione accanto al Nome di profilo<br>
Dalf'elenco di profili, è possiblie selezionare il pulsante di opzione accanto al Nome di profili<br> **Nota:** una volta completata la registrazione a mydlink, la connessione PPPoE predefinita del router verrà impostata su Sempre attiva. Se l'ISP prevede l'addebito in base all'utilizzo, è consigliabile scegliere manualmente la connessione a richiesta come impostazione predefinita, tuttavia mydlink potrebbe non funzionare come previsto.

# **IN CARICA**

### CARICAMENTO DI ALTRI DISPOSITIVI

Il router DIR-510L può ricaricare i dispositivi mobili in viaggio, inclusi dispositivi ad alta potenza come gli iPad. **Nota:** Supporta la ricarica di altri dispositivi solo sulla porta USB (1 A) in modalità CHARGER.

#### **Passaggio 1**

Impostare l'interruttore ON/OFF/CHARGER del router DIR-510L in posizione **CHARGER**.

#### **Passaggio 2**

Collegare il dispositivo alla porta USB superiore (1 A) del router DIR-510L. Controllare che il dispositivo sia in fase di ricarica.

**Nota:** Se il LED della batteria è rosso, è necessario ricaricare il router DIR-510L. La capacità effettiva utilizzabile può variare in base alle condizioni di carica.

# **RISOLUZIONE DEI PROBLEMI**

### PROBLEMI DI INSTALLAZIONE E CONFIGURAZIONE

#### **1. COME È POSSIBILE CONFIGURARE IL ROUTER DIR-510L MANUALMENTE?**

- Collegare il PC al router in modalità wireless. Le impostazioni predefinite sono:

- Nome della rete Wi-Fi (SSID): **DIR510L-WXYZ** (2.4 GHz) / **DIR510L-WXYZ-5GHz** (5 GHz)
- (dove *WXYZ* sono le ultime 4 cifre dell'indirizzo MAC in lettere maiuscole)
- Password: (vedere la scheda di configurazione Wi-Fi inclusa)
- Aprire un browser Web e immettere l'indirizzo **http://dlinkrouter** o **http://dlinkrouter.local.**
- La Password Admin predefinita deve essere lasciata vuota.
- Se la password è stata modificata e non si riesce a ricordarla, sarà necessario ripristinare il router.

#### **2. COME È POSSIBILE RIPRISTINARE LE IMPOSTAZIONI PREDEFINITE DEL ROUTER DIR-510L?**

- Assicurarsi che il router sia acceso.
- Tenere premuto il pulsante reset per 5 secondi o più.

**Nota:** il ripristino delle impostazioni predefinite del router comporterà la cancellazione delle attuali impostazioni di configurazione. Per configurare nuovamente le impostazioni, accedere al router come descritto alla domanda 1, quindi configurare il router.

- **3. COME È POSSIBILE AGGIUNGERE UN NUOVO CLIENT O PC WIRELESS SE SI È DIMENTICATO IL NOME DELLA RETE WIRELESS (SSID) O LA CHIAVE DI CRITTOGRAFIA WIRELESS?**
	- È necessario verificare che per ogni PC da connettere al router in modalità wireless vengano utilizzati il nome di rete wireless (SSID) e la chiave di crittografia corretti.
	- Utilizzare l'interfaccia utente basata sul Web (descritta nella risposta alla domanda 1) per verificare o selezionare le impostazioni wireless.
	- Prendere nota di queste impostazioni in modo da poterle immettere in ogni PC connesso alla rete wireless. Sul retro di questo documento, è presente un'area dedicata in cui salvare queste informazioni importanti per un utilizzo futuro.

#### **4. PERCHÉ LA CONNESSIONE INTERNET NON È DISPONIBILE?**

- Contattare l'ISP per verificare l'attivazione/connessione del servizio Banda larga/3G/4G/Hotspot e la correttezza del nome utente e della password assegnata.

#### **5. PERCHÉ NON SI RIESCE A REGISTRARE IL DISPOSITIVO IN mydlink?**

- Se is passivored stational modellation and issues a ricordinity, sea necessario diprisimal is to disc.<br>
2. COME É POSSIBILE RIPIRISTINARE LE IMPOSTICATIVO IN PREDEPINTE DE ROUTER DIRECTIVO EN - "Tener portuto il pulsia - Se si riscontrano problemi durante la registrazione del router con l'account mydlink, provare a eseguire una reimpostazione hardware, ovvero utilizzare una graffetta raddrizzata per tenere premuto il pulsante RESET per 5 secondi mentre il router è acceso. Tale operazione potrebbe essere necessaria se è stata acquistata un'unità in confezione aperta o rivenduta.

#### **6. IL ROUTER DIR-510L NON SI RICARICA NEMMENO COLLEGANDOLO A UNA PRESA CA.**

- Se sono stati collegati uno o più dispositivi USB (come un'unità USB da 2,5") che assorbono una potenza totale di 0,7 A o più, l'alimentatore non fornirà una tensione sufficiente per caricare il router DIR-510L alimentando contemporaneamente i dispositivi USB. Controllare le specifiche di assorbimento dei dispositivi USB e scollegarli se necessario.

#### **7. IL ROUTER DIR-510L È COLLEGATO ALL'ALIMENTAZIONE MA NON SI ACCENDE.**

- Rimuovere tutti i dispositivi USB dal router DIR-510L e caricarlo prima dell'accensione.

### SUPPORTO TECNICO

http://dlink.com

Supporto Tecnico dal lunedì al venerdì dalle ore 9.00 alle ore 19.00 con orario continuato Telefono: 02 87366396

# **INHOUD VAN VERPAKKING**

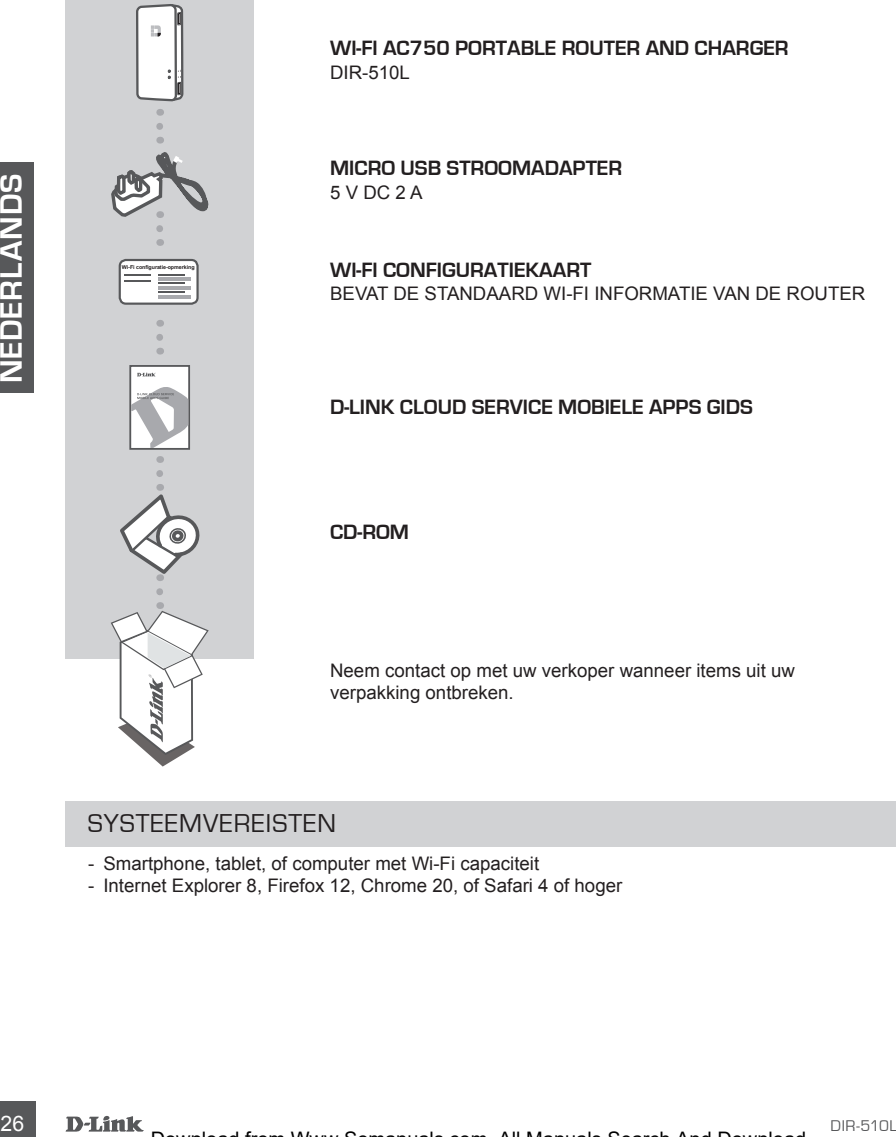

**Wi-Fi AC750 Portable Router and Charger**

**MICRO USB STROOMADAPTER**

**WI-FI CONFIGURATIEKAART** BEVAT DE STANDAARD WI-FI INFORMATIE VAN DE ROUTER

#### **D-LINK CLOUD SERVICE MOBIELE APPS GIDS**

Neem contact op met uw verkoper wanneer items uit uw verpakking ontbreken.

### **SYSTEEMVEREISTEN**

- Smartphone, tablet, of computer met Wi-Fi capaciteit
- Internet Explorer 8, Firefox 12, Chrome 20, of Safari 4 of hoger

# **PRODUCTINSTALLATIE**

### VOORBEREIDING

U moet uw DIR-510L opladen voordat u deze voor het eerst gebruikt.

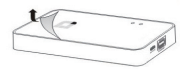

#### **Stap 1**

Trek de beschermende folie van de boven- en onderkant van het toestel.

#### **Stap 2**

Laad het toestel op door het ene uiteinde van de stroomadapter op de DIR-510L aan te sluiten en het andere uiteinde op een wandstopcontact. Laad het toestel minstens 4 uur op of totdat de LED-indicator van de batterij constant groen wordt.

# AANSLUITEN VAN UW UITRUSTING

Afhankelijk van uw uitrusting kan de DIR-510L eenvoudig ingesteld worden van eender welk toestel met Wi-Fi en een webbrowser.

DIR-510L with an Ethernet cable.

**Gebruik van een bekabelde Ethernet-verbinding:** Sluit uw DSL/kabelmodem of bekabelde internetlijn aan op de

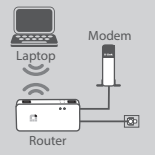

Laptop

3G/4G dante

#### **Met een 3G/4G USB-adapter:**

ware the total the test to the test to the test the content line of the CRI-<br>CIR-SYOL PINCE TIME And the U.S. In the U.S. In the U.S. In the U.S. In the U.S. In the U.S. In the U.S. In the U.S. In the U.S. In the U.S. In t U hebt een compatibele 3G/4G USB-adapter met een actieve SIM-kaart nodig. Controleer uw lokale D-Link website voor meer informatie.

Steek de 3G/4G USB adapter in de USB-poort (1 A) op de DIR-510L.

# HotSpot Router Laptop

Router

#### **Verbinding maken met een Wi-Fi Hotspot:**

U hebt de Wi-Fi netwerknaam en het wachtwoord nodig van de hotspot waar u een verbinding mee wilt maken.

# **PRODUCTINSTALLATIE**

### VERBINDING MAKEN MET DE DIR-510L

#### **Stap 1**

schakel de DIR-510L in door de AAN/UIT oplaadschakelaar op **ON te schuiven.**

#### **Stap 2**

Op uw pc of mobiele toestel maakt u een verbinding met het draadloze netwerk van de DIR-510L.

De instellingen zijn als standaard:

- Naam van het Wi-Fi-netwerk (SSID): **DIR510L-WXYZ** (2.4 GHz) / **DIR510L-WXYZ-5GHz** (5 GHz) (where *WXYZ* are the last 4 digits of the MAC address in uppercase letters)
- Wachtwoord: (verwijs naar de meegeleverde Wi-Fi configuratiekaart)

#### **Stap 3**

Zodra u een verbinding hebt gemaakt, opent u een webbrowser op uw mobiele toestel of computer en typ **http://dlinkrouter.local.** of **http://dlinkrouter** in de adresbalk.

#### **Stap 4**

Voer het admin wachtwoord in op de inlogpagina. Dit moet als standaard leeg zijn. Klik op **inloggen**.

Indien het wachtwoord niet leeg is of indien u het wachtwoord vergeten bent, reset u de router door met een pin de RESET-knop gedurende 5 seconden of langer ingedrukt te houden, laat vervolgens los.

### CONFIGURATIE

Na het inloggen ziet u een statuspagina. Indien het Internetpictogram  $\oplus$  blauw is, is het toestel gereed voor gebruik!

Indien het Internet-pictogram  $\oplus$  grijs is en er is een  $\Lambda$  pictogram, klikt u op het pictogram en volg de onderstaande stappen:

#### **Gebruik van een bekabelde Ethernet-verbinding:**

Voer de gebruikersnaam en het wachtwoord in dat u gekregen hebt van uw Internet Service Provider.

#### **Gebruik van een 3G/4G USB-adapter:**

28 DRE FAX Lear the two states are through the two studies the properties of the two studies of the two studies of the two studies of the two studies of the two studies of the two studies of the two studies of the two st Indien uw SIM een PIN vereist, voert u deze in en klik op **Opslaan**. Indien nodig vraagt de wizard u eventueel om de APN, inbelnummer, gebruikersnaam en wachtwoordgegevens in te voeren die u van uw service provider hebt gekregen.

#### **Verbinding maken met een Wi-Fi Hotspot:**

Selecteer een beschikbare hotspot en voer het wachtwoord in om verbinding te maken.

# **PRODUCTINSTALLATIE**

### BEHEER VAN UW VERBINDINGEN

Aansluitingsconfiguraties worden automatisch opgeslagen als Internetprofielen voor toekomstig gebruik. De DIR-510L sluit deze dan automatisch aan wanneer ze beschikbaar zijn. Indien er meer dan een verbinding beschikbaar is, kunt u de verbinding die u wenst te gebruiken handmatig selecteren.

Om een verbinding te selecteren:

- Ga naar **Instellingen**>**Internetprofielen**
- Vanuit de Profiellijst kunt u de radioknop naast uw Profielnaam selecteren om deze verbinding te gebruiken.

Voor meer informatie over het toevoegen, verwijderen of bewerken van profielen verwijst u naar **Internetprofielen** in de Gebruikershandleiding.

# REGISTREREN VOOR MYDLINK

#### **Stap 1:**

Op de pagina routerbeheer gaat u naar **Instellingen >> mydlink**.

**Stap 2:**

- **Indien u een mydlink account** hebt, selecteert **u Ja, ik heb een mydlink account** en voer uw accountnaam en wachtwoord in. Klik op Opslaan.
- **Indien u geen mydlink account** hebt, selecteert u **Nee, ik wil een nieuwe mydlink account maken** en voer uw informatie in. Kruis het selectievak aan en klik op **Inschrijven.**

U kunt nu uw DIR-510L met mydlink service gebruiken.

DIR-510L 29**NEDERLANDS Opmerking:** Nadat de mydlink registratie is voltooid, staat de standaard PPPoE-verbinding van uw router op Altijd aan. Wanneer uw ISP laadt voor gebruik, kunt u eventueel handmatig Kiezen op verzoek kiezen als uw standaardinstelling, maar mydlink functies werken mogelijk niet naar behoren.

# **OPLADEN**

### ANDERE TOESTELLEN OPLADEN

De DIR-510L kan uw mobiele toestellen onderweg opladen, inclusief krachtige toestellen zoals iPads. **Opmerking:** Het ondersteunt alleen het opladen van andere toestellen op USB-poort (1 A) in OPLAAD-modus.

#### **Stap 1**

Schuif de schakelaar AAN/UIT-oplader van de DIR-510L op **OPLADER**.

#### **Stap 2**

Steek uw toestel in de bovenste USB-poort (1 A) van de DIR-510L. Controleer uw toestel om zeker te stellen dat het nu oplaadt.

**Opmerking:** Indien het batterijlampje rood is, moet u de DIR-510L opladen. De feitelijke gebruikscapaciteit kan verschillen afhankelijk van de laadomstandigheden.

# **PROBLEEMOPLOSSING**

### INSTALLATIE- EN CONFIGURATIEPROBLEMEN

#### **1. HOE KAN IK MIJN DIR-510L ROUTER HANDMATIG CONFIGUREREN?**

- Maak een draadloze verbinding tussen de PC en de router. De instellingen zijn als standaard:
	- Naam van het Wi-Fi-netwerk (SSID): **DIR510L-WXYZ** (2.4 GHz) / **DIR510L-WXYZ-5GHz** (5 GHz) (where *WXYZ* are the last 4 digits of the MAC address in uppercase letters)
		- Wachtwoord: (verwijs naar de meegeleverde Wi-Fi configuratiekaart)
- Open een webbrowser en voer het adres **http://dlinkrouter** of **http://dlinkrouter.local.**in
- Het standaard Admin wachtwoord moet leeg blijven.
- Indien u het wachtwoord gewijzigd hebt en u het zich niet kunt herinneren, moet u de router resetten.

#### **2. HOE RESET IK MIJN DIR-510L ROUTER OP DE STANDAARD FABRIEKSINSTELLINGEN?**

- Controleer of de router is ingeschakeld.
- Houd de reset-knop gedurende 5 seconden of langer ingedrukt.  **Opmerking:** Door de router opnieuw in te stellen op de standaard fabrieksinstellingen worden de huidige configuratie-instellingen gewist. Om uw instellingen opnieuw te configureren dient u zich aan te melden op de router zoals beschreven in vraag 1 en vervolgens dient u de router te configureren.

#### **3. HOE VOEG IK EEN NIEUWE DRAADLOZE CLIENT OF PC TOE, INDIEN IK MIJN DRAADLOZE NETWERKNAAM (SSID) OF DRAADLOZE CODE VERGETEN BEN?**

- Voor elke pc die een draadloze verbinding moet maken met de router, dient u te controleren of u de correcte naam van het draadloze netwerk (SSID) en de juiste encryptiesleutel gebruikt.
- Gebruik de webgebaseerde gebruikersinterface (zoals beschreven in vraag 1 bovenstaand) om uw draadloze instellingen te controleren of te kiezen.
- Noteer deze instellingen zodat u ze later in elke draadloos aangesloten pc kunt invoeren. Op de ommezijde van dit document vindt u een gebied dat specifiek hiertoe voorzien is. Dit is belangrijke informatie voor toekomstig gebruik.

#### **4. WAAROM KAN IK GEEN INTERNETVERBINDING KRIJGEN?**

- Neem contact op met uw ISP om zeker te stellen dat de Broadband/3G/4G/Hotspot service geactiveerd/ aangesloten werd door uw ISP en dat uw ISP gebruikersnaam en wachtwoord correct is.

#### **5. WAAROM KAN IK MIJN TOESTEL NIET REGISTREREN MET mydlink?**

- Indien u problemen ervaart met het registreren van deze router met uw mydlink account, probeert u best een harde reset uit te voeren met behulp van een opengevouwen papierklem. Druk met de punt van de klem op de reset-knop en houd deze gedurende 5 seconden ingedrukt, terwijl de router opstart. Dit is mogelijk noodzakelijk indien u een open doos of tweedehands toestel hebt gekocht.

#### **6. MIJN DIR-510L LAADT NIET OP HOEWEL DEZE IN DE AC STEKKER ZIT.**

41 Contenter die nuolie singestimieleit in engestimieleit die maakterise term in the production of the main of the main of the main of the main of the main of the main of the main of the main of the main of the main of t - Indien u een of meer USB toestellen (zoals een 2.5" USB station) hebt aangesloten die in totaal 0.7 A of meer vermogen onttrekken, levert de stroomadapter mogelijk niet voldoende spanning om uw DIR-510L op te laden en tegelijkertijd de USB-toestellen te starten. Controleer de stroomgebruikspecificaties van uw USB-toestellen en verbreek de verbinding indien nodig.

#### **7. IK HEB MIJN DIR-510L IN DE STEKKER GESTOPT, MAAR HIJ START NIET.**

- Verwijder alle USB-toestellen van de DIR-510L en laad deze op alvorens op te starten.

### TECHNISCHE ONDERSTEUNING

Technische ondereuning voor klanten in Nederland: http://dlink.com / 0107994344 / €0.15per minuut.

Technische ondereuning voor klanten in België: http://dlink.com / 033039971 / €0.175per minuut(spitsuren), €0.0875per minuut(daluren)

Technische ondereuning voor klanten in Luxemburg:: http://dlink.com / +32 70 66 06 40

# **ZAWARTOŚĆ OPAKOWANIA**

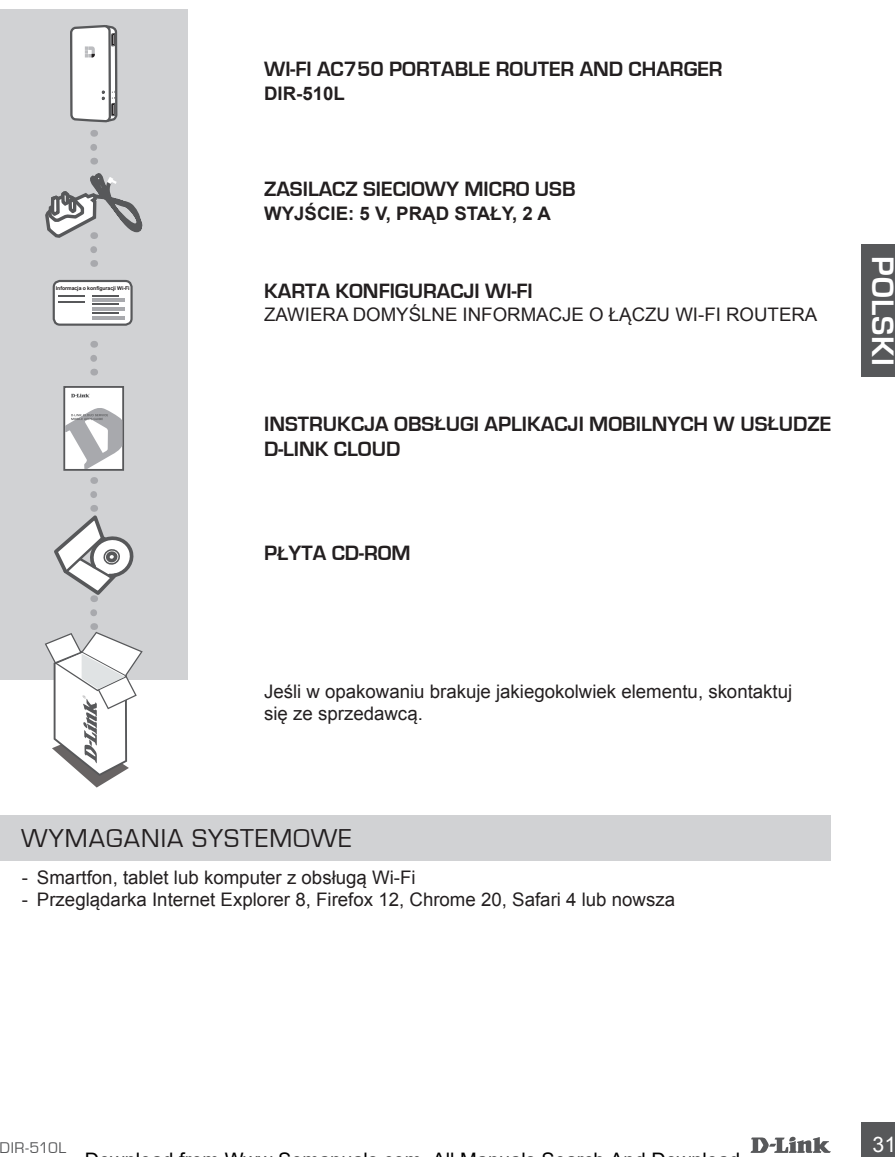

### WYMAGANIA SYSTEMOWE

- Smartfon, tablet lub komputer z obsługą Wi-Fi
- Przeglądarka Internet Explorer 8, Firefox 12, Chrome 20, Safari 4 lub nowsza

# **INSTALACJA PRODUKTU**

# PRZYGOTOWANIE

Urządzenie DIR-510L musi zostać naładowane przed pierwszym użyciem.

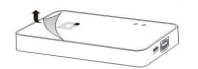

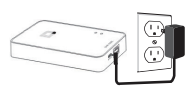

#### **Krok 1**

Zdejmij powłokę ochronną z wierzchu i spodu urządzenia.

#### **Krok 2**

Rozpocznij ładowanie urządzenia, podłączając końcówkę zasilacza sieciowego do urządzenia DIR-510L, a jego wtyczkę do gniazda sieci elektrycznej. Urządzenie należy ładować przez co najmniej 4 godziny lub do momentu, kiedy dioda LED stanu baterii zacznie się świecić ciągłym zielonym światłem.

# ŁĄCZENIE Z URZĄDZENIEM

Router DIR-510L można łatwo zainstalować z dowolnego urządzenia posiadającego obsługę Wi-Fi oraz przeglądarkę internetową.

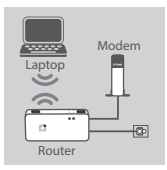

#### **Połączenie przewodowe:**

Podłącz swój modem DSL, modem kablowy lub przewodowe połączenie internetowe do urządzenia DIR-510L za pomocą kabla Ethernet.

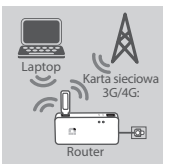

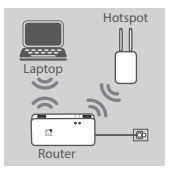

### **Karta sieciowa USB 3G/4G:**

Example the state and the state and the state of the state of the state of the state of the state of the state of the state of the state of the state of the state of the state of the state of the state of the state of the Musisz posiadać kompatybilną kartę sieciową USB 3G/4G z aktywną kartą SIM. Aby uzyskać więcej informacji, odwiedź lokalną stronę internetową D-Link.

Podłącz kartę sieciową USB 3G/4G do portu USB (1 A) routera DIR-510L.

#### **Łączenie z hotspotem Wi-Fi:**

Musisz znać nazwę i hasło sieci Wi-Fi hotspotu, z którym chcesz się połączyć.

# **INSTALACJA PRODUKTU**

### ŁĄCZENIE Z ROUTEREM DIR-510L

#### **Krok 1**

Włącz urządzenie DIR-510L, ustawiając przełącznik ON/OFF/Charge na pozycję **ON** (Włączony).

#### **Krok 2**

Połącz się z siecią bezprzewodową routera DIR-510L na komputerze PC lub urządzeniu mobilnym.

Domyślne ustawienia to:

- Nazwa sieci Wi-Fi (SSID): **DIR510L-WXYZ** (2.4 GHz) / **DIR510L-WXYZ-5GHz** (5 GHz)
	- , gdzie *WXYZ* to 4 ostatnie cyfry adresu MAC zapisane wielkimi literami
- Hasło: (zobacz na załączonej karcie konfiguracji sieci Wi-Fi)

#### **Krok 3**

Po nawiązaniu połączenia, otwórz przeglądarkę internetową na swoim urządzeniu mobilnym lub komputerze i wpisz **http://dlinkrouter.local.** lub **http://dlinkrouter** w pasku adresu.

#### **Krok 4**

Na stronie logowania wprowadź hasło administratora. Domyślnie pole hasła powinno pozostać puste. Kliknij Zaloguj.

Jeżeli hasło nie jest puste lub jeżeli nie pamiętasz hasła, zresetuj router. W tym celu przytrzymuj przycisk RESET wciśnięty za pomocą szpilki przez 5 sekund lub dłużej, a następnie zwolnij go.

### KONFIGURACJA

Po zalogowaniu się, zobaczysz stronę stanu. Jeżeli ikona Internet @ jest niebieska, urządzenie jest gotowe do użytku!

Jeżeli ikona Internet  $\bigcirc$  jest szara i pokazuje się ikona A, kliknij ją i postępuj zgodnie z poniższymi instrukciami:

#### **Połączenie przewodowe:**

Wprowadź nazwę użytkownika oraz hasło dostarczone przez dostawcę usług internetowych.

#### **Karta sieciowa USB 3G/4G:**

Po nawiązaniu połączenia, otwórz przeglądańce internetową na swoim urządzeniu mobilnym lub<br>
Krok 4<br>
Krok 4<br>
Krok 4<br>
Krok 4<br>
Na stronie logowania wprowadź hasło administratora. Domyślnie pole hasła powinno pozostać<br>
Na st Jeśli Twoja karta SIM wymaga podania numeru PIN, wprowadź go i kliknij przycisk **Zapisz**. Jeżeli będzie to konieczne, kreator poprosi Cię o wprowadzenie nazwy punktu dostępu (APN), numeru dial-up, nazwy użytkownika oraz hasła dostarczonych przez dostawcę usług internetowych.

#### **Łączenie z hotspotem Wi-Fi:**

Aby nawiązać połączenie, wybierz dostępny hotspot i wprowadź jego hasło.

# **INSTALACJA PRODUKTU**

# ZARZĄDZANIE POŁĄCZENIAMI

Konfiguracje połączeń będą automatycznie zapisywane jako profile internetowe. Urządzenie DIR-510L będzie się z nimi łączyć automatycznie, kiedy będą dostępne. W przypadku dostępności więcej niż jednego połączenia, możesz ręcznie wybrać połączenie, z którego chcesz skorzystać.

Aby wybrać połączenie:

- Przejdź do zakładki **Ustawienia**>**Profile internetowe**
- **Aby wybrać dane połączenie, na liście profili wybierz przycisk opcji znajdujący obok nazwy profilu i zaznacz go.**

Więcej informacji na temat dodawania, usuwania lub edycji profili można znaleźć w rozdziale **Profile internetowe** w Podręczniku Użytkownika.

# ZAREJESTRUJ SIĘ W MYDLINK

#### **Etap 1:**

Po załadowaniu strony zarządzania routerem, wybierz **Ustawienia** >> **mydlink.**

#### **Etap 2:**

- **Jeżeli posiadasz konto mydlink,** wybierz **Tak, posiadam konto mydlink,** a następnie wprowadź nazwę konta oraz hasło. Kliknij Zapisz.
- **Jeżeli nie posiadasz konta mydlink,** wybierz **Nie, chcę utworzyć nowe konto mydlink** i wprowadź niezbędne dane. Zaznacz pole wyboru i kliknij **Zarejestruj.**

Możesz teraz korzystać z DIR-510L z usługą mydlink.

**Example:**<br> **Example:**<br> **Example:**<br> **Example:**<br> **Example:**<br> **Example:**<br> **Pocaladowaniu strony zarządzania routerem, wybierz Ustawienia >> mydlink, a następnie<br>
Pocaladowaniu strony zarządzania routerem, wybierz Tak, posiad Uwaga:** Po ukończeniu rejestracji konta mydlink, domyślne połączenie PPPoE routera zostanie ustawione jako Zawsze aktywne. Jeśli dostawca usług internetowych obciąża użytkownika kosztami za zużycie, można jako ustawienie domyślne ręcznie wybrać Połączenie na żądanie. Funkcje mydlink mogą jednak w takim przypadku nie działać prawidłowo.

# **ŁADOWANIE**

# ŁADOWANIE INNYCH URZĄDZEŃ

Ładowarka DIR-510L może ładować Twoje urządzenia mobilne w podróży – włączając w to urządzenia wysokiej mocy, jak np. iPady. **Uwaga:** Ładowanie innych urządzeń obsługiwane jest tylko za pomocą portu USB (1 A) w trybie ŁADOWARKI.

### **Krok 1**

Ustaw przełącznik ON/OFF/CHARGER urządzenia DIR-510L na pozycję **CHARGER** (Ładowarka).

### **Krok 2**

Podłącz urządzenie do górnego portu USB (1 A) ładowarki DIR-510L. Sprawdź, czy urządzenie jest ładowane.

**Uwaga:** Jeżeli dioda LED stanu baterii świeci się na czerwono, urządzenie DIR-510L należy naładować. Faktyczna dostępna pojemność może być różna w zależności od warunków ładowania.
## **ROZWIĄZYWANIE PROBLEMÓW**

## PROBLEMY Z INSTALACJĄ I KONFIGURACJĄ

#### **1. JAK RĘCZNIE SKONFIGUROWAĆ ROUTER DIR-510L?**

- Bezprzewodowo podłącz komputer PC do routera. Domyślne ustawienia to:
	- Nazwa sieci Wi-Fi (SSID): **DIR510L-WXYZ** (2.4 GHz) / **DIR510L-WXYZ-5GHz** (5 GHz)
		- , gdzie *WXYZ* to 4 ostatnie cyfry adresu MAC zapisane wielkimi literami
	- Hasło: (zobacz na załączonej karcie konfiguracji sieci Wi-Fi)
- Otwórz przeglądarkę internetową i wprowadź adres **http://dlinkrouter** lub **http://dlinkrouter.local.**
- Domyślnie pole hasła administratora powinno pozostać puste.
- Jeśli użytkownik zmienił hasło i nie potrafi go odtworzyć, należy zresetować router.

#### **2. JAK ZRESETOWAĆ ROUTER DIR-510L DO DOMYŚLNYCH USTAWIEŃ FABRYCZNYCH?**

- Upewnij się, że router jest podłączony do zasilania.
- Przyciśnij i przytrzymaj przycisk resetowania przez co najmniej 5 sekund.  **Uwaga:** Zresetowanie routera do domyślnych ustawień fabrycznych usunie obecną konfigurację ustawień. Aby ponownie skonfigurować ustawienia, zaloguj się do routera w sposób opisany w pytaniu 1, a następnie skonfiguruj go.
- **3. JAK DODAĆ NOWEGO BEZPRZEWODOWEGO KLIENTA LUB KOMPUTER, JEŚLI NIE PAMIĘTAM NAZWY SIECI BEZPRZEWODOWEJ (SSID) LUB KLUCZA SZYFROWANIA SIECI BEZPRZEWODOWEJ?**
	- W każdym komputerze, który ma być bezprzewodowo podłączony do routera, trzeba będzie zapewnić wykorzystanie właściwej nazwy sieci bezprzewodowej (SSID) oraz klucza szyfrowania.
	- Użyj sieciowego interfejsu użytkownika (jak w pytaniu 1 powyżej), aby sprawdzić i wybrać ustawienia sieci bezprzewodowej.
	- Upewnij się, że ustawienia zostały zapisane, tak by możliwe było późniejsze ich wprowadzenie do każdego bezprzewodowo podłączonego komputera. Z tyłu tego dokumentu znajduje się specjalne miejsce, w którym można zapisać tę ważną informację przydatną w dalszym użytkowaniu.

#### **4. DLACZEGO NIE MOGĘ POŁĄCZYĆ SIĘ Z INTERNETEM?**

- Skontaktuj się z dostawcą usług internetowych, aby upewnić się, że usługa łączności szerokopasmowej/3G/4G/ hotspot została włączona/podłączona przez dostawcę usług internetowych oraz że nazwa użytkownika i hasło przydzielone przez dostawcę są właściwe.

#### **5. DLACZEGO NIE MOGĘ ZAREJESTROWAĆ URZĄDZENIA ZA POŚREDNICTWEM USŁUGI mydlink?**

DIR-510L 35**POLSKI** - Jeśli wystąpił problem z zarejestrowaniem routera za pomocą konta mydlik, należy przeprowadzić reset sprzętowy routera podłączonego do zasilania, naciskając i przytrzymując przez 5 sekund przycisk resetowania za pomocą rozprostowanego spinacza biurowego. Może to być konieczne, jeśli użytkownik zakupił już używane urządzenie.

#### **6. URZĄDZENIE DIR-510L NIE ŁADUJE SIĘ POMIMO PODŁĄCZENIA DO GNIAZDA SIECI ELEKTRYCZNEJ.**

- Jeżeli do ładowarki podłączono jedno lub więcej urządzeń (jak np. dysk USB 2,5"), które pobierają łącznie 0,7 A lub więcej, zasilacz sieciowy nie będzie w stanie dostarczyć odpowiednio wysokiego napięcia, aby jednocześnie ładować urządzenie DIR-510L i zasilać podłączone do niego urządzenia USB. Sprawdź wartości użycia mocy urządzeń USB i w razie konieczności odłącz je.

#### **7. URZĄDZENIE DIR-510L JEST PODŁĄCZONE DO SIECI ELEKTRYCZNEJ, ALE NIE WŁĄCZA SIĘ.**

- Usuń wszystkie urządzenia USB z ładowarki DIR-510L, a następnie naładuj ją przed ponowną próbą włączenia.

### POMOC TECHNICZNA

Telefoniczna pomoc techniczna firmy D-Link: 0 801 022 021

Pomoc techniczna firmy D-Link świadczona przez Internet: http://dlink.com

## **OBSAH BALENÍ**

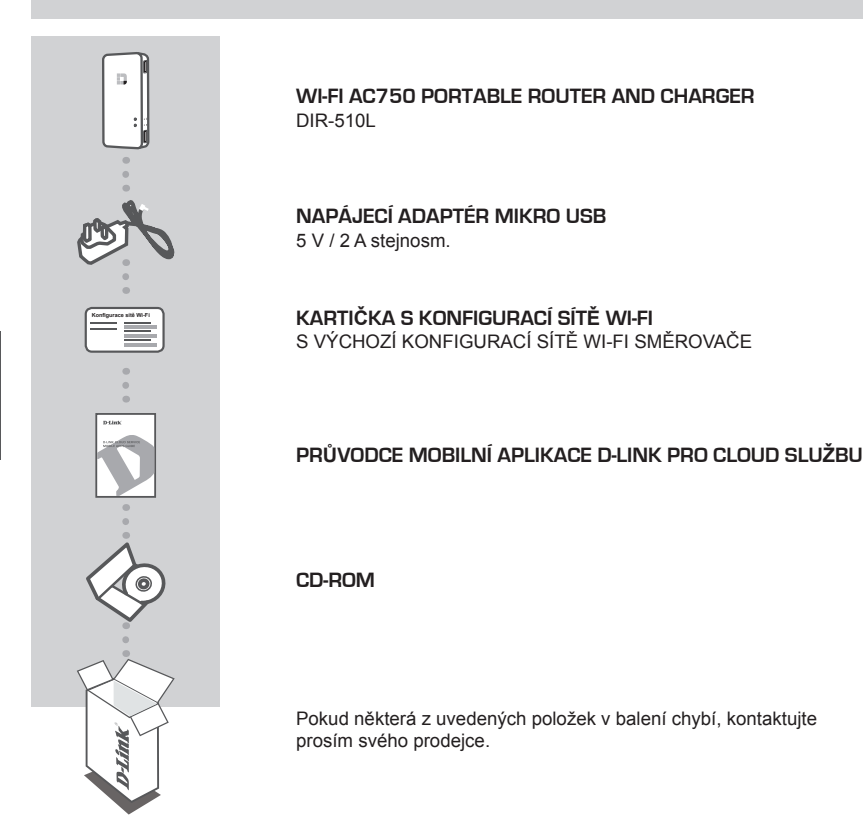

## POŽADAVKY NA SYSTÉM

**ČESKY**

- Smartphone, tablet nebo počítač s funkcí Wi-Fi
- Internet Explorer 8, Firefox 12, Chrome 20 nebo Safari 4 a vyšší

## **NASTAVENÍ VÝROBKU**

## PŘÍPRAVA

#### Před prvním použitím musíte zařízení DIR-510L nabít.

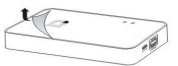

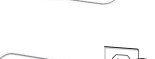

#### **Krok 2**

**Krok 1**

Nabíjejte zařízení připojením jednoho konce napájecího adaptéru k DIR-510L a druhého konce do zásuvky. Zařízení nabíjejte alespoň 4 hodiny nebo dokud kontrolka LED nezačne svítit zeleně.

Sloupněte ochranou fólii z horní a spodní strany zařízení.

## PŘIPOJOVÁNÍ ZAŘÍZENÍ

V závislosti na svém zařízení je možné snadno nastavit DIR-510L z jakéhokoli zařízení s Wi-Fi a prohlížeče internetu.

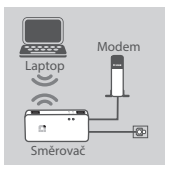

#### **Používání ethernetového připojení:**

Připojte svůj DSL/kabelový modem nebo drátovou internetovou síť k DIR-510L ethernetovým kabelem.

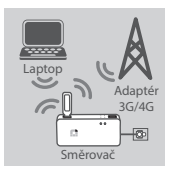

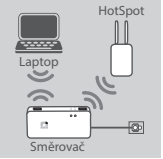

#### **Pomocí 3G/4G USB adaptéru:**

Budete potřebovat kompatibilní USB adaptér 3G/4G s aktivní SIM kartou. Podívejte se na místní webové stránky D-Link, kde získáte další informace.

Zapojte USB adaptér 3G/4G do portu USB (1 A) na zařízení DIR-510L.

#### **Připojení k hotspotu Wi-Fi:**

Zadejte název a heslo sítě Wi-Fi hotspotu, ke kterému se chcete připojit.

## **NASTAVENÍ VÝROBKU**

## PŘIPOJENÍ K ZAŘÍZENÍ DIR-510L

#### **Krok 1**

Zapněte DIR-510L posunem spínače ON/OFF/Charge do polohy **ON (zapnout).**

#### **Krok 2**

Na svém počítači nebo mobilním zařízení se připojte k bezdrátové síti zařízení DIR-510L.

Jako výchozí nastavení jsou:

- Název sítě Wi-Fi (SSID): **DIR510L-WXYZ** (2.4 GHz) / **DIR510L-WXYZ-5GHz** (5 GHz) (kde *WXYZ* jsou poslední 4 číslice MAC adresy)
- Heslo: (viz přiložené karta konfigurace Wi-Fi)

#### **Krok 3**

Po připojení otevřete prohlížeč internetu na svém mobilním zařízení nebo počítači a zadejte **http:// dlinkrouter.local.** nebo **http://dlinkrouter** do adresního řádku.

#### **Krok 4**

**ČESKY**

Na přihlašovací stránce zadejte heslo správce. Jako výchozí by mělo být prázdné. Klepněte na **Přihlásit**.

V případě, že není heslo prázdné nebo jste jej zapomněli, vyresetujte router stisknutím tlačítka **RESET** pomocí špendlíku na 5 vteřin nebo déle.

### **KONFIGURACE**

Po přihlášení uvidíte stránku stav. Pokud je ikona Internet  $\bigoplus$  modrá, zařízení je připravené pro použití!

Pokud je ikona Internet  $\bigoplus$  šedá a svítí ikona  $\bigoplus$ . klepněte na tuto ikonu a postupujte podle následujících kroků:

#### **Používání ethernetového připojení:**

Zadejte uživatelské jméno a heslo, které vám dal poskytovatel připojení k Internetu.

#### **Pomocí 3G/4G USB adaptéru:**

Pokud vaše SIM vyžaduje PIN, zadejte jej a klepněte na **Uložit**. Pokud je zapotřebí, může váš průvodce vyzvat k zadání APN, vytáčeného čísla, uživatelského jména a hesla, které vám dal poskytovatel připojení k Internetu.

#### **Připojení k hotspotu Wi-Fi:**

Vyberte dostupný hotspot a připojte se zadáním hesla.

## **NASTAVENÍ VÝROBKU**

### ŘÍZENÍ PŘIPOJENÍ

Konfigurace připojení bude automaticky uložena jako internetové profily pro další použití. Zařízení DIR-510L se k nim připojí automaticky, jakmile budou k dispozici. Pokud máte k dispozici více než jedno připojení, můžete ručně vybrat připojení, které si přejete používat.

Výběr připojení:

- Přejděte na **Nastavení** > **Internetové profily**
- V seznamu profilů můžete vybrat přepínač vedle názvu profilu k použití pro toto připojení.

Více podrobností o tom, jak přidávat, mazat nebo upravovat profily viz **Internetové profily** v této uživatelské příručce.

### ZAREGISTROVAT SE NA MYDLINK

#### **Krok 1:**

Na stránce správy routeru jděte na **Nastaven**í >> **mydlink**.

#### **Krok 2:**

- **Máte-li účet mydlink,** zvolte **Ano, mám účet mydlink** a zadejte název vašeho účtu a heslo. Klikněte na Uložit.
- **Nemáte-li účet mydlink,** zvolte **Ne, chci vytvořit nový účet mydlink** a zadejte vaše údaje. Zaškrtněte potvrzovací políčko a klikněte na **Zaregistrovat.**

Nyní můžete váš DIR-510L používat se službou mydlink.

**Poznámka:** Po dokončení registrace mydlink bude výchozí připojení vašeho routeru PPPoE nastaveno na Vždy zapnuto. Pokud váš poskytovatel internetového připojení fakturuje za uskutečněná připojení, zřejmě budete chtít jako vaše výchozí nastavení ručně vybrat Vytočit na vyžádání, nicméně funkce mydlink nemusí fungovat tak, jak mají.

## **NABÍJENÍ**

## NABÍJENÍ JINÝCH ZAŘÍZENÍ

DIR-510L může nabíjet vaše mobilní zařízení na cestách, včetně zařízení s vysokým odběrem, jako jsou iPady. **Poznámka:** Podporuje pouze nabíjení jiných zařízení na USB portu (1 A) v režimu NABÍJEČKY.

#### **Krok 1**

Posuňte spínač ON/OFF/CHARGER zařízení DIR-510L na **CHARGER (nabíječka)**.

#### **Krok 2**

Zapojte své zařízení do horního portu USB (1 A) zařízení DIR-510L. Zkontrolujte své zařízení, abyste ověřili, že se nabíjí.

**Poznámka:** Pokud je kontrolka baterie červená, je třeba zařízení DIR-510L nabít. Skutečná využitelná kapacita se může lišit v závislosti na podmínkách nabíjení.

# **ŘEŠENÍ PROBLÉMŮ**

## PROBLÉMY S INSTALACÍ A KONFIGURACÍ

#### **1. JAK NAKONFIGURUJI SMĚROVAČ DIR-510L RUČNĚ?**

- Připojte svůj počítač bezdrátově ke směrovači. Jako výchozí nastavení jsou:
	- Název sítě Wi-Fi (SSID): **DIR510L-WXYZ** (2.4 GHz) / **DIR510L-WXYZ-5GHz** (5 GHz)
		- (kde *WXYZ* jsou poslední 4 číslice MAC adresy)
	- Heslo: (viz přiložené karta konfigurace Wi-Fi)
- Otevřete webový prohlížeč a zadejte adresu **http://dlinkrouter** nebo **http://dlinkrouter.local.**
- Výchozí heslo Správce by mělo být prázdné.
- Jestliže jste heslo změnili a nepamatujete si jej, musíte směrovač resetovat.

#### **2. JAK OBNOVÍM TOVÁRNÍ NASTAVENÍ SMĚROVAČE DIR-510L?**

- Ujistěte se, že je směrovač zapnutý.

Stiskněte a na 5 sekund nebo déle podržte resetovací tlačítko.

 **Poznámka:** Obnovením továrního nastavení směrovače se vymaže aktuální nastavení konfigurace. Chcete-li nastavení znovu zkonfigurovat, přihlaste se ke směrovači podle postupu uvedeného v otázce 1 a nakonfigurujte směrovač.

- **3. JAK PŘIDÁM DALŠÍHO BEZDRÁTOVÉHO KLIENTA NEBO PC, KDYŽ SI NEPAMATUJI NÁZEV BEZDRÁTOVÉ SÍTĚ (SSID) NEBO BEZDRÁTOVÝ ŠIFROVACÍ KLÍČ?**
	- U každého PC, které je třeba bezdrátově připojit ke směrovači, musíte použít správný název bezdrátové sítě (SSID) a šifrovací klíč.
	- Pomocí webového uživatelského rozhraní (viz otázka 1 výše) zkontrolujte a případně změňte nastavení bezdrátového připojení.
	- Nezapomeňte si tato nastavení zapsat, abyste je mohli zadat na každém bezdrátově připojeném PC. Na zadní straně této příručky najdete oblast vyhrazenou pro tyto důležité informace, které můžete později potřebovat.

#### **4. PROČ SE NEMOHU PŘIPOJIT K INTERNETU?**

- Kontaktujte svého poskytovatele připojení k internetu a ujistit se, že služba širokopásmového připojení/3G/4G/ hotspotu byla poskytovatelem povolena/zapojena a zda je správné uživatelské jméno a heslo.

#### **5. PROČ NEMŮŽU SVÉ ZAŘÍZENÍ ZAREGISTROVAT NA WEBU mydlink?**

- Máte-li problémy s registrací směrovače ke svému účtu mydlink, zkuste provést tvrdý reset – rozloženou kancelářskou sponkou stiskněte a 5 sekund podržte resetovací tlačítko na zapnutém směrovači. Může to být zapotřebí, pokud jste zařízení koupili rozbalené nebo z druhé ruky.

#### **6. ZAŘÍZENÍ DIR-510L SE NENABÍJÍ, PŘESTOŽE JE ZAPOJENO DO SÍŤOVÉ ZÁSUVKY.**

- Pokud jste připojili jedno nebo více zařízení USB (například 2.5" jednotku USB), která odebírá 0,7 A nebo více, nebude napájecí adaptér poskytovat dostatečné napětí pro nabíjení zařízení DIR-510L při současném nabíjení USB zařízení. Zkontrolujte specifikace napájení USB zařízení a odpojte je, pokud je zapotřebí.

#### **7. ZAPOJIL JSEM DIR-510L, ALE NENABÍJÍ SE.**

- Odpojte všechny USB zařízení od DIR-510L a před zapnutím jej nabijte.

## TECHNICKÁ PODPORA

Web: http://dlink.com

E-mail: support@dlink.cz

Telefon ČR: +420 211 151 640 nebo SK: +421 (0)692 147 110

Telefonická podpora je v provozu: PO - PÁ od 09:00 do 17:00

Volání je zpoplatněno dle příslušných tarifů Vašeho operátora.

## **A CSOMAG TARTALMA**

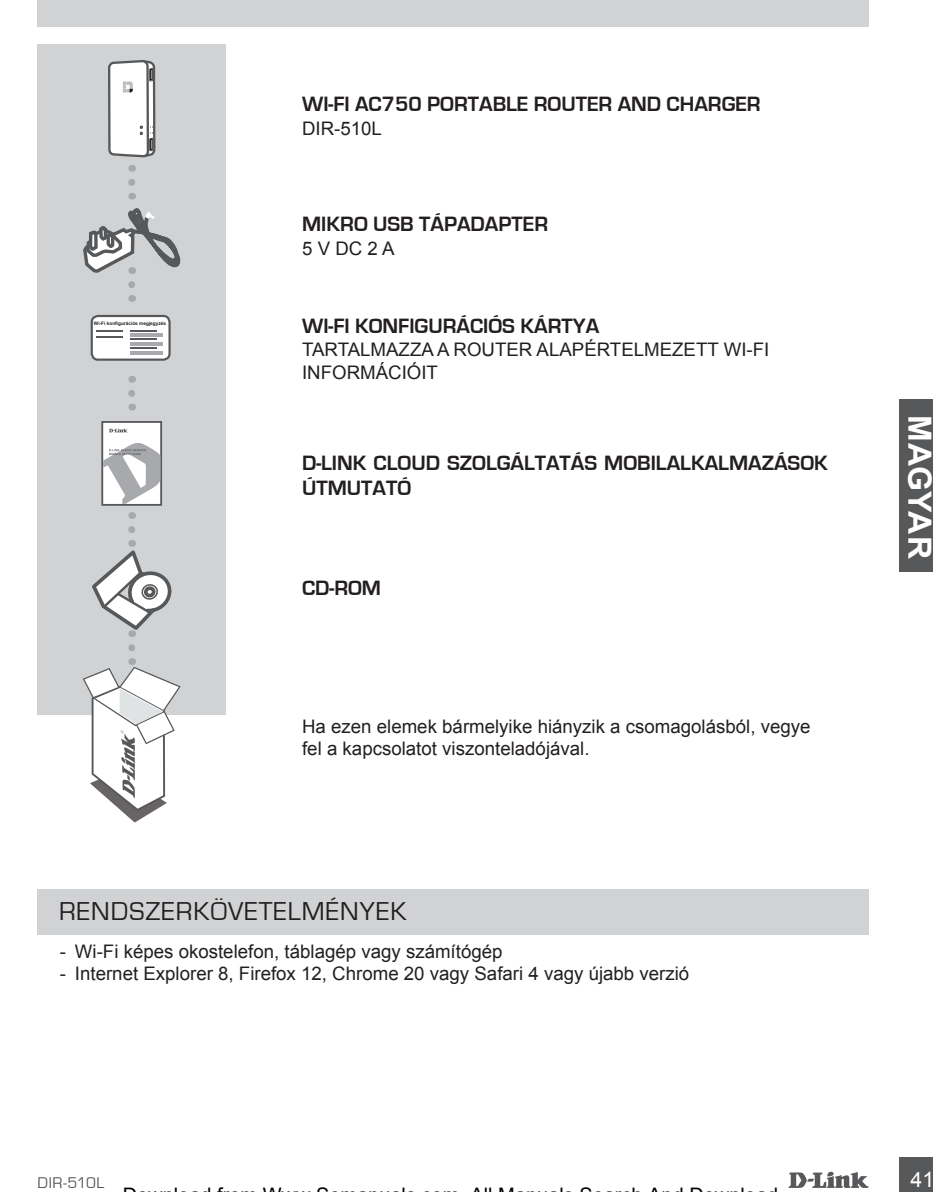

## RENDSZERKÖVETELMÉNYEK

- Wi-Fi képes okostelefon, táblagép vagy számítógép
- Internet Explorer 8, Firefox 12, Chrome 20 vagy Safari 4 vagy újabb verzió

# **TERMÉKBEÁLLÍTÁS**

## ELŐKÉSZÜLETEK

#### A DIR-510L első használata előtt fel kell töltenie azt.

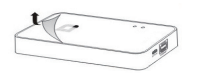

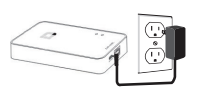

#### **1. lépés**

Húzza le a védőfilmet az eszköz tetejéről és aljáról.

#### **2. lépés**

Töltse fel az eszközt a tápadapter egyik végének a DIR-510L-hez, a másik végének pedig a fali aljzatba való csatlakoztatásával. Az eszközt legalább 4 órán át töltse, vagy addig, amíg az akkumulátor jelzőfénye folyamatos zöldre nem vált.

## BERENDEZÉS CSATLAKOZTATÁSA

Az Ön berendezésétől függően a DIR-510L könnyen beállítható bármilyen eszközről Wi-Fi-n és webes böngészőn keresztül.

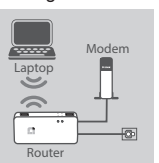

#### **Vezetékes Ethernet kapcsolat használata:**

Ethernet kábel segítségével csatlakoztassa DSL/kábel modemét vagy vezetékes

Internetvonalát a DIR-510L-hez.

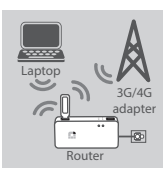

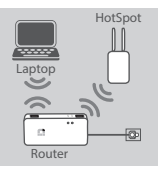

#### **3G/4G USB adapter használata:**

Az un berneudzeston luggen a DIR-510L kompyen bealtimato barminyen eszkozzoi wi-Fi-n es<br>
webes böngészőn keresztül.<br> **Enternet Kable segítségével** csatlakoztassa DSL/kábel modemét<br>
Magy vezetékes<br>
Internetvonalát a DIR-510 Szüksége lesz egy kompatibilis 3G/4G USB adapterre aktív SIM kártyával. További információkért kérjük, nézze meg helyi D-Link weboldalát.

Csatlakoztassa a 3G/4G USB adaptert a DIR-510L USB portjába (1 A).

#### **Wi-Fi Hotspothoz való kapcsolódás:**

Szüksége lesz a kapcsolódáshoz használni kívánt hotspot Wi-Fi hálózati nevére és jelszavára.

## **TERMÉKBEÁLLÍTÁS**

## KAPCSOLÓDÁS A DIR-510L-HEZ

#### **1. lépés**

Az ON/OFF/Charge kapcsoló **ON** (BE) helyzetbe állításával kapcsolja be a DIR-510L-t.

#### **2. lépés**

Számítógépén vagy mobileszközén kapcsolódjon a DIR-510L vezeték nélküli hálózatához.

Az alapértelmezett beállítások:

- Wi-Fi hálózat neve (SSID): **DIR510L-WXYZ** (2.4 GHz) / **DIR510L-WXYZ-5GHz** (5 GHz) (ahol a *WXYZ* a MAC-cím utolsó négy számjegye nagybetűvel)
- Jelszó: (kérjük, hivatkozzon a tartozék Wi-Fi konfigurációs kártyára)

#### **3. lépés**

Kapcsolódást követően nyisson meg mobileszközén vagy számítógépén egy böngészőt és írja be a **http://dlinkrouter.local** vagy **http://dlinkrouter** címet a címsorba.

#### **4. lépés**

A bejelentkezési oldalon adja meg a Rendszergazda jelszót. Alapértelmezettként üresen kell hagynia. Kattintson a **Belépés** gombra.

Ha a jelszó nem üres vagy elfelejtette a jelszót, állítsa vissza a routert a RESET gomb 5 vagy több másodperces megnyomásával, majd elengedésével egy gemkapocs segítségével.

## KONFIGURÁCIÓ

Bejelentkezés után látni fogja az állapotjelző oldalt. Ha az Internet ikon @ kék, az eszköz használatra kész!

Ha az Internet ikon  $\bigcirc$  szürke, és még egy  $\bigcirc$  ikon is látható, kattintson az ikonra és kövesse az alábbi lépéseket:

#### **Vezetékes Ethernet kapcsolat használata:**

Írja be Internetszolgáltatójától kapott Felhasználónevét és Jelszavát.

#### **3G/4G USB adapter használata:**

magyina. Kattinison a Belepes gombra.<br>
Mata jelson nem tres vagy elfelejtette a jelsont, állítsa vissza a routert a RESET gomb 5 vagy<br>
több másodpeces megnyomásával, majd elengedésével egy gemkapos segítségével.<br>
Bejelentk Amennyiben az Ön SIM-je PIN-t kér, írja be és kattintson a **Mentés** gombra. Szükség esetén a varázsló kérheti a szolgáltatójától kapott APN-t, Tárcsázási számot, Felhasználónevet és Jelszót.

#### **Wi-Fi Hotspothoz való kapcsolódás:**

Válasszon ki egy elérhető hotspotot, és kapcsolódáshoz adja meg annak jelszavát.

# **TERMÉKBEÁLLÍTÁS**

KAPCSOLATOK KEZELÉSE

A kapcsolódási konfigurációk automatikusan mentésre kerülnek Internet profilokként jövőbeni használat céljából. A DIR-510L automatikusan kapcsolódik hozzájuk, ha azok elérhetők. Ha több kapcsolat érhető el, manuálisan kiválaszthatja a használni kívánt kapcsolatot.

Kapcsolat kiválasztásához:

- Menjen a **Beállítások**>**Internet profilok** pontra
- A Profillistáról válassza ki a Profilneve melletti választógombot a kapcsolat használatához.

A profilok hozzáadásával, törlésével vagy szerkesztésével kapcsolatos további részletekért hivatkozzon az **Internet profilok** részre a Felhasználói kézikönyvben.

## REGISZTRÁLÁS A MYDLINK-NÉL

#### **1. lépés**

A routerkezelési oldalon menjen a **Beállítások** >> **mydlink** pontra.

#### **2. lépés**

- **Ha van mydlink fiókja,** válassza **az Igen, van mydlink fiókom** lehetőséget és írja be fióknevét és jelszavát. Kattintson a Mentés gombra.
- **Ha nincs mydlink fiókja,** válassza a **Nem, szeretnék létrehozni egy mydlink fiókot**  lehetőséget és adja meg az adatokat. Jelölje be a lehetőséget és kattintson a **Regisztráció**  gombra.

Most már tudja használni a DIR-510L-t a mydlink szolgáltatással.

1. **(a)**<br>
2. lépés<br>
- Ha van mydlink fiôkja, válassza az Igen, van mydlink fiôkom lehetőséget és írja be fióknevét<br>
- és jelszavát. Katlintson a Mentés gombra.<br>
- Ha nincs mydlink fiôkja, válassza a Nem, szeretnék létreho **Megjegyzés:** Miután a mydlink regisztrációja befejeződött, a router alapértelmezett PPPoE kapcsolata Mindig be értékre lesz állítva. Ha az Ön internetszolgáltatója számláz a használatért, lehetősége van manuálisan kiválasztani alapértelmezett beállításként az Igény szerinti tárcsázás lehetőséget, azonban lehet, hogy a mydlink funkciók nem úgy fognak működni, ahogyan szeretné.

## **TÖLTÉS**

## MÁS ESZKÖZÖK TÖLTÉSE

A DIR-510L képes menet közben tölteni mobileszközeit, beleértve a magas energiaigényű eszközöket is, pl. iPad-eket. **Megjegyzés:** Más eszközöket az USB porton keresztül (1 A) csak TÖLTŐ módban tölthet.

#### **1. lépés**

Csúsztassa az ON/OFF/CHARGER kapcsolót a DIR-510L-en **CHARGER** (TÖLTŐ) állásba.

#### **2. lépés**

Csatlakoztassa eszközét a DIR-510L felső USB portjába (1 A). Ellenőrizze, hogy eszköze töltődik-e.

**Megjegyzés:** Ha az akkumulátor jelzőfénye piros, fel kell töltenie a DIR-510L-t. A használható kapacitás a töltés körülményeitől függően változhat.

## **HIBAELHÁRÍTÁS**

## BEÁLLÍTÁSI ÉS KONFIGURÁCIÓS PROBLÉMÁK

#### **1. HOGYAN KONFIGURÁLJAM A DIR-510L ROUTEREMET MANUÁLISAN?**

- Számítógépét vezeték nélkül is csatlakoztathatja a routerhez. Az alapértelmezett beállítások:
	- Wi-Fi hálózat neve (SSID): **DIR510L-WXYZ** (2.4 GHz) / **DIR510L-WXYZ-5GHz** (5 GHz) (ahol a *WXYZ* a MAC-cím utolsó 4 számjegye nagybetűkkel)
	- Jelszó: (kérjük, hivatkozzon a tartozék Wi-Fi konfigurációs kártyára)
- Nyisson meg egy böngészőt, és írja be a **http://dlinkrouter** vagy **http://dlinkrouter.local.** címet.
- Az alapértelmezett Rendszergazda jelszó mezőt üresen kell hagynia.
- Ha megváltoztatta a jelszót és nem emlékszik rá, akkor vissza kell állítania a routert.

#### **2. HOGYAN ÁLLÍTHATOM VISSZA A DIR-510L ROUTEREMET ALAPÉRTELMEZETT GYÁRI BEÁLLÍTÁSOKRA?**

- Győződjön meg arról, hogy a router be van kapcsolva.
- Nyomja meg és tartsa lenyomva a visszaállító (reset) gombot 5 vagy több másodpercig.  **Megjegyzés:** A router alapértelmezett gyári beállításainak visszaállítása törli a jelenlegi konfigurációs beállításokat. A beállítások újrakonfigurálásához jelentkezzen be a routerbe az 1. kérdésben leírtak alapján, majd konfigurálja a routert.

#### **3. HOGYAN ADHATOK HOZZÁ EGY ÚJ VEZETÉK NÉLKÜLI KLIENST VAGY SZÁMÍTÓGÉPET, HA ELFELEJTETTEM A VEZETÉK NÉLKÜLI HÁLÓZATOM NEVÉT (SSID) VAGY TITKOSÍTÁSI KULCSÁT?**

- Minden, a routeren keresztül vezeték nélkül kapcsolódó számítógép esetén szüksége lesz a vezeték nélküli hálózat pontos nevére (SSID) és titkosítási kulcsára.
- Használja a webes felhasználói felületet (az 1. kérdésben leírtak alapján) a vezeték nélküli beállítások ellenőrzéséhez vagy kiválasztásához.
- Bizonyosodjon meg arról, hogy leírta ezeket a beállításokat, így a későbbiek során minden vezeték nélkül kapcsolódó számítógép esetén meg tudja azokat adni. A dokumentum hátulján egy e célnak megfelelő területet talál fontos információkkal, hogy elmenthesse azokat későbbi használat céljából.

#### **4. MIÉRT NEM TUDOK CSATLAKOZNI AZ INTERNETRE?**

- Kérjük, lépjenek kapcsolatba az Internetszolgáltatóval annak ellenőrzése érdekében, hogy a Szélessáv/3G/4G/ Hotspot szolgáltatás engedélyezett/csatlakoztatva van-e a szolgáltató által, valamint a szolgáltató felhasználóneve és jelszava helyes-e.

#### **5. MIÉRT NEM TUDOM REGISZTRÁLNI AZ ESZKÖZÖMET A mydlink-NÉL?**

- Ha problémát tapasztal a router regisztrációja során a mydlink fiókjával, próbálja meg a teljes visszaállítást a reset gomb egy kiegyenesített tűzőkapoccsal történő megnyomásával és legalább 5 másodperces nyomva tartásával, miközben a router be van kapcsolva. Erre akkor lehet szükség, ha egy kibontott dobozt vagy újraértékesített egységet vásárolt.

#### **6. A DIR-510L-EM NEM TÖLTŐDIK, HOLOTT CSATLAKOZTATVA VAN AZ ALJZATHOZ.**

habitati pontes newere SSID), es a liberation de la construction de la construction de la construction de la construction de la construction de la construction de la construction de la construction de la construction de - Amennyiben egy vagy több USB eszközt csatlakoztatott (pl. 2,5" USB meghajtó), melyeknek összesen több mint 0,7 A az energiafelvételük, a tápadapter nem tud elegendő tápfeszültséget biztosítani a DIR-510L töltéséhez, miközben további USB eszközöket is táplál. Ellenőrizze USB eszközei energiafelvételi tulajdonságait, és szükség esetén csatlakoztasson le néhányat.

#### **7. CSATLAKOZTATTAM A DIR-510L-EMET, DE NEM KAPCSOL BE.**

- Távolítson el a DIR-510L-ből minden USB eszközt, és bekapcsolás előtt töltse fel azt.

### TECHNIKAI TÁMOGATÁS

URL : http://dlink.com Tel. : 06 1 461-3001 Fax : 06 1 461-3004 Land Line 14,99 HUG/min - Mobile 49.99,HUF/min email : support@dlink.hu

## **INNHOLD I PAKKEN**

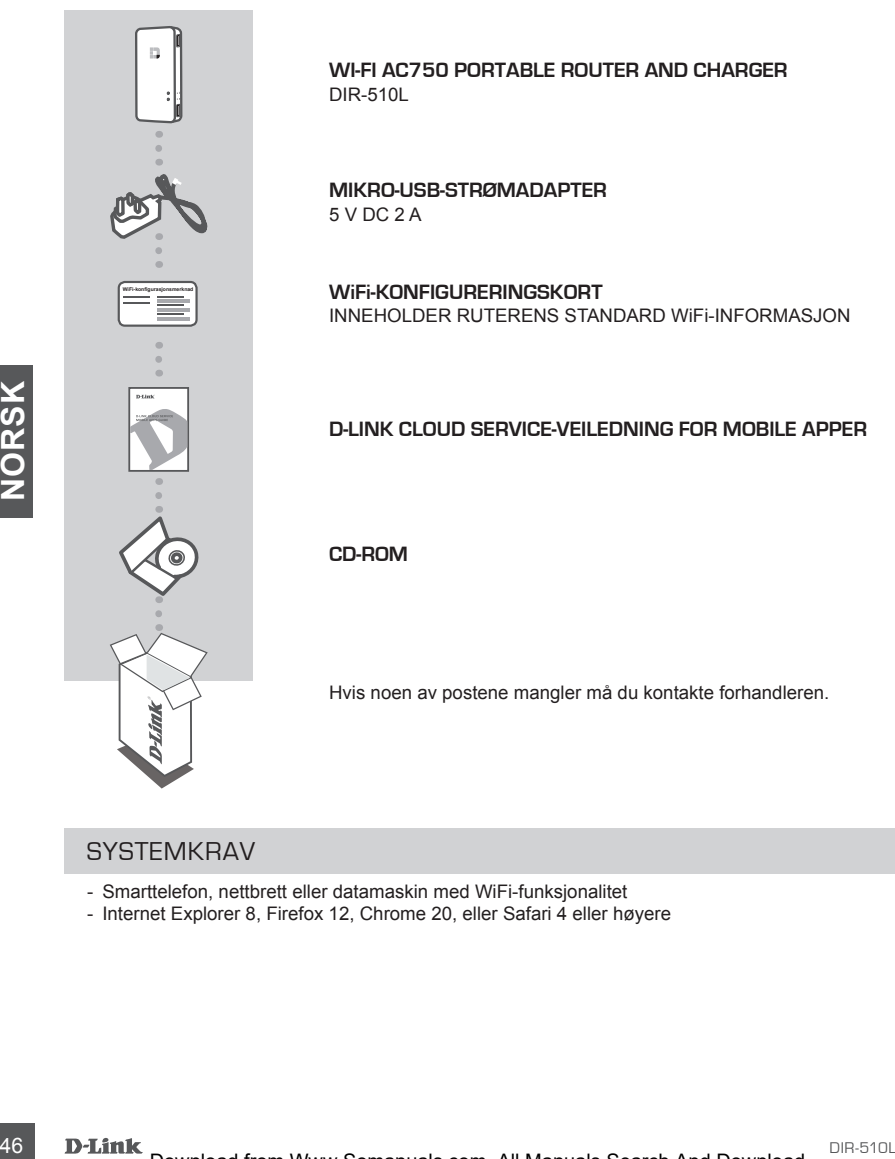

### **SYSTEMKRAV**

- Smarttelefon, nettbrett eller datamaskin med WiFi-funksjonalitet
- Internet Explorer 8, Firefox 12, Chrome 20, eller Safari 4 eller høyere

## **PRODUKTOPPSETT**

### FORBEREDELSE

Du må lade DIR-510L før du bruker den for første gang.

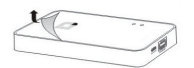

#### **Trinn 1**

Ta den beskyttende filmen fra toppen og bunnen av enheten.

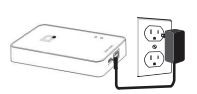

#### **Trinn 2**

Lad enheten ved å koble den ene enden av strømadapteren til DIR-510L og den andre enden til en veggkontakt. Lad enheten i minst 4 timer eller til batteri LED-en lyser grønt.

### TILKOBLING AV UTSTYR

Avhengig av utstyret ditt kan DIR-510L settes opp på en enkel måte fra alle enheter med WiFi og en nettleser.

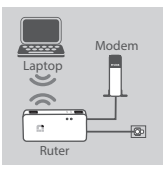

## **Ved hjelp av en kablet Ethernettilkobling:**

Koble DSL/kabelmodemet eller kablet internettlinje til

DIR-510L med en Ethernetkabel.

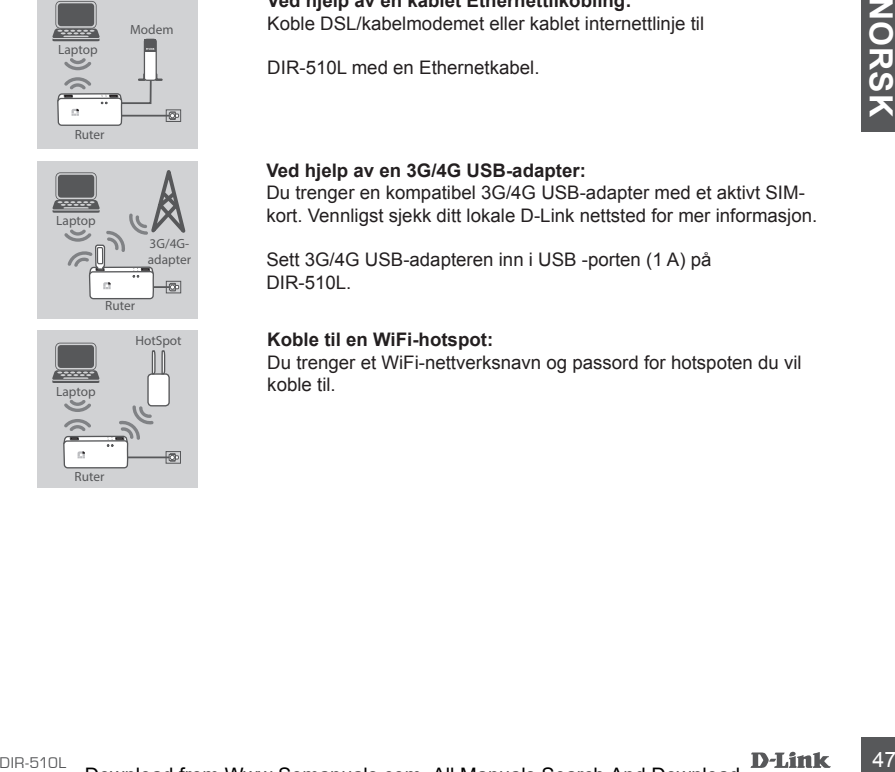

## **HotSpot** Ruter Laptop

#### **Ved hjelp av en 3G/4G USB-adapter:**

Du trenger en kompatibel 3G/4G USB-adapter med et aktivt SIMkort. Vennligst sjekk ditt lokale D-Link nettsted for mer informasjon.

Sett 3G/4G USB-adapteren inn i USB -porten (1 A) på DIR-510L.

#### **Koble til en WiFi-hotspot:**

Du trenger et WiFi-nettverksnavn og passord for hotspoten du vil koble til.

## **PRODUKTOPPSETT**

### SLIK KOBLER DU TIL DIR-510L

#### **Trinn 1**

Slå på DIR-510L ved å skyve PÅ/AV/LADE-bryteren til **PÅ.**

#### **Trinn 2**

Koble til DIR-510Ls trådløse nettverk på din PC eller mobile enhet.

Som standard er innstillingene:

- WiFi-nettverksnavn (SSID): **DIR510L-WXYZ** (2.4 GHz) / **DIR510L-WXYZ-5GHz** (5 GHz) (hvor *WXYZ* er de siste fire sifrene i MAC-adressen i store bokstaver)
- Passord: (se det medfølgende WiFi-konfigurasjonskortet)

#### **Trinn 3**

Når du er tilkoblet, åpne en nettleser på din mobile enhet eller datamaskin og skriv **http:// dlinkrouter.local.** eller **http://dlinkrouter** i adressefeltet.

#### **Trinn 4**

På innloggingssiden skriver du inn administratorpassordet. Som standard skal det stå tomt. Klikk på **Logg inn**.

Hvis passordet ikke er tom, eller du har glemt passordet, nullstill ruteren ved å trykke på NULLSTILL med en binders i fem sekunder eller mer, og slipp.

### KONFIGURASJON

Når du har logget inn, vil du se en statusside. Hyis Internett-ikonet  $\bigoplus$  er blått, er enheten klar til bruk! Hvis Internett-ikonet  $\oplus$  er grått og det er et  $\blacksquare$ -ikon, klikk på ikonet og følg trinnene nedenfor:

#### **Ved hjelp av en kablet Ethernet-tilkobling:**

Tast inn brukernavn og passord du har fått av Internettleverandøren.

#### **Ved hjelp av en 3G/4G USB-adapter:**

Logg inn.<br>
2019<br>
2019<br>
2019<br>
2019<br>
2019<br>
2019<br>
2019<br>
2019<br>
2019<br>
2019<br>
2019<br>
2019<br>
2019<br>
2019<br>
2019<br>
2019 INTEGURASJON<br>
Nãr du har logget inn wil du se en statusside Hvis Internett-ikonet ® er blått, er enheten klar til Hvis SIM-en trenger en PIN-kode, tast den inn og klikk på **Lagre**. Om nødvendig kan veiviseren be deg om å taste inn APN, oppringt nummer, brukernavn- og passord-detaljer gitt av tjenesteleverandøren.

#### **Koble til en WiFi-hotspot:**

Velg en tilgjengelig hotspot og oppgi passordet for å koble til.

## **PRODUKTOPPSETT**

### STYRE DINE TILKOBLINGER

Tilkoblingskonfigurasjoner vil automatisk bli lagret som Internett-profiler for fremtidig bruk. DIR-510L vil tilkobles automatisk når de er tilgjengelige. Hvis du har mer enn én tilkobling tilgjengelig, kan du manuelt velge tilkoblingen du ønsker å bruke.

Slik velger du en tilkobling:

- Gå til **Innstillinger**>**Internettprofiler**
- Fra profillisten kan du velge knappen ved siden av ditt profilnavn for å bruke denne tilkoblingen.

For mer informasjon om hvordan du kan legge til, slette eller redigere profiler, se **Internettprofiler** i bruksanvisningen.

### REGISTRER FOR MYDLINK

#### **Trinn 1**

På ruteradministrasjonssiden, gå til **Innstillinger** >> **mydlink.**

#### **Trinn 2**

- **Hvis du har en mydlink-konto,** velg **Ja, jeg har en mydlink-konto** og skriv inn kontonavn og passord. Klikk på Lagre.
- **Hvis du ikke har en mydlink-konto,** velg **Nei, jeg vil lage en ny mydlink-konto** og skriv inn din informasjon. Avmerk boksen og klikk på **Registrer deg.**

Du kan nå bruke din DIR-510L med mydlink-tjenesten.

Trinn 2<br>
The Hys du har en mydlink-konto, veig Ja, jeg har en mydlink-konto og skriv inn kontonavn og<br>
Passord. Klikk på Lagre.<br>
- Hys du har en mydlink-konto, veig Ja, jeg Wel, jeg Vil lage en ny mydlink-konto og skriv in **Merk:** Etter at mydlink-registreringen er fullført, vil ruterens standard PPPoE-tilkobling settes til Alltid PÅ. Hvis din internettleverandør belaster deg for bruk, kan du manuelt velge Ringe på forespørsel som standardinnstilling, men mydlink-funksjonene fungerer kanskje ikke som forutsatt.

## **LADING**

### LADE ANDRE ENHETER

DIR-510L kan lade dine enheter på farten, inkludert høyeffekt-enheter som iPads. **Merk:** Den støtter bare lading av andre enheter i USB-porten (1 A) i LADER-modus.

#### **Trinn 1**

Skyv PÅ/AV/LADE-bryteren på DIR-510L til **LADER**.

#### **Trinn 2**

Koble enheten til den øverste USB-porten (1 A) av DIR-510L. Kontroller enheten for å sørge for at den nå lader.

**Merk:** Hvis batteriet LED-en lyser rødt, må du lade DIR-510L. Faktisk brukbar kapasitet kan variere avhengig av ladingsforhold.

## **FEILSØKING**

### OPPSETT- OG KONFIGRASJONSPROBLEMER

#### **1. HVORDAN KONFIGURERER JEG MIN DIR-510L-RUTER MANUELT?**

- Koble PC-en til ruteren trådløst. Som standard er innstillingene:

- WiFi-nettverksnavn (SSID): **DIR510L-WXYZ** (2.4 GHz) / **DIR510L-WXYZ-5GHz** (5 GHz)
- (hvor *WXYZ* er de siste fire sifrene i MAC-adressen i store bokstaver)
- Passord: (se det medfølgende WiFi-konfigurasjonskortet)
- Åpne en nettleser og skriv inn adressen **http://dlinkrouter** or **http://dlinkrouter.local.**
- Standard administratorpassordet skal stå tomt.
- Hvis du har endret passordet og ikke kan huske det, må du tilbakestille ruteren.

#### **2. HVORDAN TILBAKESTILLER JEG MIN DIR-510L-RUTER TIL FABRIKKSINNSTILLINGENE?**

- Kontroller at ruteren er slått på.
- Trykk og hold tilbakestillingsknappen i 5 sekunder eller mer.

 **Merk:** Tilbakestilling av ruteren til fabrikkinnstillingene sletter gjeldende konfigurasjonsinnstillinger. For å konfigurere innstillingene igjen, logg på ruteren som beskrevet i spørsmål 1 og konfigurer deretter ruteren.

- **3. HVORDAN KAN JEG LEGGE TIL EN NY TRÅDLØS KLIENT ELLER PC HVIS JEG HAR GLEMT NAVNET PÅ MITT TRÅDLØSE NETTVERK (SSID) ELLER DEN TRÅDLØSE KRYPTERINGSNØKKELEN?**
	- For hver PC som skal kobles trådløst til routeren må du kontrollere at du bruker riktig trådløst nettverksnavn (SSID) og krypteringsnøkkel.
	- Bruk det web-baserte brukergrensesnittet (som beskrevet i spørsmål 1 ovenfor) for å kontrollere eller velge trådløse innstillinger.
	- Skriv ned disse innstillingene slik at du kan taste dem inn i hver trådløst tilkoblede PC. Du finner et avsatt område på baksiden av dette dokumentet hvor du kan skrive ned denne viktige informasjonen for senere bruk.

#### **4. HVORFOR KAN JEG IKKE FÅ EN INTERNETT-TILKOBLING?**

- Ta kontakt med internettleverandøren for å forsikre deg om at Bredbånd/3G/4G/Hotspot-tjenesten er aktivert/ tilkoblet av din ISP og at din ISP-brukernavn og -passord er riktig.

#### **5. HVORFOR KAN JEG IKKE REGISTRERE ENHETEN MED mydlink?**

**MANUAL EXAMPLE CONTRACT CONTRACT CONTRACT CONTRACT CONTRACT CONTRACT CONTRACT CONTRACT CONTRACT CONTRACT CONTRACT CONTRACT CONTRACT CONTRACT CONTRACT CONTRACT CONTRACT CONTRACT CONTRACT CONTRACT CONTRACT CONTRACT CONTRA** - Hvis du opplever problemer når du registrerer denne ruteren med mydlink-kontoen, kan du prøve å utføre en "hard reset" (tilbakestilling) ved hjelp av en utbrettet binders til å trykke og holde inne tilbakestillingsknappen i 5 sekunder mens ruteren er slått på. Dette kan være nødvendig hvis du har kjøpt en åpen boks eller videresolgt enhet.

#### **6. MIN DIR-510L LADER IKKE SELV OM DEN ER KOBLET TIL VEGGONTAKTEN.**

- Hvis du har koblet til en eller flere USB-enheter (for eksempel en 2,5" USB-stasjon) som totalt bruker 0,7 A eller mer effekt, vil strømforsyningen ikke leverer nok spenning for å lade DIR-510L samtidig som den lader USBenhetene. Sjekk dine USB-enheters strømforbrukspesifikasjoner og koble fra om nødvendig.

#### **7. JEG HAR SATT INN MIN DIR-510L, MEN DEN STARTER IKKE.**

- Fjern alle USB-enheter fra DIR-510L og lad den før du starter den.

### TEKNISK SUPPORT

D-Link Teknisk Support over Internett: http://dlink.com D-Link Teknisk telefonsupport: 820 00 755 (Hverdager 08:00 – 20:00)

## **ÆSKENS INDHOLD**

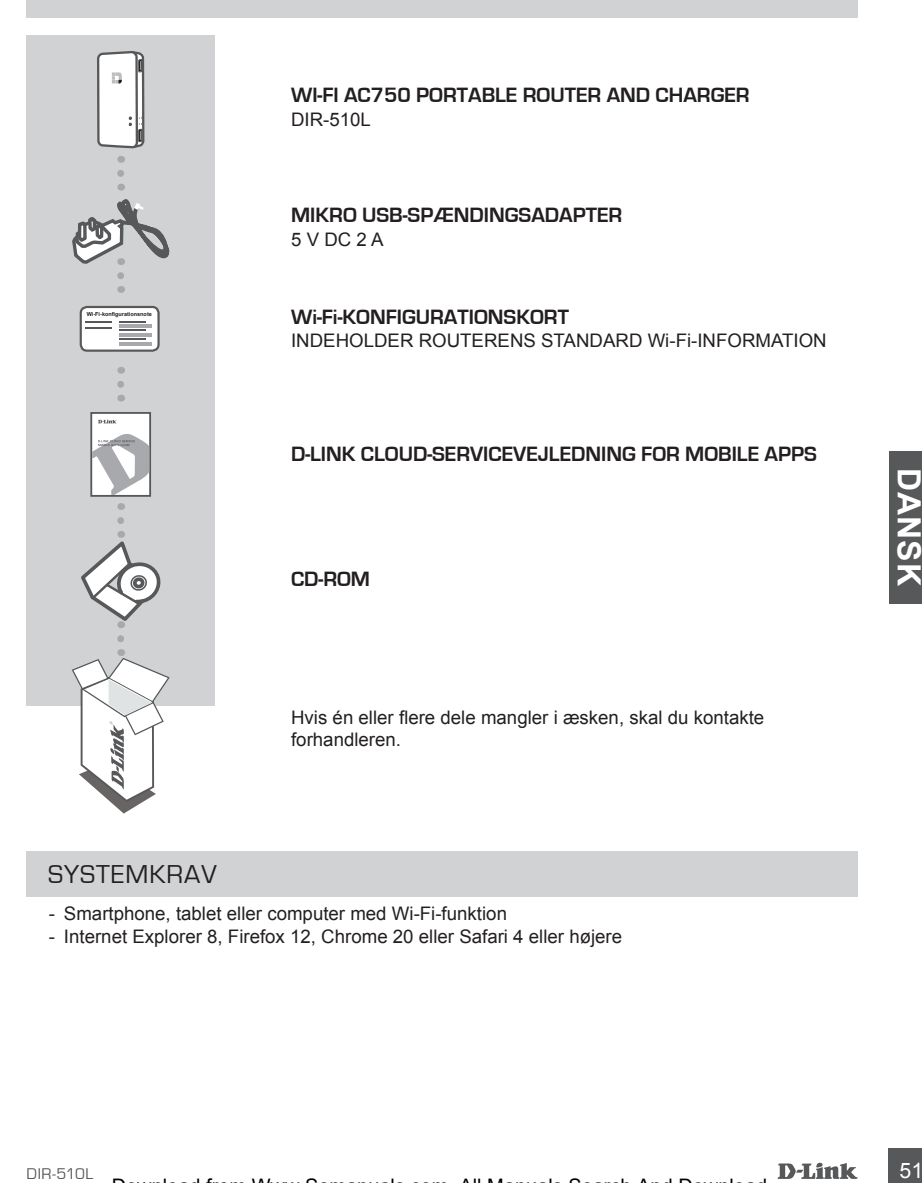

## **SYSTEMKRAV**

- Smartphone, tablet eller computer med Wi-Fi-funktion
- Internet Explorer 8, Firefox 12, Chrome 20 eller Safari 4 eller højere

## **INDSTILLING AF PRODUKTET**

### KLARGØRING

DIR-510L skal oplades, før den anvendes første gang.

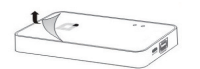

#### **Trin 1**

Træk beskyttelsesfolien af enhedens over- og underside.

#### **Trin 2**

Oplad enheden ved at tilslutte den ene ende af spændingsadapteren til DIR-510L og den anden ende til en stikkontakt. Oplad enheden i mindst 4 timer, eller indtil LED-batteriindikatoren skifter til konstant grøn.

## TILSLUTNING AF DIT UDSTYR

Afhængigt af dit udstyr kan DIR-510L nemt indstilles fra enhver enhed med Wi-Fi og en webbrowser.

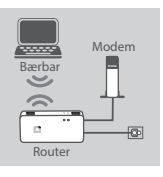

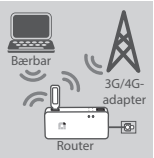

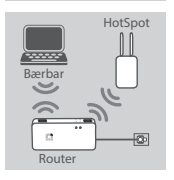

#### **Ved brug af et ethernetkabel:**

Tilslut dit DSL/kabel-modem eller trådet internetledning til

DIR-510L med et ethernetkabel.

#### **Ved brug af en 3G/4G USB-adapter:**

**Example 1988-adapter med et elthernetkabel.**<br>
The state and a state burge en kompatibel 3G/4G USB-adapter med et aktivited in the state burge en kompatibel 3G/4G USB-adapter med et aktivited in the state burge en kompatib Du skal bruge en kompatibel 3G/4G USB-adapter med et aktivt SIM-kort. Kontrollér din lokale D-Link-hjemmeside for yderligere oplysninger.

Stik 3G/4G USB-adapteren i USB-porten (1 A) på DIR-510L.

#### **Tilslutning til et Wi-Fi-hotspot:**

Du skal anvende Wi-Fi-netværksnavn og -kodeord til det hotspot, du vil tilslutte dig.

## **INDSTILLING AF PRODUKTET**

TILSLUTNING TIL DIR-510L

#### **Trin 1**

Tænd for DIR-510L ved skubbe kontakten ON/OFF/Opladning til **ON.**

#### **Trin 2**

På PC'en eller mobilenheden tilsluttes til DIR-510L's trådløse netværk.

Som standard er indstillingerne:

- Wi-Fi-netværks navn (SSID): **DIR510L-WXYZ** (2.4 GHz) / **DIR510L-WXYZ-5GHz** (5 GHz) (hvor *WXYZ* er de sidste 4 cifre i MAC-adressen med store bogstaver)
- Kodeord: (se det medfølgende Wi-Fi-konfigurationskort)

#### **Trin 3**

Såsnart du er tilsluttet, åbner du en webbrowser på din mobilenhed eller computer og skriver **http://dlinkrouter.local**. eller **http://dlinkrouter** i adressefeltet.

#### **Trin 4**

På login-siden indtastes Admin-kodeordet. Som standard er det tomt. Klik på **Log In**.

Hvis kodeordet ikke er tomy, eller du har glemt kodeordet, nulstilles routeren ved at trykke på **RESET**-knappen med en nål i mindst 5 sekunder og derefter slippe.

### KONFIGURERING

at trykke på RESET-knappen med en näl i mindst 5 sekunder og derefter slippe.<br>
Efter indlogning vises en statusside. Hvis internet-ikonen ⊕ er blå, er enheden klar til brug!<br>
Hvis internet-ikonen ⊕ er grå, og der er en ▲ Efter indlogning vises en statusside. Hvis internet-ikonen  $\oplus$  er blå, er enheden klar til brug! Hvis internet-ikonen  $\circledast$  er grå, og der er en **inder i kon, klikkes på ikonen, og følgende trin herunder** følges:

#### **Ved brug af et ethernetkabel:**

Indtast det brugernavn og kodeord, du har fået af din internetudbyder.

#### **Ved brug af en 3G/4G USB-adapter:**

Hvis dit SIM-kort kræver en PIN-kode, indtastes den, og klik derefter på **Save** [Gem]. Om nødvendigt kan indstillingsguiden bede dig indtaste APN, opkaldsnummer, brugernavn og kodeord, dvs. oplysninger, du har fået af din udbyder.

#### **Tilslutning til et Wi-Fi-hotspot:**

Vælg et tilgængelig hotspot, og indtast dets kodeord for tilslutning.

## **INDSTILLING AF PRODUKTET**

## HÅNDTERING AF DINE TILSLUTNINGER

Tilslutningskonfigurationer gemmes automatisk som internetprofiler til senere brug. DIR-510L tilslutter sig automatisk til dem, når de er tilgængelige. Hvis du har mere end én tilslutning, kan du manuelt vælge den tilslutning, du vil anvende.

For at vælge en tilslutning:

- Gå til **Settings**>**Internet Profiles** [Indstillinger > Internetprofiler]
- Fra profillisten vælger du knappen Radio ved siden af dit profilnavn for at anvende denne tilslutning.

For yderligere detaljer om, hvordan du tilføjer, sletter eller redigerer profiler, henvises til **Internetprofiler** i brugervejledningen.

### REGISTRÉR HOS MYDLINK

#### **Trin 1**

På siden med router-indstilling gås til **Settings** >> **mydlink** [Indstillinger >> mydlink].

#### **Trin 2**

- **Hvis du har en mydlink-konto,** vælges **Yes, I have a mydlink account** [Ja, jeg har en mydlink-konto], og kontonavn og -kodeord indtastes. Klik på Save [Gem].
- **Hvis du ikke har en mydlink-konto,** vælges **No, I want to create a new mydlink account** [Nej, jeg vil gerne oprette en ny mydlink-konto], og du indtaster dine oplysninger. Afkryds feltet, og klik på **Sign Up** [Tilmeld].

Du kan nu anvende din DIR-510L sammen med mydlink-tjenesten.

The statistical internal mathematics and the statistical operation of the statistical operation of Near Bow matrice and the statistical internal mathematics and the statistical operation of Near Bow matrice and the statist **Bemærk:** Når registreringen hos mydlink er gennemført, er routerens standard PPPoE-forbindelse indstillet til "**Always On**" [Altid tilsluttet]. Hvis din internetudbyder betales efter forbrug, kan du manuelt vælge "**Dial On Demand**" [Opkald efter behov] som standardindstilling, dog vil mydlinktienesterne måske ikke virke, som de burde.

## **OPLADNING**

### OPLADNING AF ANDRE ENHEDER

DIR-510L kan oplade dine mobile enheder under brugen, herunder stærkt strømforbrugende enheder, f.eks. iPads. **Bemærk:** Den understøtter kun opladning af andre enheder på USB-port (1 A) i CHARGER-modus.

#### **Trin 1**

Skub kontakten ON/OFF/CHARGER på DIR-510L til **CHARGER**.

#### **Trin 2**

Stik din enhed i den øverste USB-port (1 A) på DIR-510L. Kontrollér enheden for at sikre, at den nu lader.

**Bemærk:** Hvis batteri-LED'en er rød, skal du oplade DIR-510L. Den aktuelle, brugbare kapacitet kan variere, afhængigt af ladetilstanden.

## **FEJLFINDING**

### INDSTILLINGS- OG KONFIGURATIONSPROBLEMER

#### **1. HVORDAN KONFIGURERER JEG MIN DIR-510L-ROUTER MANUELT?**

- Tilslut din PC trådløst til routeren. Som standard er indstillingerne:

- Wi-Fi-netværks navn (SSID): **DIR510L-WXYZ** (2.4 GHz) / **DIR510L-WXYZ-5GHz** (5 GHz) (hvor *WXYZ* er de sidste 4 cifre i MAC-adressen med store bogstaver)
- Kodeord: (se det medfølgende Wi-Fi-konfigurationskort)
- Åbn en webbrowser, og skriv adressen **http://dlinkrouter** eller **http://dlinkrouter.local**.
- Admin-kodeordet er som standard tomt.
- Hvis du har ændret kodeordet og ikke kan huske det, skal du nulstille routeren.

#### **2. HVORDAN NULSTILLER JEG MIN DIR-510L-ROUTER TIL FABRIKKENS STANDARDINDSTILLINGER?**

- Sørg for, at routeren er tændt.
- Tryk på og hold Reset-knappen inde i mindst 5 sekunder.

**Bemærk:** Ved at nulstille routeren til fabriksindstillingerne slettes de aktuelle konfigurationsindstillinger. Indstillingerne kan rekonfigureres ved at logge på routeren som beskrevet i spørgsmål 1; derefter konfigureres routeren.

#### **3. HVORDAN TILFØJER JEG EN NY TRÅDLØS KLIENT ELLER PC, HVIS JEG HAR GLEMT MIT TRÅDLØSE NETVÆRKS NAVN (SSID) ELLER MIN TRÅDLØSE KRYPTERINGSNØGLE?**

- For hver PC, der skal oprette trådløs forbindelse til routeren, skal du sørge for at bruge det trådløse netværks korrekte navn (SSID) og den korrekte krypteringsnøgle.
- Anvend den web-baserede brugerflade (beskrevet i spørgsmål 1 ovenfor) til at kontrollere eller vælge de trådløse indstillinger.
- Sørg for at nedskrive disse indstillinger, så at du kan indtaste dem i hver trådløst tilsluttede PC. Du finder et fortrykt område på bagsiden af dette hefte til at gemme disse vigtige oplysninger til senere brug.

#### **4. HVORFOR KAN JEG IKKE FÅ INTERNETFORBINDELSE?**

- Kontakt din internetudbyder for at sikre, at bredbånds/3G/4G/hotspot-tjenesten er blevet aktiveret/tilsluttet af udbyderen, og at dit internet-brugernavn og -kodeord er korrekte.

#### **5. HVORFOR KAN JEG IKKE REGISTRERE MIN ENHED HOS mydlink?**

- Hvis du oplever problemer med at registrere denne router til din mydlink-konto, kan du prøve en nulstilling ved at anvende en udrettet papirclips til at nedtrykke og holde Reset-knappen inde i 5 sekunder, mens routeren er tændt. Dette kan være nødvendigt, hvis du har købt en åbnet æske eller en videresolgt enhed.

#### **6. MIN DIR-510L LADER IKKE, SELVOM DEN ER TILSLUTTET EN STIKKONTAKT.**

fortiykt område på bagsiden af dette helte til at gemme disse vigtige oplysninger til senere brug.<br>
- Koriaki din internettudbyder for at sine, at predbands/304G/hotspot-ljenesten er blevet aktiveret/tilsluttet af<br>
udbydee - Hvis du har tilkoblet én eller flere USB-enheder (f.eks. et 2,5" USB-drev), der trækker en samlet strømstyrke på 0,7 A eller mere, kan spændingsadapteren ikke levere tilstrækkelig spænding til at oplade din DIR-510L og samtidigt forsyne USB-enhederne. Kontrollér specifikationerne for USB-enhedernes strømforbrug, og afbryd dem om nødvendigt.

#### **7. JEG STAK MIN DIR-510L I STIKKONTAKTEN, MEN DEN TÆNDER IKKE.**

- Fjern alle USB-enheder fra DIR-510L, og oplad den, før du tænder den.

### TEKNISK SUPPORT

D-Link teknisk support på Internettet: http://dlink.com

D-Link teknisk support over telefonen: Tlf.: 901 388 99

Normale åbningstider: Hverdage kl. 08:00 – 20:00

## **PAKKAUKSEN SISÄLTÖ**

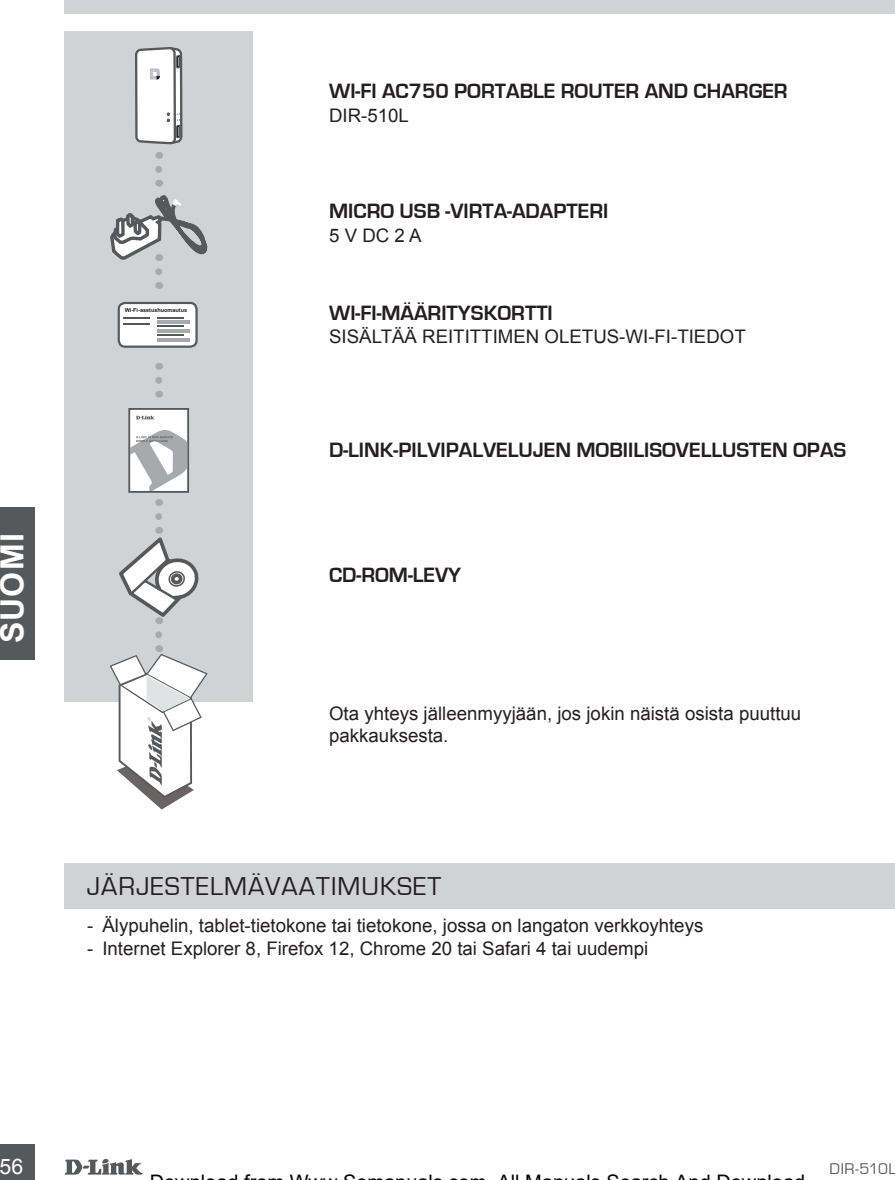

## JÄRJESTELMÄVAATIMUKSET

- Älypuhelin, tablet-tietokone tai tietokone, jossa on langaton verkkoyhteys
- Internet Explorer 8, Firefox 12, Chrome 20 tai Safari 4 tai uudempi

## **TUOTTEEN ASETUKSET**

## VALMISTELEMINEN

Sinun täytyy ladata DIR-510L ennen sen käyttämistä ensimmäistä kertaa.

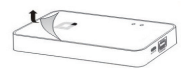

#### **Vaihe 1**

Poista suojakalvo laitteen ylä- ja alaosasta.

#### **Vaihe 2**

Lataa laite liittämällä virta-adapterin toinen pää DIR-510Llaitteeseen ja toinen pää seinäpistorasiaan. Lataa laitetta vähintään neljä tuntia tai kunnes akun merkkivalo muuttuu palamaan katkoksitta vihreänä.

## LAITTEISTON LIITTÄMINEN

Laitteiston mukaan DIR-510L voidaan määrittää helposti mistä tahansa laitteesta langattoman verkkoyhteyden ja verkkoselaimen avulla.

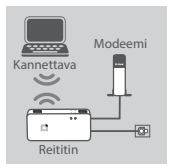

#### **Langallisen Ethernet-yhteyden käyttäminen:**

Liitä DSL-/kaapelimodeemi tai langallinen Internet-kaapeli DIR-510L-laitteeseen Ethernet-kaapelilla.

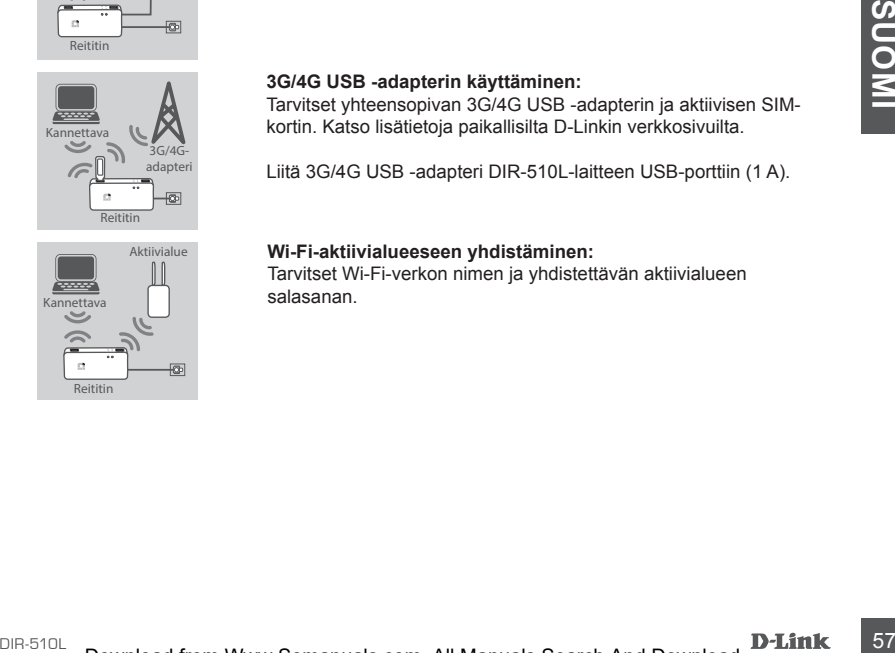

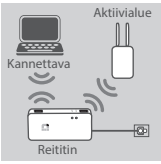

#### **3G/4G USB -adapterin käyttäminen:**

Tarvitset yhteensopivan 3G/4G USB -adapterin ja aktiivisen SIMkortin. Katso lisätietoja paikallisilta D-Linkin verkkosivuilta.

Liitä 3G/4G USB -adapteri DIR-510L-laitteen USB-porttiin (1 A).

#### **Wi-Fi-aktiivialueeseen yhdistäminen:**

Tarvitset Wi-Fi-verkon nimen ja yhdistettävän aktiivialueen salasanan.

## **TUOTTEEN ASETUKSET**

## DIR-510L-LAITTEESEEN YHDISTÄMINEN

#### **Vaihe 1**

Kytke DIR-510L-laitteeseen virta liu'uttamalla virta-/latauskytkin asentoon **ON.**

#### **Vaihe 2**

Muodosta tietokoneella tai mobiililaitteella yhteys DIR-510L-laitteen langattomaan verkkoon.

Oletusarvoisesti asetukset ovat:

- Wi-Fi-verkon nimi (SSID): **DIR510L-WXYZ** (2.4 GHz) / **DIR510L-WXYZ-5GHz** (5 GHz) (missä *WXYZ* on MAC-osoitteen neljä viimeistä numeroa isoilla kirjaimilla)
- Salasana: (katso mukana tulevaa Wi-Fi-määrityskorttia)

#### **Vaihe 3**

Kun yhteys on muodostettu, avaa verkkoselain mobiililaitteellasi tai tietokoneellasi ja kirjoita **http:// dlinkrouter.local.** tai **http://dlinkrouter** osoiteriville.

#### **Vaihe 4**

Kirjoita kirjautumissivulle järjestelmänvalvonnan salasana. Se pitäisi oletusarvoisesti jättää tyhjäksi. Valitse **Log In** (Kirjaudu sisään).

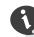

Jos salasana ei ole tyhjä tai olet unohtanut sen, nollaa reititin painamalla **RESET**painiketta neulalla vähintään 5 sekunnin ajan ja sitten vapauttamalla sen.

### KOKOONPANO

Kirjautumisen jälkeen näkyviin tulee tilasivu. Jos Internet-kuvake  $\oplus$  on sininen, laite on valmis käytettäväksi!

Jos Internet-kuvake  $\oplus$  on harmaa ja näkyvissä on A-kuvake, napsauta kuvaketta ja noudata seuraavia ohieita:

#### **Langallisen Ethernet-yhteyden käyttäminen:**

Anna Internet-palveluntarjoajan antama käyttäjätunnus ja salasana.

#### **3G/4G USB -adapterin käyttäminen:**

S<br>
S<br>
KOKOONPANO<br>
Kirjautumisen jälkeen näkyviin tulee tilasivu. Jos Internet-kuvake ⊕ on sininen, laite on valmis<br>
käytettäväksi!<br>
Jos Internet-kuvake ⊕ on harmaa ja näkyvissä on ▲ kuvake, napsauta kuvaketta ja noudata<br> Jos SIM-kortti edellyttää PIN-koodia, anna se ja valitse **Save** (Tallenna). Ohjattu toiminto voi tarvittaessa pyytää sinua antamaan APN-tiedon, valintanumeron, käyttäjätunnuksen ja salasanan. Nämä tiedot saat palveluntarjoajalta.

#### **Wi-Fi-aktiivialueeseen yhdistäminen:**

Valitse käytettävissä oleva aktiivialue ja anna sen salasana yhdistämistä varten.

## **TUOTTEEN ASETUKSET**

### YHTEYKSIEN HALLITSEMINEN

Yhteysmääritykset tallentuvat automaattisesti Internet-profiileiksi tulevaa käyttöä varten. DIR-510L liittyy niihin automaattisesti, kun ne ovat käytettävissä. Jos sinulla on käytettävissä useampi kuin yksi yhteys, voit manuaalisesti valita käytettävän yhteyden.

Yhteyden valitseminen:

- Valitse **Settings**>**Internet Profiles** (Asetukset > Internet-profiilit).
- Profiililuettelosta voit valita valintanapin profiilin nimen vierestä, jos haluat käyttää tätä yhteyttä.

Lisätietoja profiilien lisäämisestä, poistamisesta tai muokkaamisesta on käyttöoppaan kohdassa **Internet-profiilit**.

### REKISTERÖIDY MYDLINK-PALVELUUN

#### **Vaihe 1**

Valitse reitittimen hallintasivulla **Asetukset** >> **mydlink.**

#### **Vaihe 2**

- **Jos sinulla on mydlink-tili,** valitse **Kyllä, minulla on mydlink-tili ja anna tilisi nimi** ja salasana. Valitse Tallenna.
- **Jos sinulla ei ole mydlink-tiliä,** valitse **Ei, haluan luoda uuden mydlink-tilin** ja anna tietosi. Merkitse valintaruutu ja valitse **Rekisteröidy**.

Voit nyt käyttää DIR-510L-laitetta mydlink-palvelun kanssa.

Dentification International International International International International International International International International International International International International International Internationa **Huomaa:** Kun mydlink-rekisteröinti on valmis, reitittimen PPPoE-yhteyden oletusarvo on Aina päällä. Jos Internet-palveluntarjoajasi veloittaa käytöstä, kannattaa oletusasetukseksi ehkä valita manuaalisesti Luo yhteys tarvittaessa, joskaan mydlink-toiminnot eivät silloin ehkä toimi odotetusti.

## **LATAAMINEN**

### MUIDEN LAITTEIDEN LATAAMINEN

DIR-510L voi ladata mobiililaitteet samanaikaisesti, mukaan lukien paljon virtaa käyttävät laitteet, kuten iPadit. **Huomaa:** laite tukee muiden laitteiden lataamista USB-portissa (1 A) vain CHARGER (Laturi) -tilassa.

#### **Vaihe 1**

Liu'uta DIR-510L-laitteen virta-/laturikytkin asentoon **CHARGER**.

#### **Vaihe 2**

Kytke laitteesi DIR-510L-laitteen ylempään USB-porttiin (1 A). Varmista, että laitteesi latautuu nyt.

**Huomaa:** jos akun merkkivalo palaa punaisena, sinun täytyy ladata DIR-510L. Todellinen käytettävä kapasiteetti voi vaihdella latausolosuhteiden mukaan.

## **ONGELMATILANTEET**

### ASENNUS- JA ASETUSONGELMAT

#### **1. KUINKA MÄÄRITÄN DIR-510L-REITITTIMEN MANUAALISESTI?**

- Liitä tietokone reitittimeen langattomasti. Oletusarvoisesti asetukset ovat:
	- Wi-Fi-verkon nimi (SSID): **DIR510L-WXYZ** (2.4 GHz) / **DIR510L-WXYZ-5GHz** (5 GHz)
		- (missä *WXYZ* on MAC-osoitteen neljä viimeistä numeroa isoina kirjaimina)
	- Salasana: (katso mukana tulevaa Wi-Fi-määrityskorttia)
- Avaa verkkoselain ja kirjoita osoite **http://dlinkrouter** tai **http://dlinkrouter.local.**
- Oletusarvoisesti järjestelmänvalvonnan salasana pitäisi jättää tyhjäksi.
- Jos olet vaihtanut salasanan, mutta et muista sitä, joudut nollaamaan reitittimen.

#### **2. MITEN PALAUTAN DIR-510L-REITITTIMEN TEHDASASETUKSIIN?**

- Varmista, että reitittimeen on kytketty virta.
- Pidä palautuspainiketta painettuna 5 sekuntia tai pidempään.

 **Huomaa:** Reitittimen palauttaminen takaisin tehdasasetuksiin pyyhkii kaikki käyttäjän määrittelemät asetukset. Jos haluat määrittää asetukset uudelleen, kirjaudu reitittimeen, kuten kysymyksen 1 vastauksessa kuvataan, ja määritä reitittimen asetukset.

#### **3. KUINKA LISÄÄN UUDEN LANGATTOMAN ASIAKKAAN TAI TIETOKONEEN, JOS OLEN UNOHTANUT LANGATTOMAN VERKON NIMENI (SSID) TAI LANGATTOMAN VERKON SALAUSAVAIMENI?**

- Jokaisen reitittimeen langattomasti kytkettävän tietokoneen kohdalla on varmistettava, että käytössä on oikea langattoman verkon nimi (SSID) ja salausavain.
- Voit tarkistaa/muuttaa näitä valintoja web-käyttöliittymästä (kts. kysymyksen 1 vastaus).
- Laita tiedot ylös niin, että voit helposti syöttää ne jokaiseen langattomasti liitettävään tietokoneeseen. Tämän asiakirjan takana on varattu tilaa näille tärkeille tiedoille.

#### **4. MIKSI EN PYSTY MUODOSTAMAAN INTERNET-YHTEYTTÄ?**

- Kannattaa ottaa yhteyttä Internet-palveluntarjoajaansa ja varmistaa, että laajakaista-/3G-/4G-/aktiivialueyhteys on kytketty päälle ja käytössä, ja että saadut käyttäjätunnus ja salasana ovat oikein.

#### **5. MIKSI EN PYSTY REKISTERÖIMÄÄN LAITETTANI mydlink-TILILLE?**

- Jos sinulla on ongelmia tämän reitittimen rekisteröimisessä mydlink-tilillesi, kokeile nollata laite painamalla nollauspainiketta avatulla paperiliittimellä 5 sekunnin ajan, kun reittimessä on virta. Tämä voi olla välttämätöntä, jos olet ostanut avatun pakkauksen tai käytetyn laitteen.

#### **6. DIR-510L-LAITTEENI EI LATAA, VAIKKA SE ON KYTKETTY VERKKOVIRTAAN.**

**EXAMPLE IN PYSTY REKISTERÖIMÄÄN LAITETTANI mydlink-TILILLE?**<br> **1.00** simula on ongelmia tama relititiment rekistromissess anyilink-Rilliusis, kokeile nollata laite panamalla<br>
nollauspainikelta avatula paperilititiment rek - Jos olet kiinnittänyt yhden tai useamman USB-laitteen (kuten 2,5 tuuman USB-aseman), joka käyttää yhteensä 0,7 A tai enemmän virtaa, virta-adapteri ei syötä tarpeeksi jännitettä DIR-510L-laitteen lataamiseen, kun se samanaikaisesti syöttää virtaa USB-laitteisiin. Tarkista USB-laitteidesi virrankäyttömääritykset ja irrota ne tarvittaessa.

#### **7. KYTKIN DIR-510L-LAITTEENI VERKKOVIRTAAN, MUTTA SE EI KÄYNNISTY.**

- Irrota kaikki USB-laitteet DIR-510L-laitteesta ja lataa DIR-510L ennen virran kytkemistä.

### TEKNISTÄ TUKEA ASIAKKAILLE SUOMESSA

Internetin kautta : http://dlink.com Arkisin klo. 09:00 – 21:00 Numerosta : 0600 - 155 57

# **FÖRPACKNINGENS INNEHÅLL**

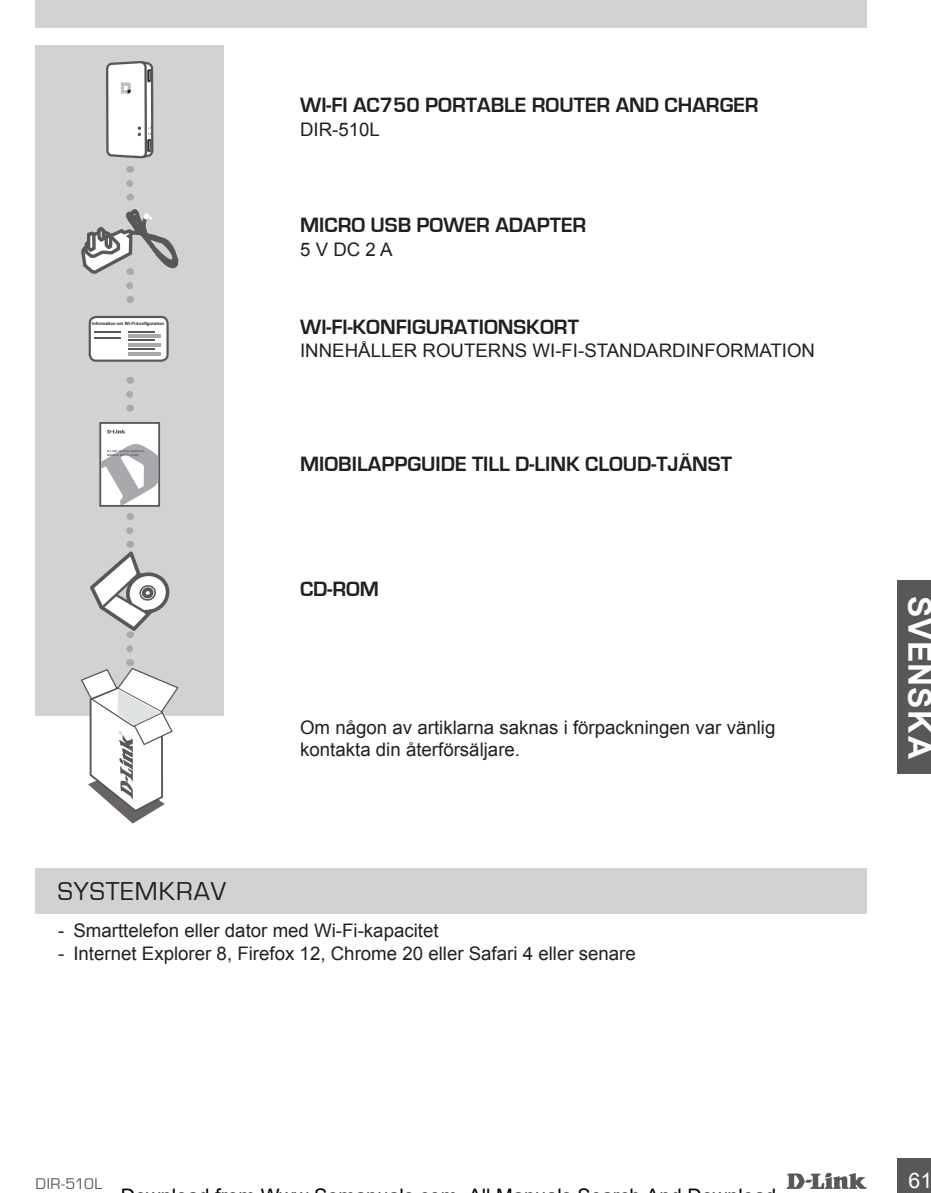

### **SYSTEMKRAV**

- Smarttelefon eller dator med Wi-Fi-kapacitet
- Internet Explorer 8, Firefox 12, Chrome 20 eller Safari 4 eller senare

## **PRODUKTINSTALLATION**

### **FÖRBEREDELSE**

Du kommer att behöva ladda DIR-510L innan du använder den första gången.

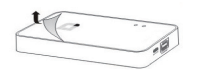

## **Steg 1**

Ta bort den skyddande filmen från enhetens undersida.

#### **Steg 2**

Ladda enheten genom att ansluta ena änden av strömadaptern till DIR-510L och andra änden till ett vägguttag. Ladda enheten i minst 4 timmar eller tills batteriets LEF-kontrollampa lyser med fast sken.

## ANSLUTA DIN UTRUSTNING

Beroende på din utrustning, kan DIR-510L ställas in från olika enheter med Wi-Fi och en webbläsare.

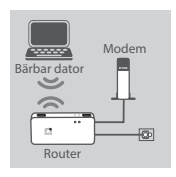

#### **Använda trådansluten Ethernet-anslutning:**

Anslut ditt DSL/kabelmodem eller din trådansluten Internetledning tillDIR-510L med en Ethernet-kabel.

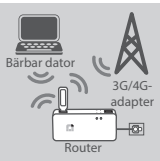

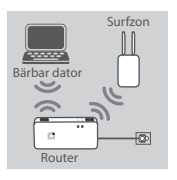

#### **Använda en 3G/4G USB-adapter:**

**Example 1997**<br> **Example 1997**<br> **Example 1997**<br> **Example 1997**<br> **Example 1997**<br> **Example 1997**<br> **Example 1997**<br> **Example 1997**<br> **Example 1997**<br> **Example 1997**<br> **Example 1997**<br> **Example 1997**<br> **Example 1997**<br> **Example 1998** Du kommer att behöva en kompatibel 3G/4G USB-adapter med ett aktivt SIM-kort. Kontrollera din lokala D-Link-webbplats för mer information.

Anslut 3G/4G USB-adaptern till USB-porten (1 A) på DIR-510L.

#### **Ansluta till en Wi-Fi-surfzon:**

Du kommer att behöva Wi-Fi-nätverkets namn och lösenord för surfzonen du vill ansluta till.

## **PRODUKTINSTALLATION**

ANSLUTA TILL DIR-510L

#### **Steg 1**

Stäng av DIR-510L genom att föra PÅ/AV/LADDA-reglaget till **PÅ.**

#### **Steg 2**

På datorn eller din mobilenhet ansluter du till DIR-510L-enhetens trådlösa nätverk.

Standardinställningarna är:

- Wi-Fi-nätverkets namn (SSID): **DIR510L-WXYZ** (2.4 GHz) / **DIR510L-WXYZ-5GHz** (5 GHz)
- (där *WXYZ* är de sista fyra siffrorna av MAC-adressen med stora bokstäver)
- Lösenord: (se det medföljande Wi-Fi-konfigurationskortet)

#### **Steg 3**

När anslutningen är klar, öppna webbläsaren på din mobilenhet eller dator och skriv in **http:// dlinkrouter.local.** eller **http://dlinkrouter** i adressfältet.

#### **Steg 4**

På inloggningssidan anges admin-lösenordet. Som standard ska det lämnas tomt. Klicka på **Log In** (Logga in).

> Om lösenordet inte är tomt eller du ha glömt det, återställ routern genom att trycka på knappen ÅTERSTÄLL med en en PIN-kod i minst 5 sekunder, och släpp därefter.

### KONFIGURATION

Efter inloggningen ser du en statussida. Om Internet-ikonen är blå, är enheten klar att använda! Om Internet-ikonen är grå och det finns en -ikon, klicka på ikonen och följ stegen nedan:

#### **Använda trådansluten Ethernet-anslutning:**

Ange användarnamn och lösenord som du får av din Internettjänstleverantör.

#### **Använda en 3G/4G USB-adapter:**

KONFIGURATION<br>
Efter inloggningen ser du en statussida. Om Internet-ikonen <sup>®</sup> är blå, är enheten klar att använda!<br>
Om Internet-ikonen <sup>®</sup> är grå och det finns en **A**-ikon, klicka på ikonen och följ stegen nedan:<br>
Använd Om ditt SIM-kort kräver en PIN-kod, ange den och klicka på **Save** (Spara). Vid behov kommer guiden att be dig att ange APN, uppringningsnummer, användarnamn och lösenord som du får av din tjänsteleverantör.

#### **Ansluta till en Wi-Fi-surfzon:**

Välj en tillgänglig surfzon och ange lösenordet för att ansluta till den.

## **PRODUKTINSTALLATION**

### HANTERA DINA ANSLUTNINGAR

Anslutningskonfigurationer kommer automatiskt att sparas som Internetprofiler för framtida användning. DIR-510L kommer automatiskt att ansluta till dem när de är tillgängliga. Om du har mer än en anslutning tillgänglig, kan du manuellt välja vilken anslutning du vill använda.

För att välja en anslutning:

- Gå till **Settings** (Inställningar) >**Internet Profiles** (Internetprofiler)
- Från profillistan kan du välja radioknappen bredvid ditt profilnamn som ska användas för anslutningen.

För mer information om hur man lägger till, tar bort eller ändrar profiler, se **Internet Profiles** (Internetprofiler) i bruksanvisningen.

### REGISTRERA DIG FÖR MYDLINK

#### **Steg 1**

Gå till **Inställningar** >> **mydlink** på routerhanteringssidan.

#### **Steg 2**

- **Om du har ett mydlink-konto,** välj **Ja, jag har ett mydlink-konto** och ange ditt kontonamn och lösenord. Klicka på Spara.
- **Om du inte har något mydlink-konto,** välj **Nej, jag vill skapa ett nytt mydlink-konto** och ange din information. Kryssa för rutan och klicka på **Registrera dig.**

Nu kan du använda din DIR-510L med mydlink-tjänsten.

For Rail dia anticological metallity and metallity and an anticipate the standard installar ling on the anticological states till Altitle på D. Om din Internet reversion to retatl for anvanding bor du kanske manuelit valia **OBS!** När mydlink-registreringen är klar kommer routerns standardinställning för PPoE-anslutning att sättas till Alltid på. Om din Internetleverantör tar betalt för användning bör du kanske manuellt välja Uppringning på begäran som standardinställning, men det är möjligt att mydlink-funktionerna inte fungerar som avsett.

## **LADDNING**

### LADDA ANDRA ENHETER

DIR-510L kan ladda dina mobilenheter när du är på gång, inklusive högeffektenheter som iPadenheter. **OBS!** Den stödjer enbart laddning av andra enheter på USB-port (1 A) i LÄGET LADDARE.

#### **Steg 1**

För PÅ/AV/LADDARE-reglaget på DIR-510L till **LADDARE**.

#### **Steg 2**

Anslut enheten till den övre USB-porten (1 A) på DIR-510L. Kontrollera att din enhet laddar.

**OBS!** Om batteriets LED-indikator är röd måste du ladda DIR-510L. Befintlig användbar kapacitet kan variera beroende på laddningsförhållandena.

## **FELSÖKNING**

### PROBLEM MED INSTÄLLNING OCH KONFIGURATION

#### **1. HUR KONFIGURERAR JAG MIN DIR-510L-ROUTER MANUELLT?**

- Anslut din dator trådlöst till routern. Standardinställningarna är:

- Wi-Fi-nätverkets namn (SSID): **DIR510L-WXYZ** (2.4 GHz) / **DIR510L-WXYZ-5GHz** (5 GHz)
	- (där *WXYZ* är de sista fyra siffrorna av MAC-adressen med stora bokstäver)
- Lösenord: (se det medföljande Wi-Fi-konfigurationskortet)
- Öppna en webbläsare och skriv in adressen **http://dlinkrouter** eller **http://dlinkrouter.local.**
- Standardlösenordet ska lämnas tomt.
- Om du har ändrat lösenordet och inte kommer ihåg det måste du återställa routern.

#### **2. HUR ÅTERSTÄLLER JAG MIN DIR-510L-ROUTER TILL FABRIKSINSTÄLLNINGARNA?**

- Kontrollera att routern är påslagen.
- Håll återställningsknappen intryckt i minst 5 sekunder.

**OBS!** Vid återställning av routern till fabriksinställningar försvinner befintliga konfigurationsinställningar. Ändra inställningarna genom att logga in på routern enligt fråga ett och konfigurera sedan routern.

#### **3. HUR LÄGGER JAG TILL EN NY TRÅDLÖS KLIENT ELLER DATOR OM JAG HAR GLÖMT NAMNET (SSID) ELLER KRYPTERINGSNYCKELN FÖR DET TRÅDLÖSA NÄTVERKET?**

- För varje dator som behöver ansluta trådlöst till routern måste du vara säker på att du använder rätt namn (SSID) och krypteringsnyckel för det trådlösa nätverket.
- Använd det webbaserade användargränssnittet (beskrivet i fråga ett ovan) för att kontrollera eller välja inställningar för det trådlösa nätverket.
- Var noga med att anteckna inställningarna så att du kan skriva in dem i alla datorer som är trådlöst anslutna. Du hittar ett område längst bak i detta dokument som är avsett för att spara denna viktiga information för framtida ändamål.

#### **4. VARFÖR KAN JAG INTE ANSLUTA TILL INTERNET?**

- Om du använder bredband/3G/4G/surfzon-tjänst ska du kontakta din Internetleverantör för att kontrollera att tjänsten har aktiverats/anslutits av leverantören och att användarnamnet och lösenordet för tjänsten är korrekt.

#### **5. VARFÖR KAN JAG INTE REGISTRERA MIN ENHET MED mydlink?**

Contain a problem med att registrera coutem med dit mydini-konto as kan du försöka med en med maximum genom att använda ett utilität genom chi halla denstallningskappen intryckt i 5 sekunder<br>
maximum att registration geno - Om du har problem med att registrera routern med ditt mydlink-konto så kan du försöka med en maskinvaruåterställning genom att använda ett uträtat gem och hålla återställningsknappen intryckt i 5 sekunder när routern är påslagen. Detta kan vara nödvändigt om du köpt en enhet som används tidigare eller en begagnad enhet.

#### **6. MIN DIR-510L LADDAR INTE TROTS ATT DEN ÄR ANSLUTEN TILL VÄXELSTRÖMSUTTAGET.**

- Om du har anslutit en eller flera USB-enheter (som en 2,5 tum USB-enhet) som drar totalt 0,7 A eller mer effekt, kommer strömadaptern inte att tillföra tillräcklig spänning för att ladda din DIR-510L samtidigt som USB-enheter strömsätts. Kontrollera dina USB-enheters strömförbrukningsspecifikationer och koppla vid behov ifrån.

#### **7. JAG ANSLÖT MIN DIR-510L MEN DEN STARTAR INTE.**

- Ta bort alla USB-enheter från DIR-510L och ladda den innan den sätts på.

### TEKNISK SUPPORT

D-Link Teknisk Support via Internet: http://dlink.com D-Link Teknisk Support via telefon: 0900 - 100 77 00

Vardagar 08:00 – 20:00

## **CONTEÚDO DA EMBALAGEM**

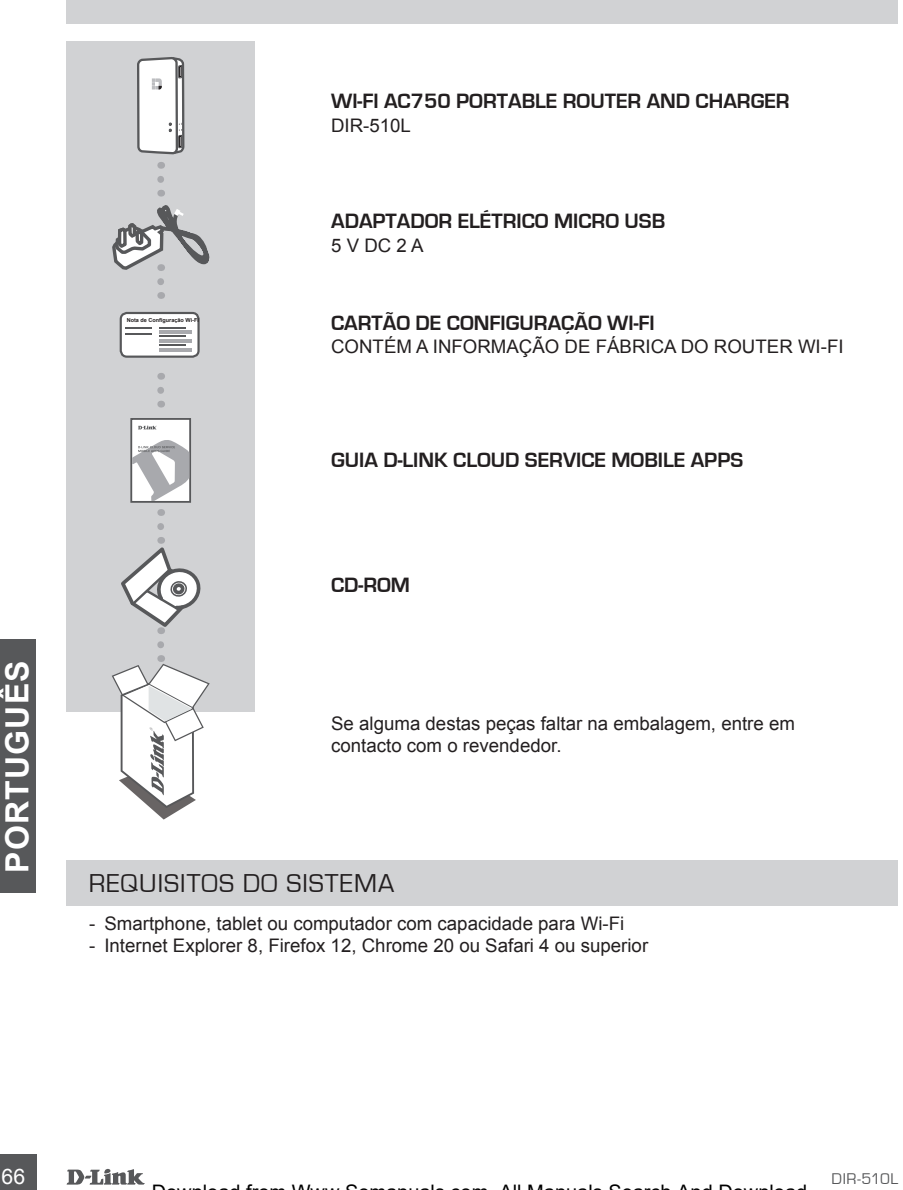

### REQUISITOS DO SISTEMA

- Smartphone, tablet ou computador com capacidade para Wi-Fi
- Internet Explorer 8, Firefox 12, Chrome 20 ou Safari 4 ou superior

## **CONFIGURAÇÃO DO PRODUTO**

## PREPARAÇÃO

Terá de carregar o seu DIR-510L antes de o utilizar pela primeira vez.

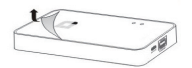

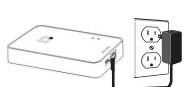

#### **Passo 1**

Retire a película protetora da parte superior e inferior do dispositivo.

#### **Passo 2**

Carregue o dispositivo ligando uma extremidade do adaptador elétrico ao DIR-510L e a outra extremidade a uma tomada de parede. Carregue o dispositivo durante pelo menos 4 horas ou até que o indicador LED da bateria fique verde.

### LIGAR O SEU EQUIPAMENTO

Dependendo do seu equipamento, o DIR-510L pode ser facilmente configurável a partir de qualquer dispositivo com Wi-Fi e de um explorador de Internet.

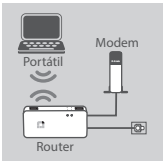

#### **Utilizar uma Ligação Ethernet Com Fios:**

Ligue o seu modem DSL/por cabo ou a linha de Internet com fios aoDIR-510L com um cabo Ethernet.

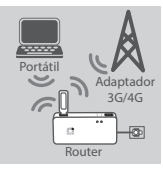

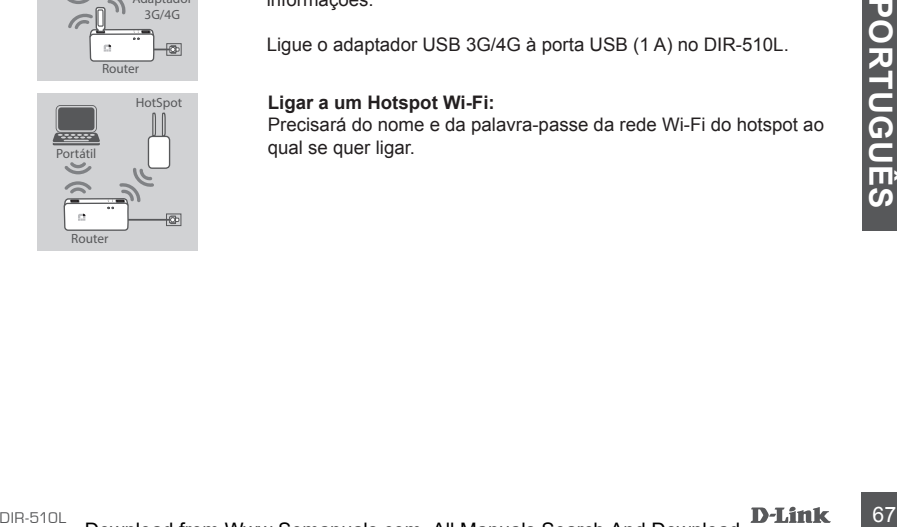

#### **Utilizar um Adaptador USB 3G/4G:**

Precisará de um adaptador USB 3G/4G compatível com um cartão SIM ativo. Verifique o sítio da Internet da D-Link local para mais informações.

Ligue o adaptador USB 3G/4G à porta USB (1 A) no DIR-510L.

#### **Ligar a um Hotspot Wi-Fi:**

Precisará do nome e da palavra-passe da rede Wi-Fi do hotspot ao qual se quer ligar.

## **CONFIGURAÇÃO DO PRODUTO**

LIGAR AO DIR-510L

#### **Passo 1**

Ligue o DIR-510L deslizando o interruptor ON/OFF/Charge para **ON.**

#### **Passo 2**

No seu computador ou dispositivo móvel, ligue à rede sem fios do DIR-510L.

Por defeito, as definições são:

- Nome da Rede Wi-Fi (SSID): **DIR510L-WXYZ** (2.4 GHz) / **DIR510L-WXYZ-5GHz** (5 GHz) (onde *WXYZ* são os últimos 4 dígitos do endereço MAC em letras maiúsculas)
- Palavra-passe: (consulte o cartão de configuração de Wi-Fi incluído)

#### **Passo 3**

Depois de ligado, abra um explorador da Internet no seu dispositivo móvel ou computador e digite **http://dlinkrouter.local.** ou **http://dlinkrouter** na barra de endereços.

#### **Passo 4**

Na página de início de sessão, introduza a Palavra-passe de Administrador. Por defeito, deve ser deixado em branco. Clique em **Iniciar Sessão**.

Se a palavra-passe não estiver em branco ou se se tiver esquecido da mesma, restabeleça o router pressionando o botão RESET com um alfinete ou clipe durante 5 segundos ou mais e liberte.

### CONFIGURAÇÃO

Depois de iniciar sessão, verá uma página de estado. Se o ícone  $\oplus$  da Internet estiver azul, o dispositivo está pronto a ser utilizado!

Se o ícone  $\oplus$  da Internet estiver cinzento e existir um ícone  $\blacksquare$ , clique sobre o ícone e siga os seguintes passos:

#### **Utilizar uma Ligação Ethernet Com Fios:**

Introduza o Nome de utilizador e a Palavra-passe que lhe foram dados pelo seu Fornecedor de Servicos de Internet.

#### **Utilizar um Adaptador USB 3G/4G:**

Se o ícone **⊕** da Internet estiver cinzento e existir um ícone ▲, clique sobre o ícone e siga os<br> **Seguintes** passos:<br> **Directions and Ligação Ethernet Com Fios:**<br> **COM**<br>
Introduza o Nome de utilizador e a Palavra-passe q Se o seu SIM exigir um PIN, introduza-o e clique em **Guardar**. Se necessário, o assistente pode pedir-lhe que introduza os pormenores do APN, do Número de Marcação, do Nome de Utilizador e da Palavra-passe que lhe foram dados pelo seu fornecedor de serviços.

#### **Ligar a um Hotspot Wi-Fi:**

Selecione um hotspot disponível e introduza a respetiva palavra-passe para ligar.

### GERIR AS SUAS LIGAÇÕES

As configurações de ligações serão automaticamente guardadas como Perfis da Internet para utilização futura. O DIR-510L fará a ligação automaticamente quando estiverem disponíveis. Se tiver mais do que uma ligação disponível, pode selecionar manualmente a ligação que deseja utilizar.

Para selecionar uma ligação:

- Vá a **Definições**>**Perfis da Internet**
- A partir da Lista de Perfis, pode selecionar o botão rádio ao lado do Nome do perfil para usar esta ligação.

Para mais pormenores sobre como adicionar, apagar ou editar perfis, consulte **Perfis da Internet** no Manual do Utilizador.

### REGISTAR EM MYDLINK

#### **Passo 1**

Na página de gestão do router, vá a **Definições** >> **mydlink.**

#### **Passo 2**

- **Se tiver uma conta mydlink,** selecione **Sim, tenho uma conta mydlink** e introduza o nome e a palavra-passe da sua conta. Clique em Guardar.
- **Se não tiver uma conta mydlink,** selecione **Não, quero criar uma conta mydlink nova** e introduza as suas informações. Assinale a caixa de verificação e clique em **Inscrever.**

Pode agora utilizar o seu DIR-510L com o serviço mydlink.

**Nota:** Após o registo em mydlink estar concluído, a ligação PPPoE predefinida do seu router será definida para Sempre Ligada. Se o seu ISP cobrar a utilização, pode preferir selecionar manualmente Marcação a Pedido como predefinição. No entanto, as funções mydlink podem não funcionar como esperado.

## **CARREGAR**

### CARREGAR OUTROS DISPOSITIVOS

manualmente Marcação a Pedido como predefinição. No entanto, as funções mydlink podem não<br>funcionar como esperado.<br> **CARREGAR OUTROS DISPOSITIVOS**<br>
O DR-510L por a decida como predefinição. No entanto, as funções mydlink p O DIR-510L pode carregar os seus dispositivos móveis em viagem, incluindo dispositivos de elevada potência como iPads. **Nota:** Só suporta carregar outros dispositivos na porta USB (1 A) no modo CHARGER (carregador).

#### **Passo 1**

Deslize o interruptor ON/OFF/CHARGER do DIR-510L para **CHARGER**.

#### **Passo 2**

Ligue o seu dispositivo à porta USB superior (1 A) do DIR-510L. Verifique o seu dispositivo para se certificar de que está a carregar.

**Nota:** Se o LED da bateria estiver vermelho, terá de carregar o DIR-510L. A capacidade de utilização real pode variar dependendo das condições de carregamento.

## **RESOLUÇÃO DE PROBLEMAS**

## PROBLEMAS DE DEFINIÇÃO E CONFIGURAÇÃO

#### **1. COMO CONFIGURO O MEU ROUTER DIR-510L MANUALMENTE?**

- Faça a ligação sem fios do seu computador ao router. Por defeito, as definições são:
	- Nome da Rede Wi-Fi (SSID): **DIR510L-WXYZ** (2.4 GHz) / **DIR510L-WXYZ-5GHz** (5 GHz)
		- (onde *WXYZ* são os últimos 4 dígitos do endereço MAC em letras maiúsculas)
	- Palavra-passe: (consulte o cartão de configuração de Wi-Fi incluído)
- Abra um explorador da Internet e introduza o endereço **http://dlinkrouter** ou **http://dlinkrouter.local.**
- A Palavra-passe do Administrador por defeito deve ser deixada em branco.
- Se tiver alterado a palavra-passe e não se conseguir lembrar dela, terá de restaurar o router.

#### **2. COMO REPONHO O MEU ROUTER DIR-510L PARA AS DEFINIÇÕES DE FÁBRICA?**

- Assegure-se de que o router se encontra ligado.
- Pressione e mantenha pressionado o botão Reset durante 5 segundos ou mais.  **Nota:** Ao restaurar o router para as definições de fábrica, apagará as definições de configuração atuais. Para configurar novamente as definições, inicie sessão no router conforme definido na pergunta 1 e, em seguida, configure o router.
- **3. COMO ADICIONO UM NOVO CLIENTE OU COMPUTADOR DE REDE SEM FIOS SE ME ESQUECI DO NOME DA MINHA REDE SEM FIOS (SSID) OU DA CHAVE DE CODIFICAÇÃO SEM FIOS?**
	- Para cada computador que necessitar de se ligar ao router sem fios, deverá assegurar-se de que utiliza o Nome de Rede sem Fios (SSID) e a chave de codificação corretos.
	- Utilize a interface de utilizador com base na internet (conforme descrito na questão 1 acima) para verificar ou escolher as suas definições sem fios.
	- Assegure-se de que anota essas definições para que as possa introduzir em cada computador com ligação sem fios. Encontrará uma área específica na parte traseira deste documento, que é informação importante para utilização futura.

#### **4. POR QUE É QUE NÃO CONSIGO OBTER UMA LIGAÇÃO DE INTERNET?**

- Contacte o seu ISP para se assegurar de que o serviço Broadband/3G/4G/Hotspot foi ativado/ligado pelo seu ISP e que o nome de utilizador e a palavra-passe do seu ISP se encontram corretos.

#### **5. POR QUE NÃO CONSIGO REGISTAR O DISPOSITIVO NO mydlink?**

- Se tiver problemas no registo do seu router com a sua conta mydlink, experimente executar um reinício forçado utilizando um clip desdobrado para pressionar e manter pressionado o botão Reset durante 5 segundos enquanto liga o router. Isto pode ser necessário se comprou uma open box ou unidade seminova.

#### **6. O MEU DIR-510L NÃO CARREGA APESAR DE ESTAR LIGADO A UMA TOMADA CA.**

For a Matter Isto pode ser necessário se comprou uma open box ou unidade seminova.<br>
1. O MEU DIR-510L MÃO CARREGA APESAR DE ESTAR LIGADO A LIMATOMADA CA.<br>
1. De tive ligado um ou mais dispositivos USB (tais como uma unidad - Se tiver ligado um ou mais dispositivos USB (tais como uma unidade USB de 2,5") que exijam um total de 0,7 A ou mais de energia, o adaptador de alimentação não fornecerá tensão suficiente para carregar o seu DIR-510L enquanto estiver a alimentar simultaneamente os dispositivos USB. Verifique as especificações de alimentação dos seus dispositivos USB e, se necessário, desligue-os.

#### **7. FIZ AS LIGAÇÕES DO MEU DIR-510L MAS ELE NÃO LIGA.**

- Retire todos os dispositivos USB do DIR-510L e carregue-o antes de o ligar.

## ASSISTÊNCIA TÉCNICA

Assistência Técnica da D-Link na Internet: http://dlink.com Assistência Técnica Telefónica da D-Link: +351 707 78 00 10
# **ΠΕΡΙΕΧΟΜΕΝΑ ΣΥΣΚΕΥΑΣΙΑΣ**

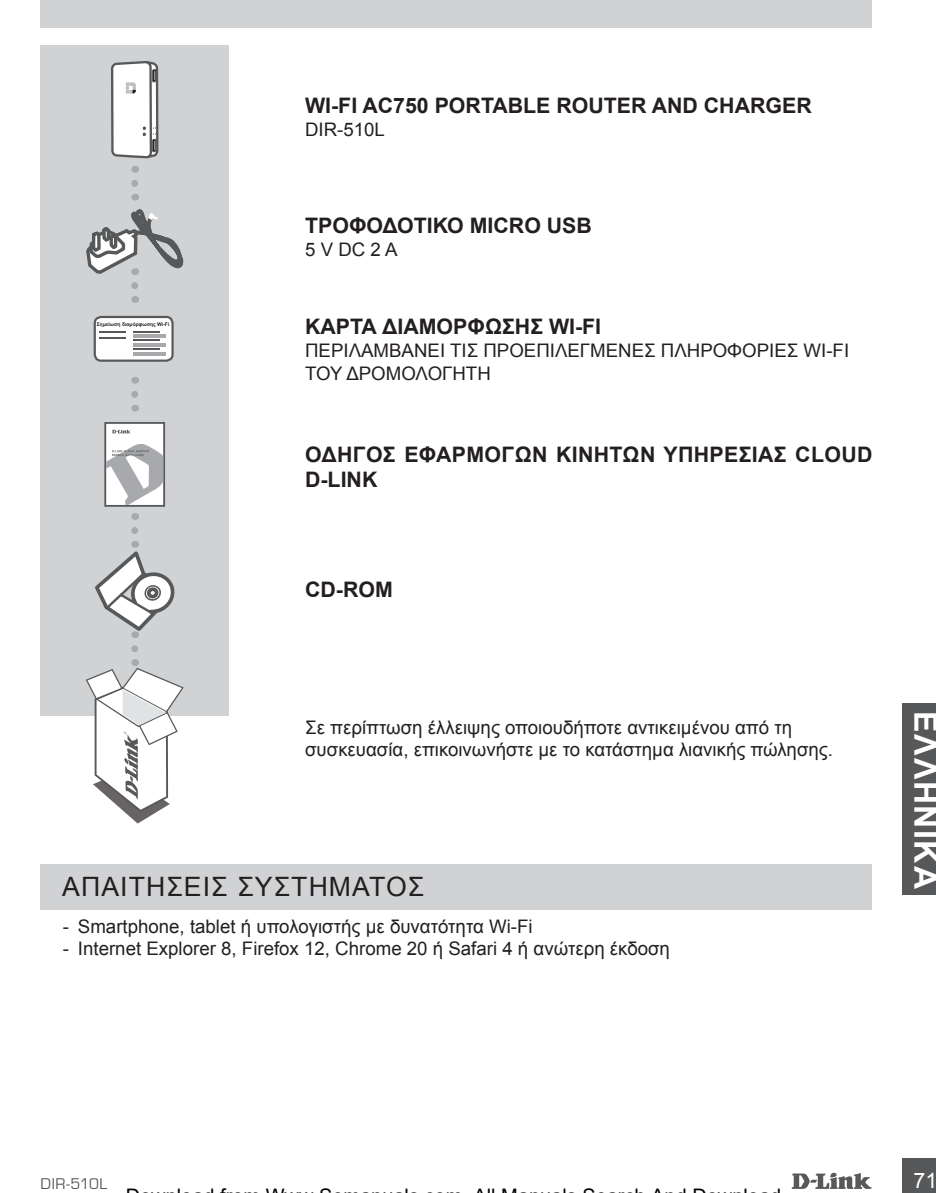

# ΑΠΑΙΤΗΣΕΙΣ ΣΥΣΤΗΜΑΤΟΣ

- Smartphone, tablet ή υπολογιστής με δυνατότητα Wi-Fi
- Internet Explorer 8, Firefox 12, Chrome 20 ή Safari 4 ή ανώτερη έκδοση

# **ΕΓΚΑΤΑΣΤΑΣΗ ΠΡΟΪΟΝΤΟΣ**

# ΠΡΟΕΤΟΙΜΑΣΙΑ

Θα πρέπει να φορτίσετε το DIR-510L πριν από την πρώτη χρήση.

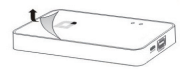

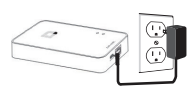

## **Βήμα 1**

Ξεκολλήστε την προστατευτική μεμβράνη από το πάνω και το κάτω μέρος της συσκευής.

### **Βήμα 2**

Φορτίστε τη συσκευή συνδέοντας το ένα άκρο του τροφοδοτικού στο DIR-510L και το άλλο σε μια πρίζα. Φορτίστε τη συσκευή για τουλάχιστον 4 ώρες ή μέχρι η ενδεικτική λυχνία LED της μπαταρίας να γίνει σταθερά πράσινη.

# ΣΥΝΔΕΣΗ ΤΗΣ ΣΥΣΚΕΥΗΣ ΣΑΣ

Ανάλογα με τη συσκευή, μπορείτε να ρυθμίσετε το DIR-510L εύκολα από οποιαδήποτε συσκευή με Wi-Fi και πρόγραμμα περιήγησης web.

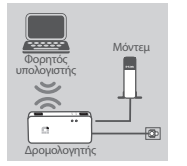

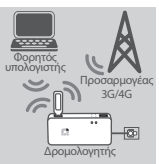

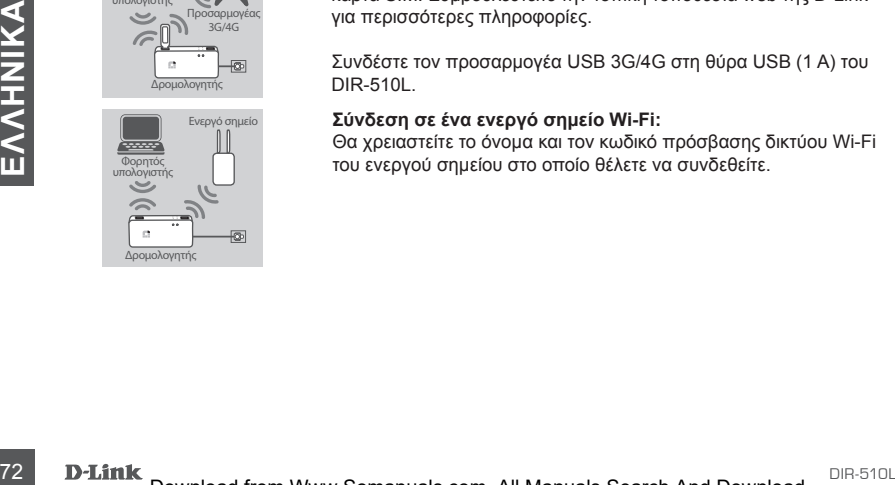

# **Χρήση ενσύρματης σύνδεσης Ethernet:**

Συνδέστε το μόντεμ DSL/καλωδιακό μόντεμ ή την ενσύρματη γραμμή Internet στο DIR-510L με ένα καλώδιο Ethernet.

# **Χρήση ενός προσαρμογέα USB 3G/4G:**

Θα χρειαστείτε έναν συμβατό προσαρμογέα USB 3G/4G με ενεργή κάρτα SIM. Συμβουλευτείτε την τοπική τοποθεσία web της D-Link για περισσότερες πληροφορίες.

Συνδέστε τον προσαρμογέα USB 3G/4G στη θύρα USB (1 A) του DIR-510L.

### **Σύνδεση σε ένα ενεργό σημείο Wi-Fi:**

Θα χρειαστείτε το όνομα και τον κωδικό πρόσβασης δικτύου Wi-Fi του ενεργού σημείου στο οποίο θέλετε να συνδεθείτε.

# **ΕΓΚΑΤΑΣΤΑΣΗ ΠΡΟΪΟΝΤΟΣ**

# ΣΥΝΔΕΣΗ ΣΤΟ DIR-510L

## **Βήμα 1**

Ενεργοποιήστε το DIR-510L σύροντας το διακόπτη ON/OFF/Charge στη θέση **ON.**

# **Βήμα 2**

Από τον υπολογιστή ή την κινητή συσκευή, συνδεθείτε στο ασύρματο δίκτυο του DIR-510L.

Από προεπιλογή, οι ρυθμίσεις είναι οι εξής:

- Όνομα δικτύου Wi-Fi (SSID): **DIR510L-WXYZ** (2.4 GHz) / **DIR510L-WXYZ-5GHz** (5 GHz) (όπου *WXYZ* είναι τα 4 τελευταία ψηφία της διεύθυνσης MAC με κεφαλαία γράμματα)
- Κωδικός πρόσβασης: (ανατρέξτε στην κάρτα διαμόρφωσης Wi-Fi που περιλαμβάνεται)

## **Βήμα 3**

Αφού συνδεθείτε, ανοίξτε ένα πρόγραμμα περιήγησης web στην κινητή συσκευή ή τον υπολογιστή σας και πληκτρολογήστε **http://dlinkrouter.local.** ή **http://dlinkrouter** στη γραμμή διευθύνσεων.

## **Βήμα 4**

Στη σελίδα σύνδεσης πληκτρολογήστε τον κωδικό πρόσβασης διαχειριστή. Από προεπιλογή, το πεδίο θα πρέπει να μείνει κενό. Κάντε κλικ στην επιλογή **Log In (Σύνδεση)**.

Αν το πεδίο του κωδικού πρόσβασης δεν είναι κενό ή αν έχετε ξεχάσει τον κωδικό πρόσβασης, επαναφέρετε το δρομολογητή σας πιέζοντας το κουμπί RESET με έναν συνδετήρα για τουλάχιστον 5 δευτερόλεπτα και, στη συνέχεια, αφήστε το.

# ΔΙΑΜΟΡΦΩΣΗ

Αφού συνδεθείτε, θα εμφανιστεί μια σελίδα κατάστασης. Αν το εικονίδιο Internet  $\mathcal \mathcal \mathcal P$  είναι μπλε, η συσκευή είναι έτοιμη για χρήση!

Αν εικονίδιο Internet <u>εθνείναι γκρι και υπάρχει ένα εικονίδιο .</u> κάντε κλικ στο εικονίδιο και ακολουθήστε τα παρακάτω βήματα:

# **Χρήση ενσύρματης σύνδεσης Ethernet:**

Πληκτρολογήστε το όνομα χρήστη και τον κωδικό πρόσβασης που λάβατε από την υπηρεσία παροχής Internet.

# **Χρήση ενός προσαρμογέα USB 3G/4G:**

November τα παρακάτω βήματα:<br> **Σρήση ενούρματης σύνδεσης Ethernet:**<br> **Σρήση ενούρματης σύνδεσης Ethernet:**<br>
Πληκτρολογήστε το όνομα χρήση και τον κωδικό πρόσβασης που λάβατε από την υπηρεσία<br>
παροχής Internet.<br> **Χρήση ενό** Αν απαιτείται PIN για την κάρτα SIM, πληκτρολογήστε το και κάντε κλικ στο κουμπί **Save (Αποθήκευση)**. Αν είναι απαραίτητο, ο οδηγός μπορεί να σας ζητήσει να πληκτρολογήσετε το APN, τον αριθμό κλήσης, το όνομα χρήστη και τον κωδικό πρόσβασης που λάβατε από την υπηρεσία παροχής.

# **Σύνδεση σε ένα ενεργό σημείο Wi-Fi:**

Επιλέξτε ένα διαθέσιμο ενεργό σημείο και πληκτρολογήστε τον κωδικό πρόσβασής του για να συνδεθείτε.

# **ΕΓΚΑΤΑΣΤΑΣΗ ΠΡΟΪΟΝΤΟΣ**

# ΔΙΑΧΕΙΡΙΣΗ ΤΩΝ ΣΥΝΔΕΣΕΩΝ ΣΑΣ

Οι ρυθμίσεις παραμέτρων των συνδέσεων θα αποθηκεύονται αυτόματα ως Προφίλ Internet για μελλοντική χρήση. Το DIR-510L θα συνδέεται αυτόματα σε αυτές όταν θα είναι διαθέσιμες. Αν υπάρχουν περισσότερες από μία συνδέσεις, μπορείτε να επιλέξετε χειροκίνητα τη σύνδεση που θέλετε να χρησιμοποιήσετε.

Για να επιλέξετε μια σύνδεση:

- Μεταβείτε στις επιλογές **Settings (Ρυθμίσεις)**>**Internet Profiles (Προφίλ Internet)**
- Από την ενότητα "Profile List (Λίστα προφίλ)", μπορείτε να επιλέξετε το κουμπί επιλογής δίπλα στο στοιχείο "Profile Name (Όνομα προφίλ)" για να χρησιμοποιήσετε αυτήν τη σύνδεση.

Για περισσότερες λεπτομέρειες σχετικά με την προσθήκη, τη διαγραφή ή την επεξεργασία προφίλ, ανατρέξτε στην ενότητα **Προφίλ Internet** αυτού του Εγχειριδίου χρήστη.

# ΕΓΓΡΑΦΗ ΣΤΟ MYDLINK

# **Βήμα 1**

Στη σελίδα διαχείρισης του δρομολογητή, μεταβείτε στις **Ρυθμίσεις** >> **mydlink**.

# **Βήμα 2**

- **Αν έχετε λογαριασμό mydlink,** επιλέξτε **Ναι, διαθέτω ήδη λογαριασμό mydlink** και πληκτρολογήστε το όνομα και τον κωδικό πρόσβασης του λογαριασμού σας. Κάντε κλικ στην Αποθήκευση.
- **Αν δεν έχετε λογαριασμό mydlink,** επιλέξτε **Όχι, θέλω να δημιουργήσω έναν νέο λογαριασμό mydlink** και πληκτρολογήστε τα στοιχεία σας. Επιλέξτε το πλαίσιο ελέγχου και κάντε κλικ στην επιλογή **Εγγραφή.**

Τώρα, μπορείτε να χρησιμοποιήσετε το δρομολογητή DIR-510L με την υπηρεσία mydlink.

**Σημείωση:** Μετά την ολοκλήρωση της εγγραφής στο mydlink, η προεπιλεγμένη σύνδεση PPPoE του δρομολογητή σας θα είναι πάντα ρυθμισμένη στην επιλογή "Πάντα ενεργοποιημένο". Αν η υπηρεσία παροχής Internet σάς χρεώνει για τη χρήση, ίσως είναι καλύτερα να επιλέξετε χειροκίνητα τη ρύθμιση "Κλήση κατ' απαίτηση" ως την προεπιλεγμένη ρύθμιση, ωστόσο, σε αυτήν την περίπτωση, οι δυνατότητες mydlink ενδέχεται να μην λειτουργούν κατά το αναμενόμενο.

# **ΦΟΡΤΙΣΗ**

# ΦΟΡΤΙΣΗ ΑΛΛΩΝ ΣΥΣΚΕΥΩΝ

12 Dύθμιση "Κλήση κατ' απαίτηση" ως την προεπιλεγμένη ρύθμιση, ωστόσο, σε αυτήν την περίπτωση.<br>12 DIR-510L μπορεί να φορτίσει τις κινητές συσκευές σας εν κινήσει, συμπεριλαμβανομένων των<br>12 DIR-510L μπορεί να φορτίσει τις Το DIR-510L μπορεί να φορτίσει τις κινητές συσκευές σας εν κινήσει, συμπεριλαμβανομένων των συσκευών υψηλών απαιτήσεων ισχύος, όπως τα iPad. **Σημείωση:** Υποστηρίζει μόνο φόρτιση άλλων συσκευών από θύρα USB (1 A) στη λειτουργία CHARGER.

# **Βήμα 1**

Σύρετε το διακόπτη ON/OFF/CHARGER του DIR-510L στη θέση **CHARGER**.

# **Βήμα 2**

Συνδέστε τη συσκευή σας στην πάνω θύρα USB (1 A) του DIR-510L. Ελέγξτε τη συσκευή σας για να βεβαιωθείτε ότι φορτίζεται.

**Σημείωση:** Αν η ενδεικτική λυχνία LED της μπαταρίας είναι κόκκινη, πρέπει να φορτίσετε το DIR-510L. Η πραγματική χωρητικότητα που μπορεί να χρησιμοποιηθεί ενδέχεται να διαφέρει ανάλογα με τις συνθήκες φόρτισης.

# **ΑΝΤΙΜΕΤΩΠΙΣΗ ΠΡΟΒΛΗΜΑΤΩΝ**

# ΠΡΟΒΛΗΜΑΤΑ ΕΓΚΑΤΑΣΤΑΣΗΣ ΚΑΙ ΔΙΑΜΟΡΦΩΣΗΣ

## **1. ΠΩΣ ΘΑ ΔΙΑΜΟΡΦΩΣΩ ΤΟ ΔΡΟΜΟΛΟΓΗΤΗ DIR-510L ΧΕΙΡΟΚΊΝΗΤΑ;**

- Συνδέστε ασύρματα τον υπολογιστή με το δρομολογητή. Από προεπιλογή, οι ρυθμίσεις είναι οι εξής: - Όνομα δικτύου Wi-Fi (SSID): **DIR510L-WXYZ** (2.4 GHz) / **DIR510L-WXYZ-5GHz** (5 GHz)
	- (όπου *WXYZ* είναι τα 4 τελευταία ψηφία της διεύθυνσης MAC με κεφαλαία γράμματα)
	- Κωδικός πρόσβασης: (ανατρέξτε στην κάρτα διαμόρφωσης Wi-Fi που περιλαμβάνεται)
- Ανοίξτε ένα πρόγραμμα περιήγησης web και πληκτρολογήστε τη διεύθυνση **http://dlinkrouter** ή **http:// dlinkrouter.local.**
- Από προεπιλογή, ο κωδικός πρόσβασης διαχειριστή θα πρέπει να παραμείνει κενός.
- Αν έχετε αλλάξει τον κωδικό πρόσβασης και δεν μπορείτε να τον θυμηθείτε, θα πρέπει να επαναφέρετε το δρομολογητή.

#### **2. ΠΩΣ ΘΑ ΕΠΑΝΑΦΕΡΩ ΤΟ ΔΡΟΜΟΛΟΓΗΤΗ DIR-510L ΣΤΙΣ ΠΡΟΕΠΙΛΕΓΜΕΝΕΣ ΕΡΓΟΣΤΑΣΙΑΚΕΣ ΡΥΘΜΙΣΕΙΣ;**

- Βεβαιωθείτε ότι ο δρομολογητής είναι ενεργοποιημένος.
- Πατήστε παρατεταμένα το κουμπί επαναφοράς για τουλάχιστον 5 δευτερόλεπτα. **Σημείωση:** Με την επαναφορά των προεπιλεγμένων εργοστασιακών ρυθμίσεων, οι τρέχουσες ρυθμίσεις διαμόρφωσης του δρομολογητή διαγράφονται. Για να διαμορφώσετε ξανά τις ρυθμίσεις, συνδεθείτε στο δρομολογητή όπως περιγράφεται στην ερώτηση 1 και, στη συνέχεια, διαμορφώστε το δρομολογητή.

#### **3. ΠΩΣ ΘΑ ΠΡΟΣΘΕΣΩ ΕΝΑΝ ΝΕΟ ΑΣΥΡΜΑΤΟ ΥΠΟΛΟΓΙΣΤΗ-ΠΕΛΑΤΗ Ή ΥΠΟΛΟΓΙΣΤΗ, ΑΝ ΕΧΩ ΞΕΧΑΣΕΙ ΤΟ ΟΝΟΜΑ ΤΟΥ ΑΣΥΡΜΑΤΟΥ ΔΙΚΤΥΟΥ ΜΟΥ (SSID) Ή ΤΟ ΚΛΕΙΔΙ ΑΣΥΡΜΑΤΗΣ ΚΡΥΠΤΟΓΡΑΦΗΣΗΣ;**

- Για κάθε υπολογιστή που πρέπει να συνδεθεί ασύρματα με το δρομολογητή, θα πρέπει να βεβαιωθείτε ότι χρησιμοποιείτε το σωστό όνομα ασύρματου δικτύου (SSID) και το σωστό κλειδί κρυπτογράφησης.
- Χρησιμοποιήστε ένα περιβάλλον εργασίας χρήστη που βασίζεται στο web (όπως περιγράφεται στην ερώτηση 1 παραπάνω), για να ελέγξετε ή να επιλέξετε τις ασύρματες ρυθμίσεις σας.
- Μην παραλείψετε να σημειώσετε αυτές τις ρυθμίσεις, ώστε να μπορέσετε να τις πληκτρολογήσετε σε κάθε ασύρματα συνδεδεμένο υπολογιστή. Θα βρείτε μια ειδική περιοχή στο πίσω μέρος αυτού του εγγράφου, για να καταγράψετε αυτές τις σημαντικές πληροφορίες για μελλοντική χρήση.

### **4. ΓΙΑΤΙ ΔΕΝ ΜΠΟΡΩ ΝΑ ΣΥΝΔΕΘΩ ΣΤΟ ΙΝΤΕΡΝΕΤ;**

- Επικοινωνήστε με την υπηρεσία παροχής Internet, για να βεβαιωθείτε ότι η υπηρεσία Broadband/3G/4G/ Ενεργού σημείου έχει ενεργοποιηθεί/συνδεθεί από την υπηρεσία παροχής Internet, καθώς και ότι το όνομα χρήστη και ο κωδικός πρόσβασης της υπηρεσίας παροχής Internet είναι σωστά.

### **5. ΓΙΑΤΙ ΔΕΝ ΜΠΟΡΩ ΝΑ ΚΑΤΑΧΩΡΗΣΩ ΤΗ ΣΥΣΚΕΥΗ ΜΟΥ ΣΤΟ mydlink;**

5. ΓΙΑΤΙΔΕΝ ΜΠΟΡΩΝΑ ΚΑΤΑΥΔΩΡΗΣΩ ΤΗ ΣΥΣΚΕΥΗ ΜΟΥ ΣΤΟ mydlink;<br>
- Αν δεν μπορείτε να καταχωρήσετε αυτόν το δρομολογητή στο λογαρασμό mydink, επχειρήστε μια ολική<br>
επαναφορά χρησιμοποιώντας έναν αναδιπιλωμένο συνδετήρα, ώστε - Αν δεν μπορείτε να καταχωρήσετε αυτόν το δρομολογητή στο λογαριασμό mydlink, επιχειρήστε μια ολική επαναφορά χρησιμοποιώντας έναν αναδιπλωμένο συνδετήρα, ώστε να πατήσετε παρατεταμένα το κουμπί για 5 δευτερόλεπτα μέχρι να ενεργοποιηθεί ο δρομολογητής. Αυτό μπορεί να είναι απαραίτητο, αν αγοράσατε ένα ανοικτό κουτί ή μια μονάδα μεταπώλησης.

#### **6. ΤΟ DIR-510L ΔΕΝ ΦΟΡΤΙΖΕΤΑΙ ΠΑΡΟΛΟ ΠΟΥ ΕΙΝΑΙ ΣΥΝΔΕΔΕΜΕΝΟ ΣΕ ΠΡΙΖΑ ΕΝΑΛΛΑΣΣΟΜΕΝΟΥ ΡΕΥΜΑΤΟΣ.**

- Αν συνδέσατε περισσότερες από μία συσκευές USB (όπως μια μονάδα USB 2,5") που απορροφούν συνολικό ρεύμα 0,7 A ή περισσότερο, το τροφοδοτικό δεν θα παρέχει αρκετή τάση, ώστε να είναι δυνατή η παράλληλη φόρτιση του DIR-510L και η παροχή ρεύματος στις συσκευές USB. Ελέγξτε τις προδιαγραφές κατανάλωσης ρεύματος των συσκευών USB και αποσυνδέστε τις, αν είναι απαραίτητο.

### **7. ΕΧΩ ΣΥΝΔΕΣΕΙ ΤΟ DIR-510L ΑΛΛΑ ΔΕΝ ΕΝΕΡΓΟΠΟΙΕΙΤΑΙ.**

- Αποσυνδέστε όλες τις συσκευές USB από το δρομολογητή DIR-510L και φορτίστε τον προτού τον ενεργοποιήσετε.

# ΤΕΧΝΙΚΗ ΥΠΟΣΤΗΡΙΞΗ

D-Link Hellas Support Center http://dlink.com Καλύμνου 12, 112 51, Αθήνα Τηλ. 213 0020353 (Δευτέρα - Παρασκευή, 09.00 - 19.00) Fax. 210 8653172

# **SADRŽAJ PAKIRANJA**

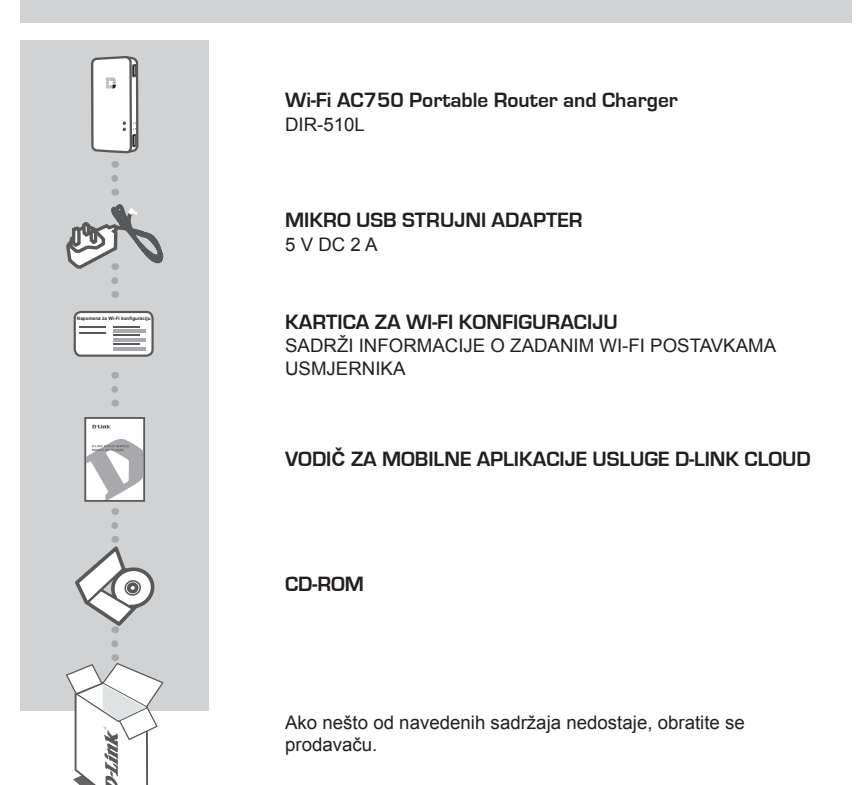

# ZAHTJEVI SUSTAVA

- Pametni telefon, tablet ili računalo kompatibilno s Wi-Fi mrežom
- Internet Explorer 8, Firefox 12, Chrome 20, Safari 4 ili noviji

# **POSTAVLJANJE PROIZVODA**

# PRIPREMA

Prije prve uporabe usmjernik DIR-510L morate napuniti.

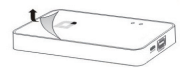

# **Korak 1**

Odlijepite zaštitnu traku koja se nalazi na gornjoj i donjoj strani uređaja.

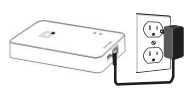

### **Korak 2**

Uređaj napunite tako da jedan kraj strujnog adaptera priključite na usmjernik DIR-510L, a drugi kraj na strujnu utičnicu. Uređaj punite najmanje 4 sata ili dok se ne upali zelena kontrolna LED lampica za bateriju.

# POVEZIVANJE OPREME

Ovisno o vašoj opremi, DIR-510L možete jednostavno postaviti putem bilo kojeg uređaja koji ima Wi-Fi i web-preglednik.

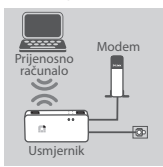

#### **Uporaba žičane Ethernet veze:**

DSL/kabelski modem ili žičanu internetsku vezu spojite na DIR-510L pomoću Ethernet kabela.

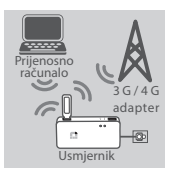

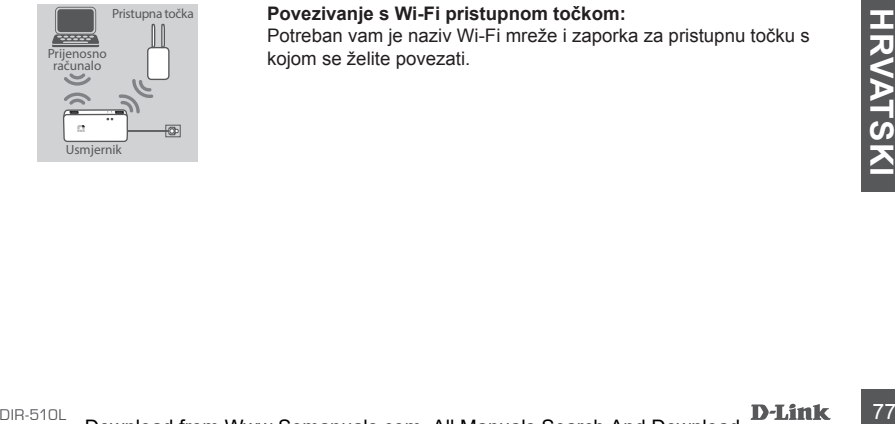

### **Uporaba 3G/4G USB adaptera:**

Bit će vam potreban kompatibilan 3G/4G USB adapter s aktivnom SIM karticom. Više informacija potražite na lokalnoj web-stranici D-Linka.

3G/4G USB adapter priključite u USB priključak (1 A) na uređaju DIR-510L.

### **Povezivanje s Wi-Fi pristupnom točkom:**

Potreban vam je naziv Wi-Fi mreže i zaporka za pristupnu točku s kojom se želite povezati.

# **POSTAVLJANJE PROIZVODA**

# POVEZIVANJE S UREĐAJEM DIR-510L

### **Korak 1**

Uključite uređaj DIR-510L pomicanjem prekidača za UKLJUČIVANJE/ISKLJUČIVANJE/Punjenje na **UKLJUČIVANJE**.

#### **Korak 2**

Povežite se s bežičnom mrežom uređaja DIR-510L putem osobnog računala ili mobilnog uređaja.

Zadane postavke su sliedeće:

- Naziv Wi-Fi mreže (SSID): **DIR510L-WXYZ** (2.4 GHz) / **DIR510L-WXYZ-5GHz** (5 GHz) (gdje su *WXYZ* 4 posljednje znamenke MAC adrese pisane velikim slovima)
- Lozinka: (pogledajte priloženu karticu za Wi-Fi konfiguraciju)

# **Korak 3**

Nakon što se povežete s mrežom, na mobilnom uređaju ili računalu otvorite web-preglednik i u adresnu traku upišite **http://dlinkrouter.local.** ili **http://dlinkrouter**.

#### **Korak 4**

Na stranici za prijavu unesite administratorsku zaporku. Prema zadanim postavkama stranicu treba ostaviti praznom. Kliknite **Prijava**.

> Ako zaporka nije prazna ili ste je zaboravili, resetirajte usmjernik tako da uz pomoć pribadače pritisnete i 5 sekundi ili dulje držite gumb RESET, a potom ga otpustite.

# KONFIGI IRIRANJE

Nakon što se prijavite, vidjet ćete statusnu stranicu. Ako je ikona za internet  $\oplus$  plava, uređaj je spreman za uporabu!

Ako je ikona za internet  $\bigcirc$  siva i prikazuje se ikona  $\bigwedge$ , kliknite ikonu i slijedite korake u nastavku:

### **Uporaba žičane Ethernet veze:**

Unesite korisničko ime i zaporku koju ste dobili od pružatelja internetskih usluga.

### **Uporaba 3G/4G USB adaptera:**

Translation of Prizadella Internets. The optical of the Street APN and Conduct the Street APN. Dependix of the Street APN and the Street APN and the Street APN and the Street APN and the Street APN and the Street APN and t Ako vaša SIM kartica zahtijeva PIN, unesite ga i kliknite **Spremi.** Po potrebi čarobnjak će od vas zatražiti da unesete APN, broj modemske veze, korisničko ime te zaporku koju ste dobili od pružatelja usluge.

# **Povezivanje s Wi-Fi pristupnom točkom:**

Odaberite dostupnu pristupnu točku i unesite odgovarajuću zaporku kako biste se povezali.

# **POSTAVLJANJE PROIZVODA**

# UPRAVLJANJE VEZAMA

Konfiguracije veza automatski će biti spremljene kao internetski profili za ubuduće. Uređaj DIR-510L automatski će se s njima povezivati kad su dostupne. Ako je dostupno više veza, ručno možete odabrati vezu koju želite koristiti.

Kako biste odabrali vezu:

- Idite na **Postavke>Internetski profili**
- U Popisu profila možete odabrati radijski gumb pokraj Naziva profila kako biste koristili tu vezu.

Više informacija o dodavanju, brisanju ili uređivanju profila potražite u Korisničkom priručniku u odjeljku **Internetski profili**.

# REGISTRIRAJ SE ZA MYDLINK

### **Korak 1**

Na stranici za upravljanje usmjernikom pođite na **Postavke** >> **mydlink**.

#### **Korak 2**

- **Ako imate račun mydlink,** odaberite **Da, imam račun za mydlink i** unesite korisničko ime i zaporku. Kliknite Spremi.
- **Ako nemate račun mydlink,** odaberite **Ne, želim izraditi novi mydlink račun** i unesite svoje podatke. Označite potvrdni okvir i kliknite **Registracija.**

Sada možete rabiti DIR-510L s uslugom mydlink.

**Napomena:** Nakon što dovršite registraciju mydlink, zadana veza PPPoE vašeg usmjernika bit će postavljena na "Uvijek uključeno". Ako vaš ISP naplaćuje naknadu prema vremenu trajanja uspostavljene veze, možda ćete kao vašu zadanu postavku odabrati "Biraj na zahtjev". Ipak. značajke usluge mydlink možda neće pravilno raditi.

# **PUNJENJE**

# PUNJENJE OSTALIH UREĐAJA

**PUNJENJE OSTALIH UREĐAJA**<br>
DIR-510L može vaše mobilne uređaje, uključujući i visokonaponske uređaje poput iPada, puniti dok<br>
ste u pokretu. **Napomena:** Podržava isključivo punjenje drugih uređaja putem USB priključka (1 A DIR-510L može vaše mobilne uređaje, uključujući i visokonaponske uređaje poput iPada, puniti dok ste u pokretu. **Napomena:** Podržava isključivo punjenje drugih uređaja putem USB priključka (1 A) u načinu rada PUNJAČ.

### **Korak 1**

Prekidač UKLJUČIVANJE/ISKLJUČIVANJE/PUNJAČ uređaja DIR-510L povucite na **PUNJAČ.**

### **Korak 2**

Uređaj koji želite puniti spojite na gornji USB priključak (1 A) uređaja DIR-510L. Provjerite puni li se vaš uređaj.

**Napomena:** Ako svijetli crvena kontrolna LED lampica za bateriju, morate napuniti DIR-510L. Stvarni iskoristivi kapacitet ovisi o uvjetima punjenja.

# **OTKLANJANJE POTEŠKOĆA**

# POTEŠKOĆE S POSTAVLJANJEM I KONFIGURACIJOM

#### **1. KAKO MOGU RUČNO KONFIGURIRATI SVOJ USMJERNIK DIR-510L?**

- Priključite računalo na usmjernik putem bežične mreže. Zadane postavke su sljedeće:
	- Naziv Wi-Fi mreže (SSID): **DIR510L-WXYZ** (2.4 GHz) / **DIR510L-WXYZ-5GHz** (5 GHz)
	- (gdje su *WXYZ* 4 posljednje znamenke MAC adrese pisane velikim slovima)
	- Lozinka: (pogledajte priloženu karticu za Wi-Fi konfiguraciju)
- Otvorite web-preglednik pa upišite adresu http://dlinkrouter ili http://dlinkrouter.local.
- Zadanu administratorsku zaporku valja ostaviti praznom.
- Ako ste promijenili zaporku i ne možete je se prisjetiti, trebat ćete ponovno postaviti usmjernik.

#### **2. KAKO VRATITI ZADANE POSTAVKE USMJERNIKA DIR-510L?**

- Usmjernik mora biti uključen.
- Pritisnite i držite gumb za ponovno postavljanje pet sekundi ili dulje.
- **Napomena:** Vraćanjem tvorničkih postavki usmjernika brišu se trenutačne postavke konfiguracije. Da biste ponovno konfigurirali postavke, prijavite se na usmjernik prema uputama iz odgovora na 1. pitanje, a zatim konfigurirajte usmjernik.
- **3. KAKO DODATI NOVI BEŽIČNI KLIJENT ILI RAČUNALO AKO SAM ZABORAVIO/LA NAZIV BEŽIČNE MREŽE (SSID) ILI KLJUČ ZA ŠIFRIRANJE BEŽIČNE MREŽE?**
	- Za svako računalo koje se bežično povezuje s usmjernikom trebate upotrijebiti ispravan naziv bežične mreže (SSID) i ključ za šifriranje.
	- Da biste provjerili ili odabrali postavke bežične mreže, pristupite web korisničkom sučelju (kao što je opisano gore u odgovoru na 1. pitanje).
	- Zabilježite te postavke kako biste ih mogli unijeti za svako bežično povezano računalo. U polje na poleđini ovog dokumenta možete upisati ove važne podatke za buduće potrebe.

#### **4. ZAŠTO NE MOGU USPOSTAVITI VEZU S INTERNETOM?**

- Od pružatelja internetskih usluga zatražite potvrdu da je omogućio/uspostavio vezu sa širokopojasnim pristupom/3G/4G/pristupnom točkom i provjerite koristite li točno korisničko ime i zaporku ISP-a.

### **5. ZAŠTO NE MOGU REGISTRIRATI SVOJ UREĐAJ NA mydlink?**

- U slučaju problema s registracijom ovog usmjernika s vašim mydlink računom, pokušajte usmjernik vratiti na tvorničke postavke tako da s otvorenom spajalicom za papir pritisnete i 5 sekundi držite gumb za resetiranje dok je usmjernik uključen. To može biti potrebno ako ste kupili proizvod s otvorenom kutijom ili ste kupili polovni proizvod.

#### **6. MOJ USMJERNIK DIR-510L SE NE PUNI IAKO JE UKOPČAN U STRUJU.**

- Ako ste priključili jedan ili više USB uređaja (poput 2,5" USB pogona) koji ukupno troše 0,7 A ili više struje, strujni adapter neće osiguravati dovoljno napona za punjenje usmjernika DIR-510L i istovremeno napajanje USB uređaja. Provjerite specifikacije o potrošnji električne energije USB uređaja i po potrebi ih iskopčajte.

## **7. PRIKLJUČIO SAM USMJERNIK DIR-510L, ALI GA NE USPIJEVAM UKLJUČITI.**

- Uklonite sve USB uređaje iz usmjernika DIR-510L i napunite ga prije uključivanja.

<sup>80</sup> DIR-510L **HRVATSKI** Hvala vam na odabiru D-Link proizvoda. Za dodatne informacije, podršku i upute za korištenje uređaja, molimo vas da posjetite D-Link internetsku stranicu na http://dlink.com

# **VSEBINA PAKETA**

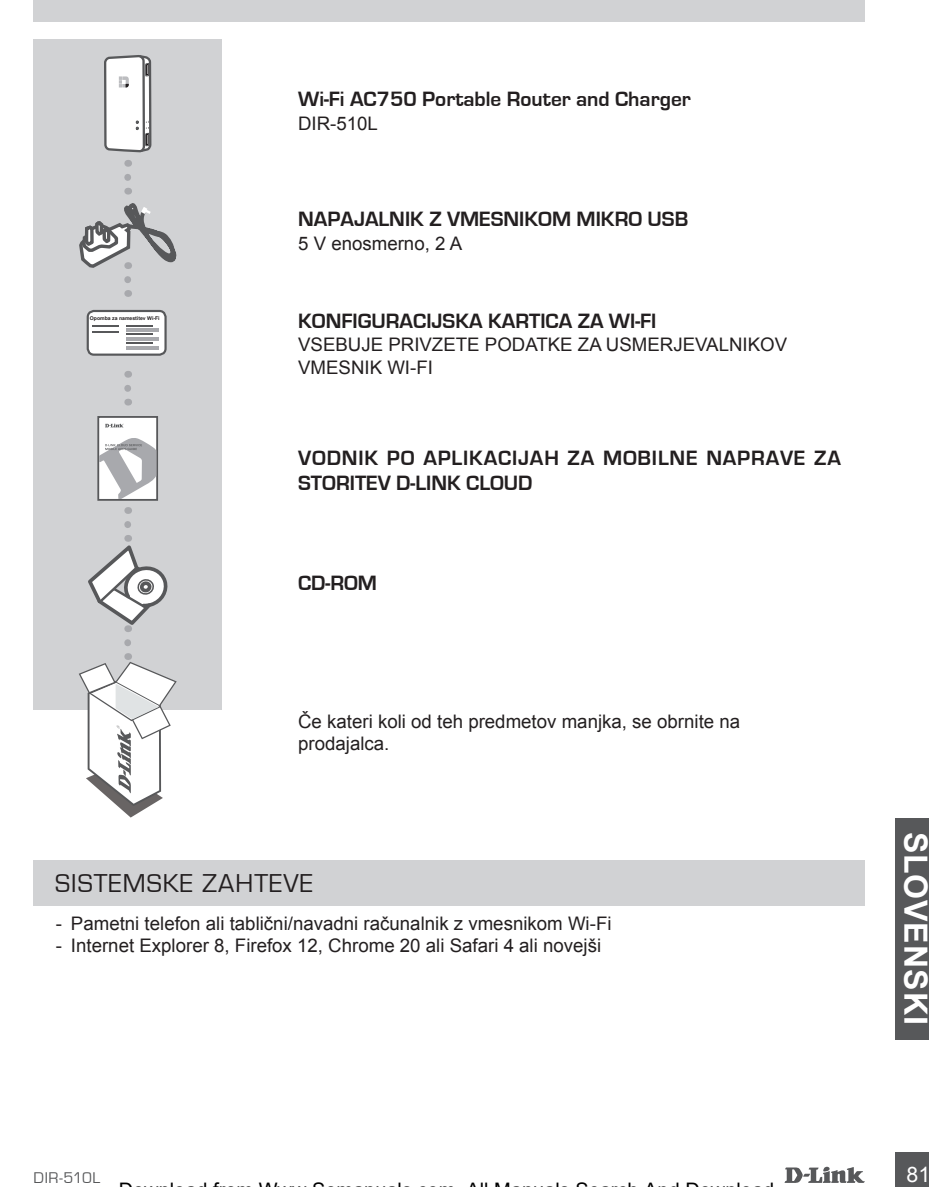

# SISTEMSKE ZAHTEVE

- Pametni telefon ali tablični/navadni računalnik z vmesnikom Wi-Fi
- Internet Explorer 8, Firefox 12, Chrome 20 ali Safari 4 ali novejši

# **NAMESTITEV IZDELKA**

# PRIPRAVA

Pred prvo uporabo boste morali DIR-510L napolniti.

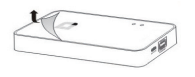

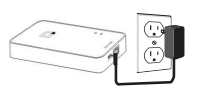

# **1. korak**

Odlepite zaščitni film z zgornjega in s spodnjega dela naprave.

#### **2. korak**

Napolnite napravo, tako da en konec napajalnika priključite na usmerjevalnik DIR-510L in drug na zidno vtičnico. Napravo polnite vsaj 4 ure oziroma dokler lučka baterije ne zasveti neprekinjeno zeleno.

# PRIKLJIJIČEVANJE OPREME

DIR-510L je mogoče preprosto nastaviti iz poljubne naprave z vmesnikom Wi-Fi in spletnim brskalnikom, odvisno od vaše opreme.

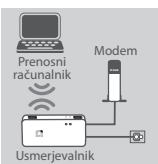

## **Uporaba žične ethernetne povezave:**

Priključite modem DSL, kabelski modem ali žično internetno povezavo na

DIR-510L z ethernetnim kablom.

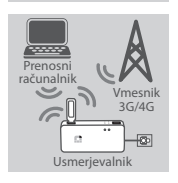

# Dostopna točka Usmerjevaln Prenosni računaln

### **Uporaba vmesnika 3G/4G USB:**

Potrebovali boste združljiv vmesnik 3G/4G USB z aktivno kartico SIM. Več informacij najdete na lokalnem spletnem mestu podjetja D-Link.

Priključite vmesnik 3G/4G USB na vrata USB (1 A) na usmerjevalniku DIR-510L.

## **Vzpostavljanje povezave z dostopno točko Wi-Fi:**

Če se želite povezati, boste potrebovali ime omrežja Wi-Fi dostopne točke in geslo zanjo.

# **NAMESTITEV IZDELKA**

# VZPOSTAVLJANJE POVEZAVE Z USMERJEVALNIKOM DIR-510L

# **1. korak**

Vklopite DIR-510L tako, da stikalo vklop/izklop/polnjenje (ON/OFF/Charge) potisnete v položaj **ON** (Vkloplieno).

### **2. korak**

V računalniku ali mobilni napravi se povežite z brezžičnim omrežjem usmerjevalnika DIR-510L.

Privzete nastavitve so:

- Ime omrežja Wi-Fi (SSID): **DIR510L-WXYZ** (2.4 GHz) / **DIR510L-WXYZ-5GHz** (5 GHz) (kjer so *WXYZ* zadnja 4 mesta naslova MAC z velikimi črkami)
- Geslo: (glejte priloženo konfiguracijsko kartico za Wi-Fi)

### **3. korak**

Ko je vzpostavljena povezava v mobilni napravi ali računalniku, odprite brskalnik in v naslovno vrstico vnesite **http://dlinkrouter.local.** ali **http://dlinkrouter**.

#### **4. korak**

Na strani za prijavo vnesite skrbniško geslo. Privzeto bi moralo biti prazno. Kliknite **Prijava**.

Če geslo ni prazno ali ste ga pozabili, ponastavite usmerjevalnik tako, da z s pomočjo zaponke pritisnete in 5 sekund ali več držite gumb RESET in ga potem sprostite.

# KONFIGURACIJA

Po prijavi bo prikazana stran s stanjem. Če je ikona za internet  $\bigoplus$  modra, je naprava pripravljena za uporabo.

Če je ikona za internet  $\stackrel{\textcircled{\textcirc}}{=}$  siva in je prikazana ikona  $\stackrel{\textcircled{\textcirc}}{=}$ , jo kliknite in upoštevajte spodnja navodila:

### **Uporaba žične ethernetne povezave:**

Vnesite uporabniško ime in geslo, ki ste ju dobili od ponudnika internetnih storitev.

### **Uporaba vmesnika 3G/4G USB:**

Superator a suressing a Superator DiR<sub>-</sub>jo vnesite in kliknite **Shrani**. Če bo treba, vas bo čarovnik morda vprašal za APN, klicno številko, uporabniško ime in geslo, ki vam jih je dal<br>ponudnik storitev.<br>**Vzpostavljanje po** Če morate za kartico SIM vnesti kodo PIN, jo vnesite in kliknite **Shrani**. Če bo treba, vas bo čarovnik morda vprašal za APN, klicno številko, uporabniško ime in geslo, ki vam jih je dal ponudnik storitev.

# **Vzpostavljanje povezave z dostopno točko Wi-Fi:**

Izberite razpoložljivo dostopno točko in vnesite geslo zanjo, da se povežete.

# **NAMESTITEV IZDELKA**

# UPRAVLJANJE POVEZAV

Konfiguracije povezav bodo samodejno shranjene kot internetni profili za prihodnjo uporabo. DIR-510L se bo samodejno povezal z njimi, ko bodo na voljo. Če je na voljo več povezav, lahko ročno izberete tisto, ki jo želite uporabljati.

Izbira povezave:

- Pojdite na to **Nastavitve**>**Internetni profili**
- Na seznamu profilov lahko izberete izbirni gumb zraven imena profila, da uporabite to povezavo.

Več informacij o dodajanju, izbrisu in urejanju profilov najdete v razdelku **Internetni profili** v uporabniškem priročniku.

# REGISTRACIJA ZA MYDLINK

### **1. korak**

Na strani za upravljanje usmerjevalnika pojdite na **Nastavitve** >> **mydlink.**

### **2. korak**

- **Če imate račun mydlink,** izberite **Da, imam račun mydlink in vnesite uporabniško ime** in geslo. Kliknite Shrani.
- **Če nimate računa mydlink,** izberite **Ne. Ustvariti želim nov račun mydlink** in vnesite svoje podatke. Označite potrdilni okvirček in kliknite **Registriraj se.**

Sedaj lahko DIR-510L upravljate s storitvijo mydlink.

**Opomba:** Potem ko opravite registracijo mydlink, bo privzeta povezava PPPoE, vašega usmerjevalnika vedno postavljena na Vedno vklopljeno. Če vam ISP zaračuna stroške povezave, lahko ročno izberete Kliči na zahtevo, kot privzeto nastavitev. Kakorkoli, značilnosti mydlink morda ne bodo delovale pravilno.

# **POLNJENJE**

# POLNJENJE DRUGIH NAPRAV

DIR-510L lahko na poti polni vaše mobilne naprave, vključno s takimi, ki zahtevajo več energije, kot<br>
je iPad. **Opomba:** Polnjenje drugih naprav podpira samo na vratih USB (1 A) v načinu polnilnika.<br>
1. korak<br>
Potisnite st DIR-510L lahko na poti polni vaše mobilne naprave, vključno s takimi, ki zahtevajo več energije, kot je iPad. **Opomba:** Polnjenje drugih naprav podpira samo na vratih USB (1 A) v načinu polnilnika.

# **1. korak**

Potisnite stikalo za vklop/izklop/polnilnik (ON/OFF/CHARGER) na usmerjevalniku DIR-510L v položaj **CHARGER** (polnilnik).

# **2. korak**

Priključite napravo na zgornja vrata USB (1 A) usmerjevalnika DIR-510L. Preverite, ali se naprava polni.

**Opomba:** Če lučka baterije sveti rdeče, boste morali napolniti usmerjevalnik DIR-510L. Dejanska uporabna zmogljivost je odvisna od pogojev polnjenja.

# **ODPRAVLJANJE TEŽAV**

# TEŽAVE PRI NASTAVITVI IN KONFIGURACIJI

#### **1. KAKO ROČNO NASTAVIM USMERJEVALNIK DIR-510L?**

- Brezžično povežite računalnik in usmerjevalnik. Privzete nastavitve so:
	- Ime omrežja Wi-Fi (SSID): **DIR510L-WXYZ** (2.4 GHz) / **DIR510L-WXYZ-5GHz** (5 GHz)
		- (kjer so *WXYZ* zadnja 4 mesta naslova MAC z velikimi črkami)
	- Geslo: (glejte priloženo konfiguracijsko kartico za Wi-Fi)
- Odprite spletni brskalnik in vnesite **http://dlinkrouter** ali **http://dlinkrouter.local.**
- Privzeto skrbniško geslo mora biti prazno.
- Če spremenite geslo in ga pozabite, boste morali ponastaviti usmerjevalnik.

#### **2. KAKO PONASTAVIM USMERJEVALNIK DIR-510L NA PRIVZETE TOVARNIŠKE NASTAVITVE?**

- Preverite, ali je usmerjevalnik vklopljen.
- Pritisnite gumb za ponastavitev in ga pridržite za najmanj pet sekund.  **Opomba:** S ponastavljanjem usmerjevalnika na privzete tovarniške nastavitve izbrišete trenutne konfiguracijske nastavitve. Če želite znova konfigurirati nastavitve, se prijavite v usmerjevalnik, kot je opisano v 1. vprašanju, in ga konfiguriraite
- **3. KAKO DODAM NOVEGA BREZŽIČNEGA ODJEMALCA ALI RAČUNALNIK, ČE SEM POZABIL IME SVOJEGA BREZŽIČNEGA OMREŽJA (SSID) ALI BREZŽIČNI ŠIFRIRNI KLJUČ?**
	- Za vsak računalnik, ki se želi brezžično povezati z usmerjevalnikom, boste morali uporabiti pravilno ime brezžičnega omrežja (SSID) in šifrirni ključ.
	- Uporabite spletni uporabniški vmesnik (kot je opisano v 1. vprašanju zgoraj), da preverite ali izberete brezžične nastavitve.
	- Ne pozabite si zapisati nastavitev, da jih boste lahko vnesli v vse računalnike, ki jih želite brezžično povezati. Na zadnji strani tega dokumenta je prostor, kamor lahko vpišete te pomembne podatke, če jih boste potrebovali v prihodnosti.

#### **4. ZAKAJ NE MOREM VZPOSTAVITI INTERNETNE POVEZAVE?**

- Obrnite se na ponudnika internetnih storitev, da se prepričate, da je omogočil širokopasovne/3G/4G storitve in uporabo dostopne točke ter da imate pravilno uporabniško ime in geslo za te storitve.

#### **5. ZAKAJ NAPRAVE NE MOREM REGISTRIRATI V STORITVI mydlink?**

- Če imate težave z registracijo tega usmerjevalnika v računu mydlink, poskusite strojno ponastaviti usmerjevalnik z odprto sponko, s katero pritisnite in za 5 sekund pridržite gumb za ponastavitev, ko je usmerjevalnik vklopljen. To bo morda potrebno, če ste kupili razstavni eksponat ali rabljen izdelek.

#### **6. DIR-510L SE NE POLNI, ČEPRAV JE PRIKLJUČEN NA ZIDNO VTIČNICO.**

- Če ste priključili eno ali več naprav USB (npr. 2,5-palčni pogon USB), ki imajo skupni nazivni tok 0,7 A ali več, napajalnik ne bo zmogel polniti usmerjevalnika DIR-510L in hkrati še naprav USB. Preverite napajalne zahteve naprav USB in jih po potrebi odklopite.

### **7. DIR-510L JE PRIKLJUČEN, A SE NE VKLOPI.**

- Iz usmerjevalnika DIR-510L odklopite vse naprave USB in ga napolnite, preden ga vklopite.

# TEHNIČNA PODPORA

TEHNIČNA PODPORA<br>
Zahvaljujemo se vam, ker ste izbrali D-Link proizvod. Za vse nadaljnje informacije, podporo ter<br>
navodila za uporabo prosimo obiščite D-Link - ovo spletno stran http://dlink.com<br>
DIR-510L **Drughed from Wa** Zahvaljujemo se vam, ker ste izbrali D-Link proizvod. Za vse nadaljnje informacije, podporo ter navodila za uporabo prosimo obiščite D-Link - ovo spletno stran http://dlink.com

# **CONŢINUTUL PACHETULUI**

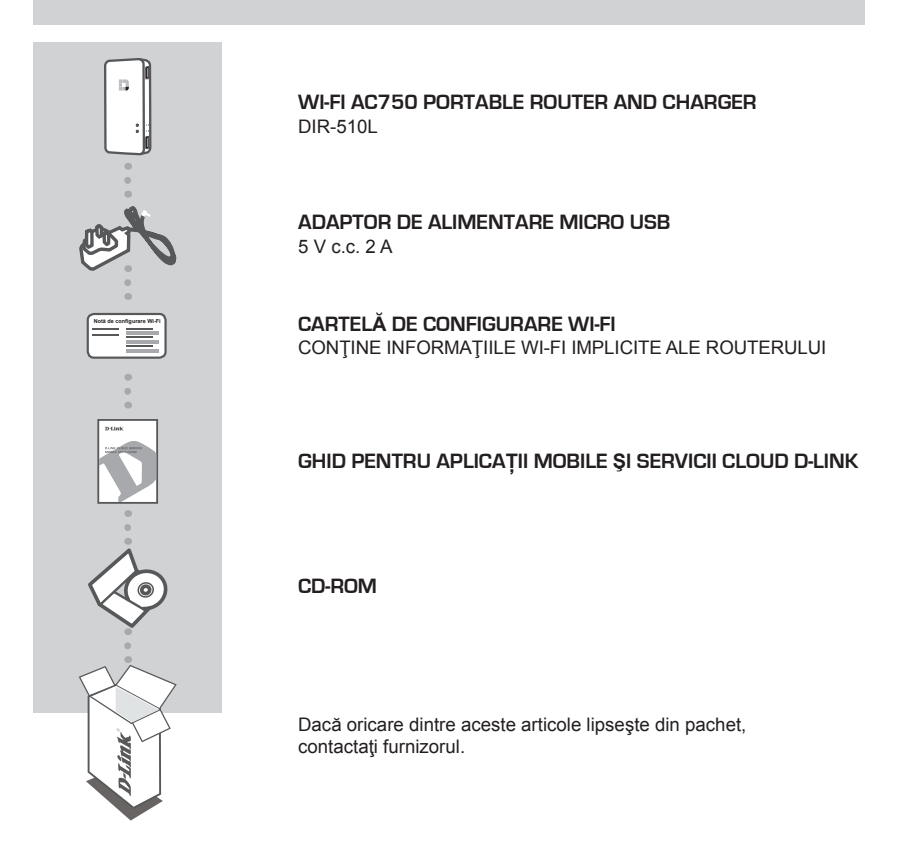

# CERINŢE DE SISTEM

- Smartphone, tabletă sau computer cu conectivitate Wi-Fi
- Internet Explorer 8, Firefox 12, Chrome 20 sau Safari 4 ori versiuni ulterioare

# **CONFIGURAREA PRODUSULUI**

# PREGĂTIRE

Trebuie să încărcaţi dispozitivul DIR-510L înainte de prima utilizare.

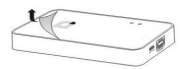

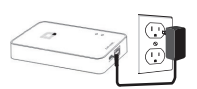

## **Pasul 1**

Îndepărtați pelicula de protecție de părțile superioară și inferioară ale dispozitivului.

#### **Pasul 2**

Încărcati dispozitivul conectând un capăt al adaptorului de alimentare la dispozitivul DIR-510L şi celălalt capăt la o priză de perete. Încărcați dispozitivul cel puțin 4 ore sau până când indicatorul LED pentru baterie luminează continuu (verde).

# CONECTAREA LA ECHIPAMENTUL DVS.

În funcție de echipamentul dvs., dispozitivul DIR-510L poate fi configurat cu usurință de pe orice dispozitiv cu conectivitate Wi-Fi şi un browser Web.

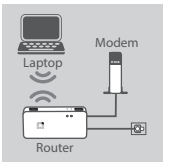

# **Utilizând o conexiune Ethernet prin cablu:**

Conectaţi modemul DSL/prin cablu sau cablul de Internet ladispozitivul DIR-510L cu un cablu Ethernet.

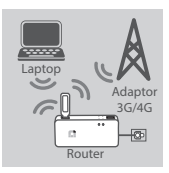

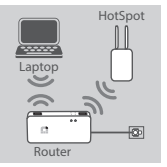

# **Utilizând un adaptor USB 3G/4G:**

Veți avea nevoie de un adaptor USB 3G/4G USB compatibil cu o cartelă SIM activă. Pentru mai multe informații, accesați site-ul Web D-Link local.

Conectați adaptorul USB 3G/4G USB la portul USB (1 A) al dispozitivului DIR-510L.

### **Conectându-vă la un hotspot Wi-Fi:**

Veţi avea nevoie de numele reţelei Wi-Fi şi de parola hotspotului la care doriţi să vă conectaţi.

# **CONFIGURAREA PRODUSULUI**

# CONECTAREA LA DISPOZITIVUL DIR-510L

## **Pasul 1**

Porniţi dispozitivul DIR-510L glisând comutatorul ON/OFF/Charge (PORNIRE/OPRIRE/Încărcare) în pozitia **ON**.

# **Pasul 2**

Pe PC-ul sau dispozitivul dvs. mobil, conectati-vă la rețeaua wireless a dispozitivului DIR-510L.

Setările implicite sunt::

- Nume reţea Wi-Fi (SSID): **DIR510L-WXYZ** (2.4 GHz) / **DIR510L-WXYZ-5GHz** (5 GHz) (unde *WXYZ* sunt ultimele 4 cifre ale adresei MAC – cu litere mari)
- Parolă: (consultați cartela de configurare Wi-Fi furnizată)

### **Pasul 3**

După ce v-aţi conectat, deschideţi un browser Web pe computerul sau dispozitivul dvs. mobil şi tastaţi în bara de adresă **http://dlinkrouter.local** sau **http://dlinkrouter**.

### **Pasul 4**

În pagina de autentificare, introduceți parola de administrator. În mod implicit, această parolă trebuie lăsată necompletată. Faceti clic pe **Conectare**.

Dacă parola nu este goală sau dacă aţi uitat parola, resetaţi ruterul prin apăsarea butonului RESET (Resetare) cu ajutorul unui ac. Ţineţi apăsat butonul timp de 5 secunde, după care eliberaţi-l.

# **CONFIGURARE**

După ce vă conectați, veți vedea o pagină de stare. Dacă pictograma Internet  $\bigoplus$  este albastră, înseamnă că dispozitivul este pregătit pentru utilizare!

Dacă pictograma Internet  $\oplus$  este gri și există o pictogramă  $\blacksquare$ , faceți clic pe această pictogramă și urmaţi paşii de mai jos:

# **Utilizând o conexiune Ethernet prin cablu:**

Introduceti numele de utilizator și parola pe furnizate de furnizorul de servicii Internet.

# **Utilizând un adaptor USB 3G/4G:**

În cazul în care cartela dvs. SIM necesită un cod PIN, introduceţi codul şi faceţi clic pe **Salvare**. Dacă este necesar, expertul vă va solicita să introduceți numele punctului de acces (APN), numărul pentru conectare prin linie telefonică, numele de utilizator şi parola furnizate de furnizorul de servicii Internet.

# **Conectându-vă la un hotspot Wi-Fi:**

Selectati un hotspot disponibil și introduceti parola acestuia pentru a vă conecta.

# **CONFIGURAREA PRODUSULUI**

# GESTIONAREA CONEXIUNILOR

Configurațiile de conectare vor fi salvate automat ca profiluri Internet pentru utilizare ulterioară. Dispozitivul DIR-510L se va conecta automat la aceste profiluri atunci când sunt disponibile. Dacă aveti disponibile mai multe conexiuni, puteți selecta manual conexiunea pe care doriti să o utilizați.

Pentru a selecta o conexiune:

- Accesaţi **Setări**>**Profiluri Internet**
- În Listă profiluri puteţi selecta butonul radio de lângă un Nume profil pentru a utiliza conexiunea respectivă.

Pentru mai multe detalii despre adăugarea, stergerea sau editarea profilurilor, consultati sectiunea **Profiluri Internet** din manualul de utilizare.

# ÎNREGISTRAREA PENTRU MYDLINK

# **Pasul 1**

În pagina de administrare a ruterului, mergeţi la **Settings (Setări)** >> **mydlink.**

# **Step 2:**

- **Dacă aveţi un cont mydlink,** selectaţi **Yes, I have a mydlink account (Da, am un cont mydlink)** şi apoi introduceţi numele de cont şi parola. Faceţi clic pe Save (Salvare).
- **Dacă nu aveţi un cont mydlink,** selectaţi **No, I want to create a new mydlink account (Nu, doresc să creez un cont mydlink nou)** şi apoi introduceţi informaţiile dvs. Bifaţi caseta de selectare şi faceţi clic pe **Sign Up (Înregistrare).**

Din acest moment, veti putea utiliza dispozitivul DIR-510L împreună cu serviciul mydlink.

**Notă:** După finalizarea înregistrării pentru serviciul mydlink, conexiunea PPPoE implicită a ruterului dvs. va fi setată la Always On (Activată permanent). Dacă furnizorul dvs. de servicii internet vă taxează pentru datele utilizate, este recomandat să alegeți opțiunea Dial On Demand (Apelare la cerere) ca setare implicită. Totuși, este posibil ca unele caracteristici mydlink să nu funcționeze corespunzător în acest caz.

# **ÎNCĂRCAREA**

# ÎNCĂRCAREA ALTOR DISPOZITIVĂ

Dispozitivul DIR-510L poate încărca dispozitivele dvs. mobile atunci când călătoriţi, inclusiv dispozitive cu consum mare, cum ar fi dispozitivele iPad. **Notă:** Dispozitivul DIR-510L acceptă numai încărcarea altor dispozitive conectate la portul USB (1 A) în modul ÎNCĂRCĂTOR.

# **Pasul 1**

DRESIDE DE CONSIDERE DE CONSIDERE DE CONSIDERE DE CONSIDERE DE CONSIDERET DE CONSIDERET DE CONSIDERET DE CONSIDERET DE CONSIDERET DE CONSIDERET DE CONSIDERET DE CONSIDERET DE CONSIDERET DE CONSIDERET DE CONSIDERET DE CONSI Glisaţi comutatorul ON/OFF/CHARGER (PORNIRE/OPRIRE/ÎNCĂRCĂTOR) al dispozitivului DIR-510L în pozitia **CHARGER**.

# **Pasul 2**

Conectaţi dispozitivul de încărcat la portul USB (1 A) din partea de sus a dispozitivului DIR-510L. Verificaţi că dispozitivul se încarcă.

**Notă:** Dacă LED-ul pentru baterie este de culoare roșie, trebuie să încărcați dispozitivul DIR-510L. Capacitatea de încărcare efectivă poate varia în funcție de condițiile de încărcare.

# **DEPANARE**

# PROBLEME DE INSTALARE ŞI CONFIGURARE

#### **1. CUM CONFIGUREZ MANUAL ROUTERUL DIR-510L?**

- Conectaţi PC-ul la router prin conectivitate wireless. Setările implicite sunt::
	- Nume reţea Wi-Fi (SSID): **DIR510L-WXYZ** (2.4 GHz) / **DIR510L-WXYZ-5GHz** (5 GHz)
		- (unde *WXYZ* sunt ultimele 4 cifre ale adresei MAC cu litere mari)
	- Parolă: (consultați cartela de configurare Wi-Fi furnizată)
- Deschideţi un browser Web şi introduceţi adresa **http://dlinkrouter** sau **http://dlinkrouter.local**.
- Parola de administrator implicită trebuie lăsată necompletată.
- Dacă ați modificat parola și nu vă o puteți reaminti, va trebui să reinițializați routerul.

#### **2. CUM REINIŢIALIZEZ ROUTERUL DIR-510L LA SETĂRILE IMPLICITE DIN FABRICĂ?**

- Asiguraţi-vă că routerul este pornit.
- Apăsaţi şi menţineţi apăsat butonul de reiniţializare timp de 5 secunde sau mai mult. **Notă:** Reinițializarea routerului la setările implicite din fabrică va determina ștergerea setărilor configurației curente. Pentru reconfigurarea setărilor, conectați-vă la router asa cum s-a arătat la întrebarea 1, apoi configurati routerul.
- **3. CUM ADAUG UN CLIENT SAU UN PC WIRELESS NOU DACĂ AM UITAT NUMELE REŢELEI MELE WIRELESS (SSID) SAU CHEIA DE CRIPTARE WIRELESS?**
	- Pentru fiecare PC care trebuie să se conecteze la router în mod wireless va trebui să vă asigurati că utilizati numele de reţea (SSID) şi cheia de criptare wireless corecte.
	- Utilizaţi interfaţa pentru utilizator bazată pe Web (aşa cum este descris la întrebarea 1 de mai sus) pentru a verifica sau a alege setările pentru conectivitate wireless.
	- Notaţi aceste setări pentru a le putea introduce pe fiecare PC conectat în mod wireless. La sfârşitul acestui document veți găsi o zonă special concepută pentru salvarea aceste informații importante în vederea utilizării ulterioare.

#### **4. DE CE NU POT OBŢINE O CONEXIUNE LA INTERNET?**

- Contactaţi furnizorul dvs. de servicii Internet (ISP) pentru a vă asigura că serviciul Bandă largă/3G/4G/Hotspot a fost activat/conectat de acesta şi că numele de utilizator şi parola furnizorului ISP sunt corecte.

#### **5. DE CE NU POT ÎNREGISTRA DISPOZITIVUL LA mydlink?**

- Dacă întâmpinați probleme la înregistrarea acestui router cu contul dys. mydlink, încercați să efectuați o resetare hardware utilizând o agrafă desfăcută pentru a apăsa și a menține apăsat butonul de reinițializare timp de 5 secunde în timp ce ruterul este pornit. Acest lucru poate fi necesar dacă ati achizitionat o cutie desigilată sau o unitate revândută.

## **6. ROUTERUL MEU DIR-510L NU SE ÎNCARCĂ NICI ATUNCI CÂND ESTE CONECTAT LA O PRIZĂ DE CURENT ALTERNATIV.**

- Dacă aţi conectat unul sau mai multe dispozitive USB (de exemplu o unitate USB de 2,5") care se încarcă un curent de 0,7 A sau mai mare, adaptorul de alimentare nu va furniza voltaj suficient pentru a încărca routerul DIR-510L simultan cu alimentarea dispozitivelor USB. Verificati specificatiile de consum de putere ale dispozitivelor USB și, dacă este necesar, deconectați-le.

### **7. AM CONECTAT ROUTERUL DIR-510L LA SURSA DE ALIMENTARE, ÎNSĂ ROUTERUL NU PORNEŞTE.**

- Deconectaţi toate dispozitivele USB de la routerul DIR-510L şi încărcaţi-l înainte de a îl porni.

# SUPORT TEHNIC

SUPORT TEHNIC<br>
Vă mulțumim pentru alegerea produselor D-Link. Pentru mai multe informații, suport și manuale ale<br>
produselor vă rugăm să vizitați site-ul D-Link http://dlink.com<br>
90 **D-Link.**<br> **D-Link.** Vă mulţumim pentru alegerea produselor D-Link. Pentru mai multe informaţii, suport şi manuale ale produselor vă rugăm să vizitaţi site-ul D-Link http://dlink.com

# **D-Link**

# **D-LINK GPL CODE STATEMENT**

This D-Link product includes software code developed by third parties, including software code subject to the GNU General Public License ("GPL") or GNU Lesser General Public License ("LGPL"). As applicable, the terms of the GPL and LGPL, and information on obtaining access to the GPL code and LGPL code used in this product, are available to you at:

http://tsd.dlink.com.tw/GPL.asp

The GPL code and LGPL code used in this product are distributed WITHOUT ANY WARRANTY and is subject to the copyrights of one or more authors. For details, see the GPL code and the LGPL code for this product and the terms of the GPL and LGPL.

# **WRITTEN OFFER FOR GPL AND LGPL SOURCE CODE**

Where such specific license terms entitle you to the source code of such software, D-Link will provide upon written request via email and/or traditional paper mail the applicable GPL and LGPL source code files via CD-ROM for a nominal cost to cover shipping and media charges as allowed under the GPL and LGPL.

Technical Support: For product support, please visit http://support.dlink.com for further assistance.

General Public License ("GPL") Inquiries: Please direct all GPL inquiries to the following email/ address. Note that technical support inquiries will not be supported at the below address.

Email: GPLCODE@DLink.com

Snail Mail: Attn: GPLSOURCE REQUEST D-Link Systems, Inc. 17595 Mt. Herrmann Street Fountain Valley, CA 92708

#### GNU GENERAL PUBLIC LICENSE

#### **Version 2, June 1991**

Copyright (C) 1989, 1991 Free Software Foundation, Inc. 51 Franklin Street, Fifth Floor, Boston, MA 02110-1301, USA

Everyone is permitted to copy and distribute verbatim copies of this license document, but changing it is not allowed.

#### PREAMBLE

The licenses for most software are designed to take away your freedom to share and change it. By contrast, the GNU General Public License is intended to guarantee your freedom to share and change free software--to make sure the software is free for all its users. This General Public License applies to most of the Free Software Foundation's software and to any other program whose authors commit to using it. (Some other Free Software Foundation software is covered by the GNU Library General Public License instead.) You can apply it to your programs, too.

When we speak of free software, we are referring to freedom, not price. Our General Public Licenses are designed to make sure that you have the freedom to distribute copies of free software (and charge for this service if you wish), that you receive source code or can get it if you want it, that you can change the software or use pieces of it in new free programs; and that you know you can do these things.

To protect your rights, we need to make restrictions that forbid anyone to deny you these rights or to ask you to surrender the rights. These restrictions translate to certain responsibilities for you if you distribute copies of the software, or if you modify it. For example, if you distribute copies of such a program, whether gratis or for a fee, you must give the recipients all the rights that you have. You must make sure that they, too, receive or can get the source code. And you must show them these terms so they know their rights.

We protect your rights with two steps: (1) copyright the software, and (2) offer you this license which gives you legal permission to copy, distribute and/or modify the software.

Also, for each author's protection and ours, we want to make certain that everyone understands that there is no warranty for this free software. If the software is modified by someone else and passed on, we want its recipients to know that what they have is not the original, so that any problems introduced by others will not reflect on the original authors' reputations.

Finally, any free program is threatened constantly by software patents. We wish to avoid the danger that redistributors of a free program will individually obtain patent licenses, in effect making the program proprietary. To prevent this, we have made it clear that any patent must be licensed for everyone's free use or not licensed at all.

The precise terms and conditions for copying, distribution and modification follow.

### GNU GENERAL PUBLIC LICENSE TERMS AND CONDITIONS FOR COPYING, DISTRIBUTION AND MODIFICATION

**0.** This License applies to any program or other work which contains a notice placed by the copyright holder saying it may be distributed under the terms of this General Public License. The "Program", below, refers to any such program or work, and a "work based on the Program" means either the Program or any derivative work under copyright law: that is to say, a work containing the Program or a portion of it, either verbatim or with modifications and/or translated into another language. (Hereinafter, translation is included without limitation in the term "modification".) Each licensee is addressed as "you".

Activities other than copying, distribution and modification are not covered by this License; they are outside its scope. The act of running the Program is not restricted, and the output from the Program is covered only if its contents constitute a work based on the Program (independent of having been made by running the Program). Whether that is true depends on what the Program does.

**1.** You may copy and distribute verbatim copies of the Program's source code as you receive it, in any medium, provided that you conspicuously and appropriately publish on each copy an appropriate copyright notice and disclaimer of warranty; keep intact all the notices that refer to this License and to the absence of any warranty; and give any other recipients of the Program a copy of this License along with the Program.

You may charge a fee for the physical act of transferring a copy, and you may at your option offer warranty protection in exchange for a fee.

**2.** You may modify your copy or copies of the Program or any portion of it, thus forming a work based on the Program, and copy and distribute such modifications or work under the terms of Section 1 above, provided that you also meet all of these conditions:

- **a)** You must cause the modified files to carry prominent notices stating that you changed the files and the date of any change.
- **b)** You must cause any work that you distribute or publish, that in whole or in part contains or is derived from the Program or any part thereof, to be licensed as a whole at no charge to all third parties under the terms of this License.
- **c)** If the modified program normally reads commands interactively when run, you must cause it, when started running for such interactive use in the most ordinary way, to print or display an announcement including an appropriate copyright notice and a notice that there is no warranty (or else, saying that you provide a warranty) and that users may redistribute the program under these conditions, and telling the user how to view a copy of this License. (Exception: if the Program itself is interactive but does not normally print such an announcement, your work based on the Program is not required to print an announcement.)

These requirements apply to the modified work as a whole. If identifiable sections of that work are not derived from the Program, and can be reasonably considered independent and separate works in themselves, then this License, and its terms, do not apply to those sections when you distribute them as separate works. But when you distribute the same sections as part of a whole which is a work based on the Program, the distribution of the whole must be on the terms of this License, whose permissions for other licensees extend to the entire whole, and thus to each and every part regardless of who wrote it.

Thus, it is not the intent of this section to claim rights or contest your rights to work written entirely by you; rather, the intent is to exercise the right to control the distribution of derivative or collective works based on the Program.

In addition, mere aggregation of another work not based on the Program with the Program (or with a work based on the Program) on a volume of a storage or distribution medium does not bring the other work under the scope of this License.

- **3.** You may copy and distribute the Program (or a work based on it, under Section 2) in object code or executable form under the terms of Sections 1 and 2 above provided that you also do one of the following:
	- **a)** Accompany it with the complete corresponding machine-readable source code, which must be distributed under the terms of Sections 1 and 2 above on a medium customarily used for software interchange; or,
	- **b)** Accompany it with a written offer, valid for at least three years, to give any third party, for a charge no more than your cost of physically performing source distribution, a complete machine-readable copy of the corresponding source code, to be distributed under the terms of Sections 1 and 2 above on a medium customarily used for software interchange; or,
	- **c)** Accompany it with the information you received as to the offer to distribute corresponding source code. (This alternative is allowed only for noncommercial distribution and only if you received the program in object code or executable form with such an offer, in accord with Subsection b above.)

The source code for a work means the preferred form of the work for making modifications to it. For an executable work, complete source code means all the source code for all modules it contains, plus any associated interface definition files, plus the scripts used to control compilation and installation of the executable. However, as a special exception, the source code distributed need not include anything that is normally distributed (in either source or binary form) with the major components (compiler, kernel, and so on) of the operating system on which the executable runs, unless that component itself accompanies the executable.

If distribution of executable or object code is made by offering access to copy from a designated place, then offering equivalent access to copy the source code from the same place counts as distribution of the source code, even though third parties are not compelled to copy the source along with the object code.

4. You may not copy, modify, sublicense, or distribute the Program except as expressly provided under this License. Any attempt otherwise to copy, modify, sublicense or distribute the Program is void, and will automatically terminate your rights under this License. However, parties who have received copies, or rights, from you under this License will not have their licenses terminated so long as such parties remain in full compliance.

**5.** You are not required to accept this License, since you have not signed it. However, nothing else grants you permission to<br>modify or distribute the Program or its derivative works. These actions are prohibited by law i Therefore, by modifying or distributing the Program (or any work based on the Program), you indicate your acceptance of this License to do so, and all its terms and conditions for copying, distributing or modifying the Program or works based on it.

**6.** Each time you redistribute the Program (or any work based on the Program), the recipient automatically receives a license from the original licensor to copy, distribute or modify the Program subject to these terms and conditions. You may not impose any further restrictions on the recipients' exercise of the rights granted herein. You are not responsible for enforcing compliance by third parties to this License.

**7.** If, as a consequence of a court judgment or allegation of patent infringement or for any other reason (not limited to patent issues), conditions are imposed on you (whether by court order, agreement or otherwise) that contradict the conditions of this License, they do not excuse you from the conditions of this License. If you cannot distribute so as to satisfy simultaneously your obligations under this License and any other pertinent obligations, then as a consequence you may not distribute the Program at all. For example, if a patent license would not permit royalty-free redistribution of the Program by all those who receive copies directly or indirectly through you, then the only way you could satisfy both it and this License would be to refrain entirely from distribution of the Program.

If any portion of this section is held invalid or unenforceable under any particular circumstance, the balance of the section is intended to apply and the section as a whole is intended to apply in other circumstances.

It is not the purpose of this section to induce you to infringe any patents or other property right claims or to contest validity of any such claims; this section has the sole purpose of protecting the integrity of the free software distribution system, which is implemented by public license practices. Many people have made generous contributions to the wide range of software distributed through that system in reliance on consistent application of that system; it is up to the author/donor to decide if he or she is willing to distribute software through any other system and a licensee cannot impose that choice.

This section is intended to make thoroughly clear what is believed to be a consequence of the rest of this License.

**8.** If the distribution and/or use of the Program is restricted in certain countries either by patents or by copyrighted interfaces, the original copyright holder who places the Program under this License may add an explicit geographical distribution limitation excluding those countries, so that distribution is permitted only in or among countries not thus excluded. In such case, this License incorporates the limitation as if written in the body of this License.

**9.** The Free Software Foundation may publish revised and/or new versions of the General Public License from time to time. Such new versions will be similar in spirit to the present version, but may differ in detail to address new problems or concerns. Each version is given a distinguishing version number. If the Program specifies a version number of this License which applies to it and "any later version", you have the option of following the terms and conditions either of that version or of any later version published by the Free Software Foundation. If the Program does not specify a version number of this License, you may choose any version ever published by the Free Software Foundation.

**10.** If you wish to incorporate parts of the Program into other free programs whose distribution conditions are different, write to the author to ask for permission. For software which is copyrighted by the Free Software Foundation, write to the Free Software Foundation; we sometimes make exceptions for this. Our decision will be guided by the two goals of preserving the free status of all derivatives of our free software and of promoting the sharing and reuse of software generally.

### NO WARRANTY

**11.** BECAUSE THE PROGRAM IS LICENSED FREE OF CHARGE, THERE IS NO WARRANTY FOR THE PROGRAM, TO THE EXTENT PERMITTED BY APPLICABLE LAW. EXCEPT WHEN OTHERWISE STATED IN WRITING THE COPYRIGHT HOLDERS AND/OR OTHER PARTIES PROVIDE THE PROGRAM "AS IS" WITHOUT WARRANTY OF ANY KIND, EITHER EXPRESSED OR IMPLIED, INCLUDING, BUT NOT LIMITED TO, THE IMPLIED WARRANTIES OF MERCHANTABILITY AND FITNESS FOR A PARTICULAR PURPOSE. THE ENTIRE RISK AS TO THE QUALITY AND PERFORMANCE OF THE PROGRAM IS WITH YOU. SHOULD THE PROGRAM PROVE DEFECTIVE, YOU ASSUME THE COST OF ALL NECESSARY SERVICING, REPAIR OR CORRECTION.

**12.** IN NO EVENT UNLESS REQUIRED BY APPLICABLE LAW OR AGREED TO IN WRITING WILL ANY COPYRIGHT HOLDER, OR ANY OTHER PARTY WHO MAY MODIFY AND/OR REDISTRIBUTE THE PROGRAM AS PERMITTED ABOVE, BE LIABLE TO YOU FOR DAMAGES, INCLUDING ANY GENERAL, SPECIAL, INCIDENTAL OR CONSEQUENTIAL DAMAGES ARISING OUT OF THE USE OR INABILITY TO USE THE PROGRAM (INCLUDING BUT NOT LIMITED TO LOSS OF DATA OR DATA BEING RENDERED INACCURATE OR LOSSES SUSTAINED BY YOU OR THIRD PARTIES OR A FAILURE OF THE PROGRAM TO OPERATE WITH ANY OTHER PROGRAMS), EVEN IF SUCH HOLDER OR OTHER PARTY HAS BEEN ADVISED OF THE POSSIBILITY OF SUCH DAMAGES.

END OF TERMS AND CONDITIONS

#### HOW TO APPLY THESE TERMS TO YOUR NEW PROGRAMS

If you develop a new program, and you want it to be of the greatest possible use to the public, the best way to achieve this is to make it free software which everyone can redistribute and change under these terms.

To do so, attach the following notices to the program. It is safest to attach them to the start of each source file to most effectively convey the exclusion of warranty; and each file should have at least the "copyright" line and a pointer to where the full notice is found.

<one line to give the program's name and a brief idea of what it does.>

Copyright (C) <year> <name of author>

This program is free software; you can redistribute it and/or modify it under the terms of the GNU General Public License as<br>published by the Free Software Foundation; either version 2 of the License, or (at your option) a

This program is distributed in the hope that it will be useful, but WITHOUT ANY WARRANTY; without even the implied warranty of MERCHANTABILITY or FITNESS FOR A PARTICULAR PURPOSE. See the GNU General Public License for more details.

You should have received a copy of the GNU General Public License along with this program; if not, write to the Free Software Foundation, Inc., 51 Franklin Street, Fifth Floor, Boston, MA 02110-1301, USA.

Also add information on how to contact you by electronic and paper mail.

If the program is interactive, make it output a short notice like this when it starts in an interactive mode:

Gnomovision version 69, Copyright (C) year name of author Gnomovision comes with ABSOLUTELY NO WARRANTY; for details type `show w'.

This is free software, and you are welcome to redistribute it under certain conditions; type `show c' for details.

The hypothetical commands `show w' and `show c' should show the appropriate parts of the General Public License. Of course, the commands you use may be called something other than `show w' and `show c'; they could even be mouse-clicks or menu items--whatever suits your program.

You should also get your employer (if you work as a programmer) or your school, if any, to sign a "copyright disclaimer" for the program, if necessary. Here is a sample; alter the names:

Yoyodyne, Inc., hereby disclaims all copyright interest in the program `Gnomovision' (which makes passes at compilers) written by James Hacker.

<signature of Ty Coon>, 1 April 1989 Ty Coon, President of Vice

This General Public License does not permit incorporating your program into proprietary programs. If your program is a subroutine library, you may consider it more useful to permit linking proprietary applications with the library. If this is what you want to do, use the GNU Library General Public License instead of this License.

Download from Www.Somanuals.com. All Manuals Search And Download.

# WIRELESS NETWORK REMINDER

Wireless Network Name (SSID)

Wireless Network Password

# TECHNICAL SUPPORT

IRELAND www.dlink.com GERMANY www.dlink.com<br>FRANCE www.dlink.com FRANCE www.dlink.com SPAIN www.dlink.com<br>ITAI Y www.dlink.com NETHERLANDS www.dlink.com BELGIUM www.dlink.com LUXEMBURG www.dlink.com POLAND www.dlink.com<br>CZECH www.dlink.com HUNGARY www.dlink.com NORWAY www.dlink.com DENMARK www.dlink.com FINLAND www.dlink.com GREECE www.dlink.com PORTUGAL www.dlink.com

UK www.dlink.com www.dlink.com www.dlink.com www.dlink.com

Ver. 1.00(EU) 2013/12/04 11500Y20PQ003G1A1

Free Manuals Download Website [http://myh66.com](http://myh66.com/) [http://usermanuals.us](http://usermanuals.us/) [http://www.somanuals.com](http://www.somanuals.com/) [http://www.4manuals.cc](http://www.4manuals.cc/) [http://www.manual-lib.com](http://www.manual-lib.com/) [http://www.404manual.com](http://www.404manual.com/) [http://www.luxmanual.com](http://www.luxmanual.com/) [http://aubethermostatmanual.com](http://aubethermostatmanual.com/) Golf course search by state [http://golfingnear.com](http://www.golfingnear.com/)

Email search by domain

[http://emailbydomain.com](http://emailbydomain.com/) Auto manuals search

[http://auto.somanuals.com](http://auto.somanuals.com/) TV manuals search

[http://tv.somanuals.com](http://tv.somanuals.com/)